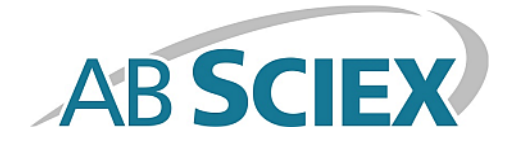

# **TripleTOF® 4600 System**

### **Systemhandbuch**

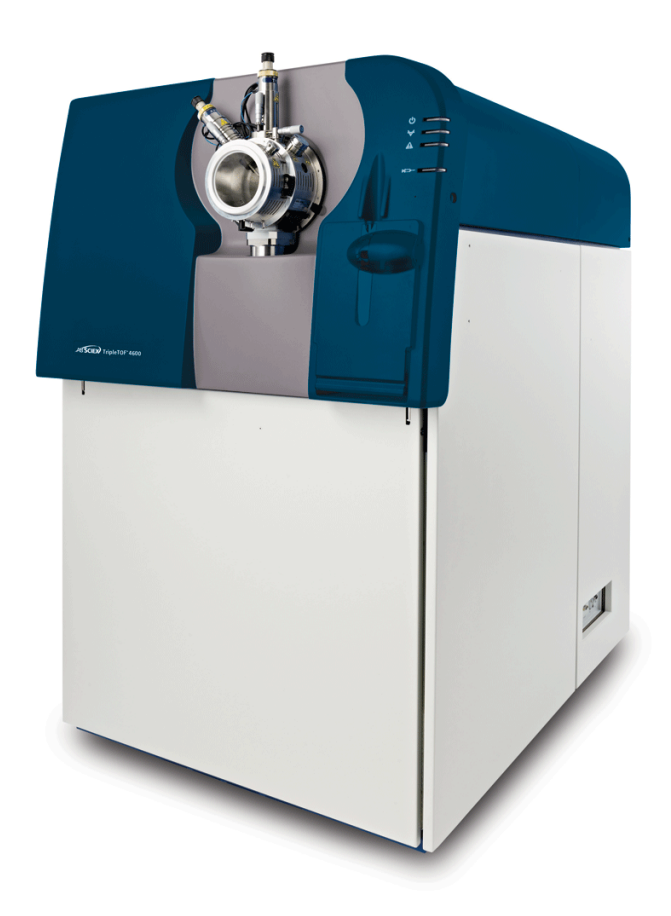

Dieses Dokument wird Käufern eines AB Sciex-Geräts für dessen Gebrauch zur Verfügung gestellt. Dieses Dokument ist urheberrechtlich geschützt und jegliche Vervielfältigung dieses Dokuments oder eines Teils dieses Dokuments ist strengstens untersagt, sofern dies nicht schriftlich von AB Sciex genehmigt wurde.

Die in diesem Dokument beschriebene Software unterliegt einer Lizenzvereinbarung. Es ist gesetzlich untersagt, die Software auf andere Medien zu kopieren, zu ändern oder zu verbreiten, sofern dies nicht ausdrücklich durch die Lizenzvereinbarung genehmigt wird. Darüber hinaus kann es nach dem Lizenzvertrag untersagt sein, die Software zu disassemblieren, zurückzuentwickeln oder zurückzuübersetzen. Es gelten die aufgeführten Garantien.

Teile dieses Dokuments können sich auf andere Hersteller und/oder deren Produkte beziehen, die wiederum Teile enthalten können, deren Namen und/oder Funktion als Marke ihrer jeweiligen Eigentümer eingetragen sind. Jede derartige Verwendung dient ausschließlich der Bezeichnung von Produkten eines Herstellers, die von AB Sciex für den Einbau in seine Geräte bereitgestellt werden. Damit sind keinerlei eigene noch fremde Nutzungsrechte und/oder -lizenzen zur Verwendung derartiger Hersteller- und/oder Produktnamen als Marke verbunden.

Die Garantien von AB Sciex beschränken sich auf die zum Verkaufszeitpunkt oder bei Erteilung der Lizenz für seine Produkte ausdrücklich zuerkannten Garantien und sind die von AB Sciex alleinig und ausschließlich zuerkannten Zusicherungen, Garantien und Verpflichtungen. AB Sciex gibt keinerlei andere ausdrücklichen noch impliziten Garantien, einschließlich und ohne Einschränkung, Garantien zur Marktgängigkeit oder Eignung für einen bestimmten Zweck, gleichgültig ob diese auf gesetzlichen oder sonstigen Rechtsvorschriften beruhen oder sich aus dem Verlauf des Handels oder der Nutzung des Handels ergeben, und lehnt alle derartigen Garantien ausdrücklich ab und übernimmt für durch die Nutzung durch den Käufer oder für sich daraus ergebende widrige Umstände, einschließlich indirekter Schäden oder Folgeschäden, keinerlei Verantwortung oder Eventualverbindlichkeiten.

**Nur für Forschungszwecke.** Nicht zur Verwendung bei Diagnoseverfahren.

Die in diesem Dokument angegebenen Marke sind Eigentum von AB Sciex Pte. Ltd. oder ihrer jeweiligen Eigentümer.

AB SCIEX™ wird unter Lizenz verwendet.

© 2014 AB SCIEX Pte. Ltd.

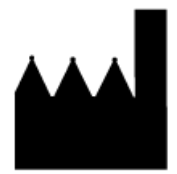

AB Sciex Pte. Ltd. Blk 33, #04-06 Marsiling Ind Estate Road 3 Woodlands Central Indus. Estate. SINGAPORE 739256

# Inhalt

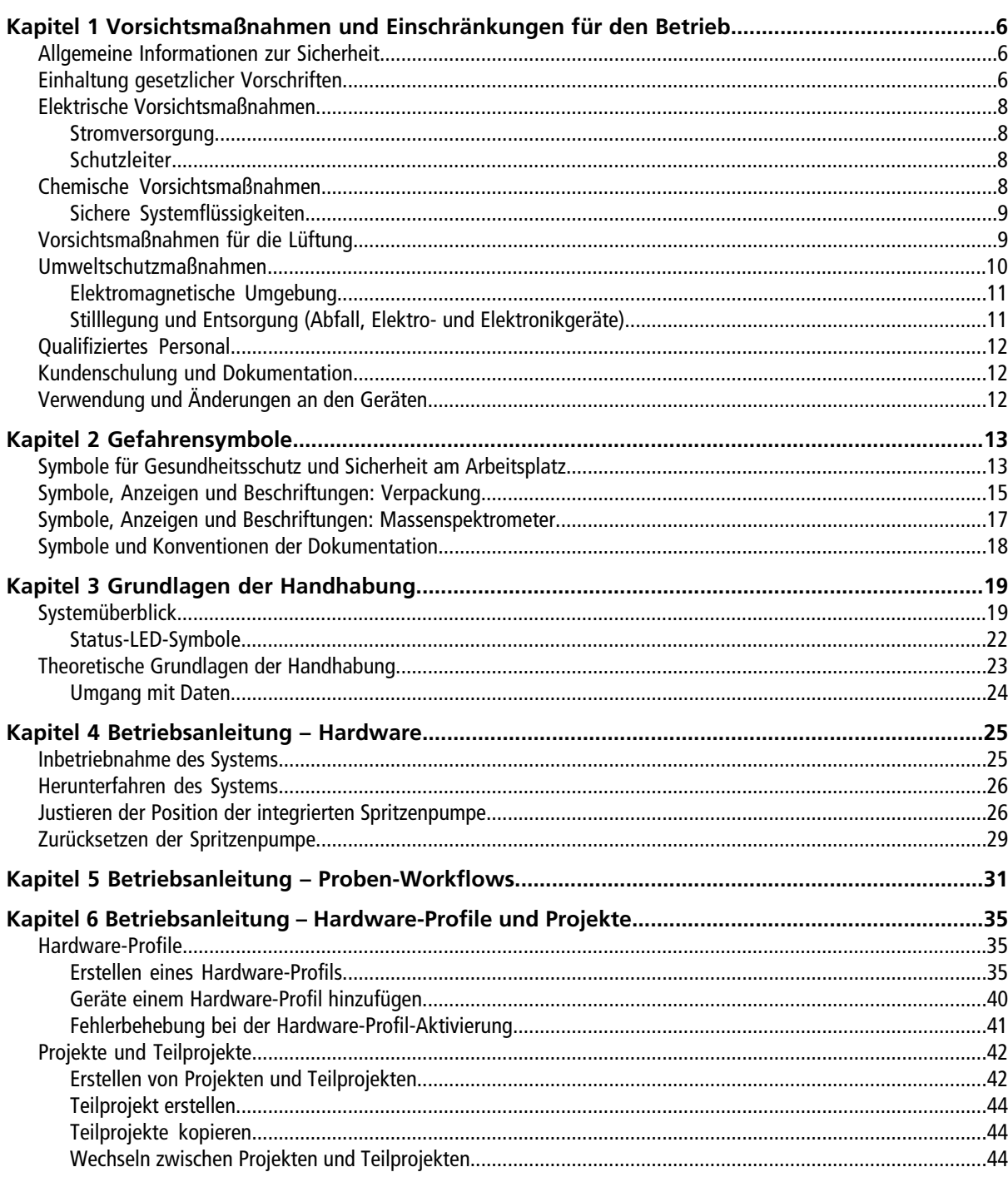

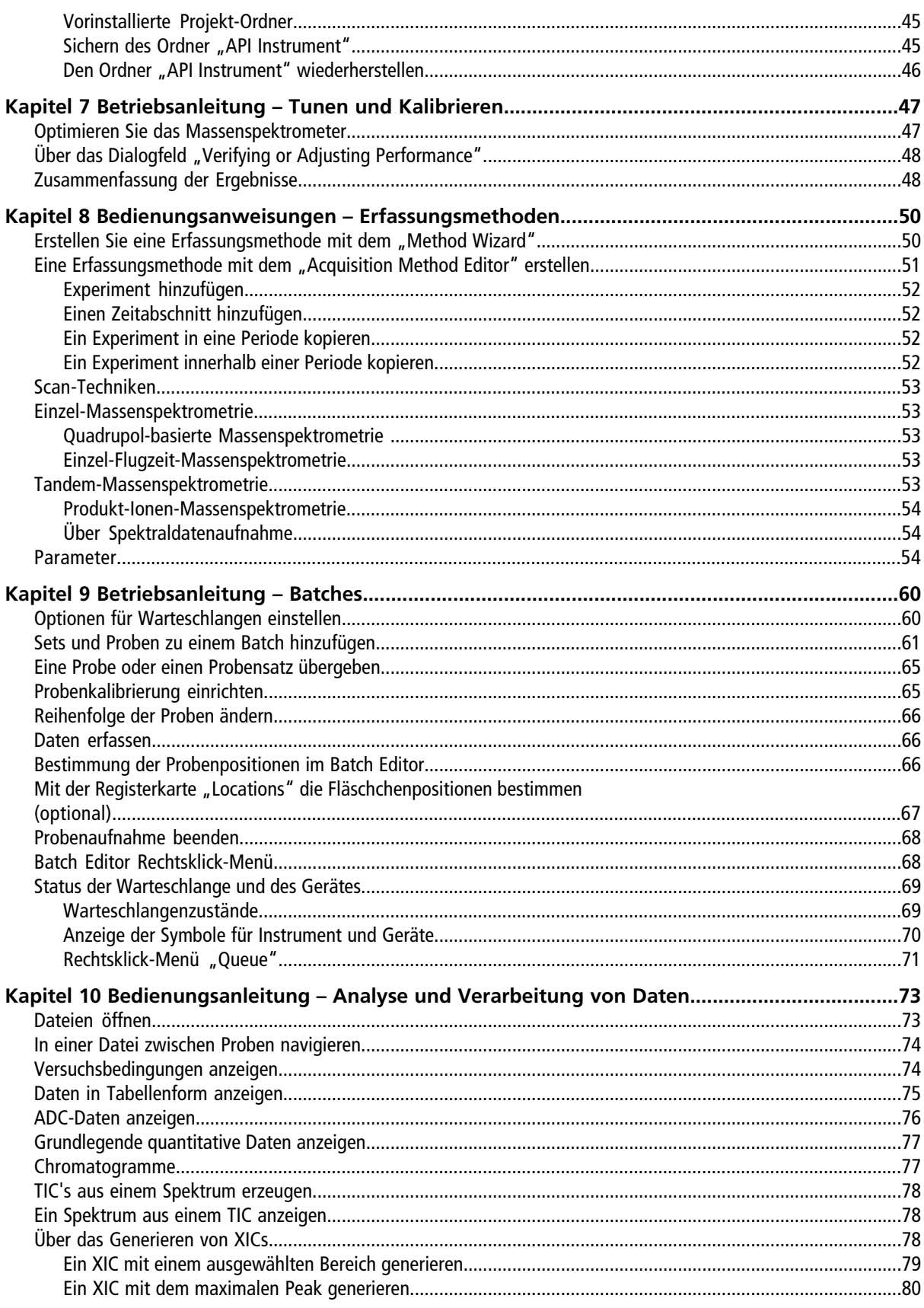

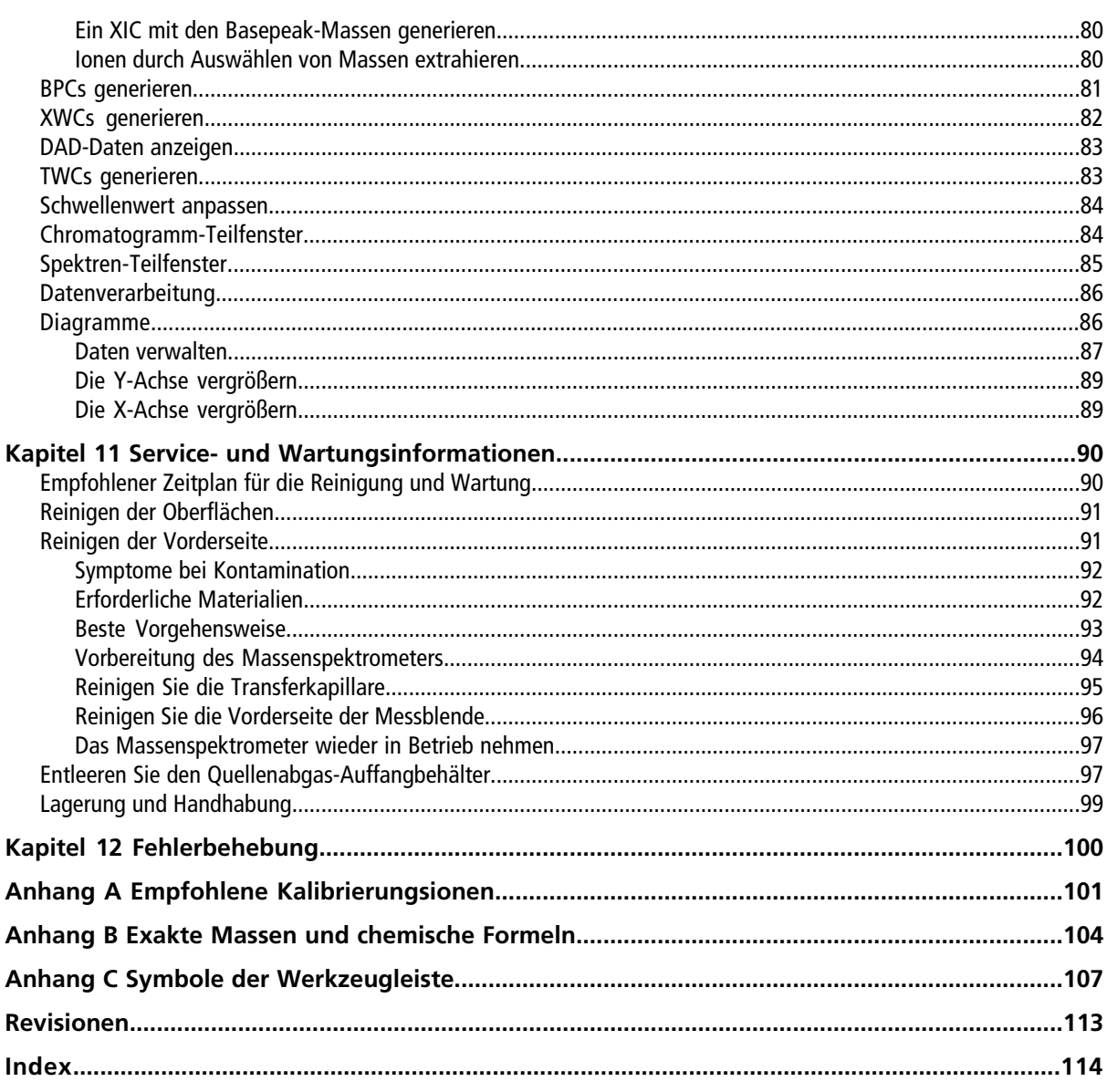

# **Vorsichtsmaßnahmen und Einschränkungen für den Betrieb**

<span id="page-5-0"></span>**Hinweis:** Lesen Sie vor der Bedienung des Systems alle Abschnitte dieses Handbuchs sorgfältig.

Dieser Abschnitt enthält allgemeine sicherheitsrelevante Informationen und stellt Informationen zur Einhaltung gesetzlicher Vorschriften bereit. Es beschreibt ebenfalls mögliche Gefahren und die damit verbundenen Warnungen für das System und die Vorsichtsmaßnahmen, die getroffen werden sollten, um Gefahren zu minimieren.

Bitte beachten Sie zusätzlich zu diesem Abschnitt auch *[Gefahrensymbole auf Seite 13](#page-12-0)*. Dort finden Sie Informationen über die Symbole und Konventionen, die im Zusammenhang mit dem System in der Laborumgebung und in dieser Dokumentation verwendet werden. Im *Site Planning Guide* finden Sie Anforderungen an den Standort, einschließlich der Anforderungen an Netzversorgung, Quellenabgas, Lüftung, Luft, Stickstoff und Vakuumpumpe.

# <span id="page-5-1"></span>**Allgemeine Informationen zur Sicherheit**

Um Personenschäden oder Schäden am System zu vermeiden, lesen, verstehen und beachten Sie alle Sicherheitsvorkehrungen und Warnhinweise in diesem Dokument sowie die Etiketten am Massenspektrometer. Diese Etiketten zeigen international anerkannte Symbole. Die Nichtbeachtung dieser Warnhinweise kann zu schweren Verletzungen führen.

Diese Sicherheitsinformationen sollen Vorschriften auf Bundes-, Landes- oder Bezirks- und regionaler Ebene zu Sicherheit, Gesundheit und Umweltschutz (SGU) ergänzen. Diese angesprochenen Informationen betreffen systemrelevante Sicherheitsfragen in Bezug auf den Betrieb des Massenspektrometers. Es werden nicht alle Sicherheitsmaßnahmen angesprochen, die beachtet werden sollten. Letztendlich sind der Benutzer und die Organisation für die Einhaltung der Bundes-, Landes-, Bezirks- und regionalen Umwelt- und Sicherheitsvorschriften und für die Aufrechterhaltung einer sicheren Laborumgebung verantwortlich.

<span id="page-5-2"></span>Weitere Informationen finden Sie im entsprechenden Labor-Referenzmaterial und in den Betriebsanweisungen.

# **Einhaltung gesetzlicher Vorschriften**

Dieses System entspricht den in diesem Abschnitt aufgeführten Normen und Vorschriften. Entsprechende Aufkleber wurden am System angebracht.

### **Australien und Neuseeland**

- **Elektromagnetische Interferenz**  AS/NZ CISPR 11 (Klasse A)
- **Sicherheit** AS/NZ 61010-1 und IEC 61010-2-061

**1**

### **Kanada**

- **Elektromagnetische Interferenz** CAN/CSACISPR11. Dieses ISM-Gerät entspricht der kanadischen Norm ICES-001.
- **Sicherheit** CAN/CSA C22.2 Nr. 61010-1 und CAN/CSA C22.2 Nr. 61010-2-061

### **Europa**

- **Elektromagnetische Interferenz** Richtlinie zur elektromagnetischen Verträglichkeit 2004/108/EG, wie in diesen Normen umgesetzt:
	- EN 55011 (Klasse A)
	- EN 61326-1
- **Sicherheit** Niederspannungsrichtlinie 2006/95/EG, wie in diesen Normen umgesetzt:
	- EN 61010-1
	- EN 61010-2-061
- **WEEE** Richtlinie 2002/96/EG über Elektro- und Elektronik-Altgeräte, wie in EN 40519 umgesetzt

### **USA**

• **Elektromagnetische Interferenz, FCC Teil 15, Klasse A** – Dieses Gerät wurde getestet und entspricht den Grenzwerten für Digitalgeräte der Klasse A gemäß Teil 15 der Einhaltungsvorschriften der FCC (Federal Communications Commission).

Diese Grenzwerte sollen einen angemessenen Schutz vor schädlichen Interferenzen bieten, wenn das Gerät kommerziell eingesetzt wird. Dieses Gerät erzeugt, verwendet und kann Hochfrequenzenergie abstrahlen und kann, bei unsachgemäßer Installation und Verwendung entgegen der Betriebsanleitung, Störungen im Funkverkehr verursachen.

Der Betrieb dieses Gerätes führt in einem Wohngebiet wahrscheinlich zu Störungen und diese Störungen müssen auf Ihre Kosten beseitigt werden. Nicht ausdrücklich vom Hersteller genehmigte Änderungen oder Modifikationen können zum Entzug der Betriebserlaubnis führen.

• **Sicherheit** – UL 61010-1 und IEC 61010-2-061

### **International Normen**

- Elektromagnetische Verträglichkeit IEC 61326-1 und CEI/IEC CISPR 11 Klasse A
- **Sicherheit** IEC 61010-1 und IEC 61010-2-061

Weitere Informationen finden Sie in der dem System beigefügten Konformitätserklärung.

# <span id="page-7-0"></span>**Elektrische Vorsichtsmaßnahmen**

### <span id="page-7-1"></span>**Stromversorgung**

**WARNHINWEIS! Stromschlaggefahr. Verwenden Sie ausschließlich qualifiziertes Personal für die Installation aller elektrischen Ausrüstungen und Vorrichtungen und stellen Sie sicher, dass alle Anlagen den örtlichen Vorschriften und Sicherheitsstandards entsprechen.**

Für das Massenspektrometer, den optionalen Labortisch oder die Vakuumpumpe wird kein externer Transformator benötigt.

**VORSICHT: Mögliche Schäden am System. Massenspektrometer-Kiste oder Computerverpackungen nicht auspacken. Der Außendienstmitarbeiters (FSE) wird das Massenspektrometer zum Zeitpunkt der Installation entpacken und bewegen.**

<span id="page-7-2"></span>Weitere Informationen zu Spezifikationen für die elektrische Anlage finden Sie unter oder im *Site Planning Guide*.

### **Schutzleiter**

Das Netz muss mit einem korrekt installierten Schutzleiter ausgestattet sein. Der Erdungs-Schutzleiter muss installiert oder von einer Elektrofachkraft überprüft werden, bevor das Massenspektrometer angeschlossen wird. Stellen Sie sicher, dass die Netzsteckdose zugänglich ist, damit das Gerät vom Netz getrennt werden kann.

<span id="page-7-3"></span>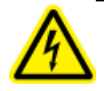

**WARNHINWEIS! Stromschlaggefahr. Schutzleiter nicht unterbrechen! Durch eine Unterbrechung des Schutzleiters können Gefahren von der Anlage ausgehen.**

# **Chemische Vorsichtsmaßnahmen**

- Bestimmen Sie, welche Chemikalien im System vor dem Einsatz und der regelmäßigen Wartung verwendet wurden. Siehe Sicherheitsdatenblätter für Vorsichtsmaßnahmen zur Erhaltung der Gesundheit und Sicherheit, die im Zusammenhang mit Chemikalien beachtet werden müssen.
- Arbeiten Sie in einem gut belüfteten Bereich.
- Tragen Sie immer die Ihnen zugewiesene persönliche Schutzausrüstung, einschließlich puderfreier Handschuhe, einer Schutzbrille und einem Laborkittel.
- Befolgen Sie die vorgeschriebenen Sicherheitsverfahren für elektrische Arbeiten.
- Vermeiden Sie Zündquellen bei Arbeiten mit brennbaren Materialien, wie z.B. Isopropanol, Methanol und anderen brennbaren Lösungsmitteln.
- Lassen Sie in der Verwendung und Entsorgung von Chemikalien Vorsicht walten. Es besteht ein potenzielles Risiko für Personenschäden, wenn die ordnungsgemäßen Verfahren zur Handhabung und Entsorgung von Chemikalien nicht befolgt werden.
- Bei der Reinigung Hautkontakt mit Chemikalien vermeiden und Hände nach Gebrauch waschen.
- Befolgen Sie alle örtlichen Vorschriften für den Umgang mit biogefährlichen, giftigen oder radioaktiven Stoffen sowie für deren Lagerung und Entsorgung.

### <span id="page-8-0"></span>**Sichere Systemflüssigkeiten**

Die folgenden Flüssigkeiten können mit dem System sicher verwendet werden. Informationen zu sicheren Reinigungslösungen finden Sie unter *[Service- und Wartungsinformationen auf Seite 90](#page-89-0)*.

#### **VORSICHT: Mögliche Schäden am System. Verwenden Sie keine anderen Flüssigkeiten, bis AB SCIEX bestätigt, damit keine Gefahren entstehen. Diese Liste ist nicht vollständig.**

- **Organische Lösungsmittel**
	- Acetonitril, MS-Qualität; bis zu 100 %
	- Methanol, MS-Qualität; bis zu 100 %
	- Isopropanol; bis zu 100 %
	- Wasser, HPLC-Qualität oder höher; bis zu 100 %
- **Puffer**
	- Ammoniumacetat; weniger als 1 %
	- Ammoniumformiat; weniger als 1 %
- **Säuren und Basen**
	- Ameisensäure; weniger als 1 %
	- Essigsäure; weniger als 1 %
	- Trifluoressigsäure; (TFA) weniger als 1 %
	- Heptafluorbuttersäure; (HFBA) weniger als 1 %
	- Ammoniak/Ammoniumhydroxid; weniger als 1 %

# <span id="page-8-1"></span>**Vorsichtsmaßnahmen für die Lüftung**

Bei der Entlüftung der Abgase und der Entsorgung von Abfällen müssen alle Bundes-, Landes-, Bezirks- und lokalen Gesundheits- und Sicherheitsvorschriften eingehalten werden. Verwenden Sie das System im Innenbereich eines Labors, das den für das System empfohlenen Umgebungsbedingungen im *Site Planning Guide* entspricht.

Die Ionenquellenabgasanlage des Massenspektrometers und die Vakuumpumpe müssen, wie im *Site Planning Guide* für das System empfohlen, entweder mit einer externen Abzugshaube oder einer externen Entlüftung entlüftet werden.

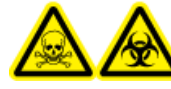

**WARNHINWEIS! Toxisch-chemische Gefahren oder Biogefährdung. Achten Sie darauf, Abgase über eine Laborabzugshaube oder eine dafür vorgesehene Entlüftung zu entlüften, und sorgen Sie dafür, dass die Abgasschläuche mit Schellen gut befestigt sind. Die Verwendung des Massenspektrometers ohne ausreichende Belüftung mit Außenluft kann gesundheitsschädlich sein und zu schweren Verletzungen führen.**

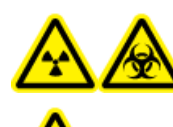

**WARNHINWEIS! Strahlengefährdung, Biogefährdung oder toxisch-chemische Gefahren. Stellen Sie sicher, dass das Massenspektrometer an die Entlüftung angeschlossen ist. Das System sollte nur in einer gut belüfteten Laborumgebung entsprechend den örtlichen Vorschriften und mit einem den durchgeführten Arbeiten entsprechenden Luftaustausch betrieben werden. Empfohlen sind in Laboratorien 4 bis 12 Luftwechsel pro Stunde.**

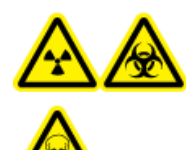

**WARNHINWEIS! Strahlengefährdung, Biogefährdung oder toxisch-chemische Gefahren. Betreiben Sie das Massenspektrometer nicht, wenn die Quellenabgas- und Vakuumpumpen-Abgasschläuche nicht richtig an das Laborentlüftungssystem angeschlossen sind. Bei bestimmten, während der Bedienung des Massenspektrometers erforderlichen, Verfahren können Gase in den Abgasstrom eingeleitet werden. Kontrollieren Sie regelmäßig den Abgasschlauch, um sicherzustellen, dass keine Undichtigkeiten vorhanden sind.**

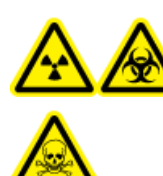

**WARNHINWEIS! Strahlengefährdung, Biogefährdung oder toxisch-chemische Gefahren. Verwenden Sie die Ionenquelle nur, wenn Sie Kenntnisse über die ordnungsgemäße Verwendung, Eingrenzung und Entsorgung von innerhalb der Ionenquelle verwendeten giftigen oder schädlichen Materialien haben und darin geschult wurden. Verwenden Sie die Ionenquelle nicht mehr, wenn das Quellenfenster gesprungen oder beschädigt ist, und wenden Sie sich an einen AB SCIEX Außendienstmitarbeiter. Alle giftigen oder schädlichen Stoffe, die dem Gerät zugeführt werden, sind in der Ionenquelle und im Abgas vorhanden. Befolgen Sie bei der Entsorgung von scharfen und spitzen Gegenständen die vorhandenen Sicherheitsvorschriften Ihres Labors.**

# <span id="page-9-0"></span>**Umweltschutzmaßnahmen**

Verwenden Sie qualifiziertes Personal für die Installation von Strom-, Heizungs-, Lüftungs- und Sanitäranschlüssen und -zubehör. Stellen Sie sicher, dass alle Installationen die regionalen Bestimmung und Vorschriften zur Biogefährdung befolgen. Für weitere Informationen über erforderliche Umgebungsbedingungen für das System beziehen sich bitte auf den *Site Planning Guide*.

**GEFAHR! Explosionsgefahr: Betreiben Sie das System nicht in einer Umgebung mit explosiven Gasen. Das System ist nicht für den Betrieb in explosionsgefährdeten Umgebungen vorgesehen.**

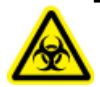

**WARNHINWEIS! Biogefährdung. Bei der Verwendung von biogefährlichem Material halten Sie sich bei der Beurteilung, Kontrolle und Beseitigung von Gefahren immer an die örtlichen Vorschriften. Das Massenspektrometer oder eines seiner Teile ist nicht dafür bestimmt, als biologisches Sicherheitssystem genutzt zu werden.**

**VORSICHT: Mögliche Masseverschiebung. Sorgen Sie für eine stabile Umgebungstemperatur. Wenn sich die Temperatur um mehr als 2 °C ändert, werden die Auflösung und die Massenkalibrierung beeinträchtigt.**

### <span id="page-10-0"></span>**Elektromagnetische Umgebung**

**VORSICHT: Möglicherweise fehlerhaftes Ergebnis. Verwenden Sie dieses Gerät nicht in der Nähe von Quellen starker elektromagnetischer (EM) Strahlung (z. B. nicht abgeschirmte, beabsichtigte HF-Quellen), da die EM-Strahlung die ordnungsgemäße Funktion beeinträchtigen und zu einem fehlerhaften Ergebnis führen könnte.**

Stellen Sie sicher, dass eine angemessene elektromagnetische Umgebung für das Gerät aufrechterhalten wird, damit das Gerät in gewünschter Weise funktionieren kann.

In einer häuslichen Umgebung kann das Gerät zu Funkstörungen führen. In diesem Fall muss der Benutzer eventuell Maßnahmen ergreifen, um diese Störungen zu mindern. Beurteilen Sie die elektromagnetische Umgebung vor Inbetriebnahme des Geräts.

<span id="page-10-1"></span>Nicht ausdrücklich vom Hersteller genehmigte Änderungen oder Modifikationen können zum Entzug der Betriebserlaubnis führen.

### **Stilllegung und Entsorgung (Abfall, Elektro- und Elektronikgeräte)**

Dekontaminieren Sie das System vor der Stilllegung gemäß den örtlichen Vorschriften. Befolgen Sie den "Red Tag"-Prozess von AB SCIEX und füllen Sie ein Instrumentendekontaminierungsformular für die Rückgabe von Geräten und Bauteilen aus.

Trennen und recyceln Sie bei Stilllegung des Systems verschiedene Materialien gemäß nationalen und örtlichen Umweltvorschriften. Siehe *[Lagerung und Handhabung auf Seite 99](#page-98-0)*.

Bauteile oder Baugruppen der Anlage, einschließlich Computer-Teile, dürfen nicht als unsortierter Hausmüll entsorgt werden. Befolgen Sie die örtlichen kommunalen Abfallverordnungen für die ordnungsgemäße Entsorgung, damit Umweltbelastungen durch Elektro- und Elektronikgeräte-Abfall reduziert wird. Für die sichere Entsorgung dieser Maschine kontaktieren Sie bitte ein lokales Kundenservice-Büro für die kostenlose Abholung und Recycling von Geräten.

**Hinweis:** AB SCIEX nimmt keine Systemrückgaben ohne ausgefülltes Dekontaminationsformular an.

### <span id="page-11-0"></span>**Qualifiziertes Personal**

Nur qualifiziertes AB SCIEX-Personal darf die Anlage installieren und warten. Nach der Installation des Systems verwendet der Außendienstmitarbeiter (Field Service Employee - FSE) die *Customer Familiarization Checklist*, um den Kunden in der Bedienung, Reinigung und grundlegenden Wartung der Anlage zu schulen.

Die Anlage darf nur von Personal gewartet werden, das vom Hersteller dazu qualifiziert wurde. Eine verantwortliche Person des Labors kann während der Installation mit den Verfahren vertraut gemacht werden, die der qualifizierte Wartungstechniker (QMP) durchführt.

### <span id="page-11-1"></span>**Kundenschulung und Dokumentation**

Weitere Informationen zur Schulung finden Sie auf der AB SCIEX Website [\(www.absciex.com/training\)](http://www.absciex.com/training).

Der *Site Planning Guide* wird dem Kunden vor der Installation zur Verfügung gestellt. Die Handbücher und Anleitungen für die Analyst® TF Software werden automatisch mit der Software installiert und sind im Startmenü verfügbar: **All Programs > AB SCIEX > Analyst TF** . Handbücher für das Massenspektrometer befinden sich auf der *Hardware Documentation DVD*. Handbücher für die Ionenquelle befinden sich auf der *Ion Source Customer Reference CD*. Eine vollständige Liste der verfügbaren Dokumentation finden Sie in der Hilfe. Um die **Analyst TF** Software-Hilfe anzuzeigen, drücken Sie **F1.**

### <span id="page-11-2"></span>**Verwendung und Änderungen an den Geräten**

Verwenden Sie das Gerät nur im Innenbereich in einem Labor, das den empfohlenen Umweltbedingungen im *Site Planning Guide* entspricht.

Wenn das System in einer Umgebung oder in einer Weise verwendet wird, die nicht den Vorschriften des Herstellers entspricht, kann der im Gerät eingebaute Schutz beeinträchtigt werden.

Unautorisierte Veränderungen oder Bedienungen des Systems können zu Personenschäden und Schäden am Gerät und zum Erlöschen der Garantie führen. Wenn das System unter Umgebungsbedingungen, die über oder unter dem empfohlenen Bereich liegen, oder mit nicht genehmigten Änderungen betrieben wird, können fehlerhafte Daten erzeugt werden. Informationen zur Wartung des Systems erhalten Sie von einem Außendienstmitarbeiter (FSE).

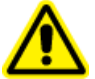

**WARNHINWEIS! Gefahr für Personenschäden: Verwenden Sie ausschließlich von AB SCIEX empfohlene Teile. Die Verwendung von nicht von AB SCIEX empfohlenen Teilen oder für Zwecke, die nicht dem empfohlenen Verwendungszweck entsprechen, kann zu einem Risiko für den Benutzer führen oder die Systemleistung beeinträchtigen. Wenn das Gerät in einer Umgebung oder in einer Weise verwendet wird, die nicht der Beschreibung von AB SCIEX entspricht, kann der im Gerät eingebaute Schutz beeinträchtigt werden.**

<span id="page-12-0"></span>In diesem Abschnitt werden die Gefahrensymbole und Konventionen beschrieben, die im Zusammenhang mit dem System in der Laborumgebung und in dieser Dokumentation verwendet werden.

## <span id="page-12-1"></span>**Symbole für Gesundheitsschutz und Sicherheit am Arbeitsplatz**

Dieser Abschnitt beschreibt einige Symbole für Gesundheitsschutz und Sicherheit am Arbeitsplatz, die in dieser Dokumentation und in der Laborumgebung verwendet werden.

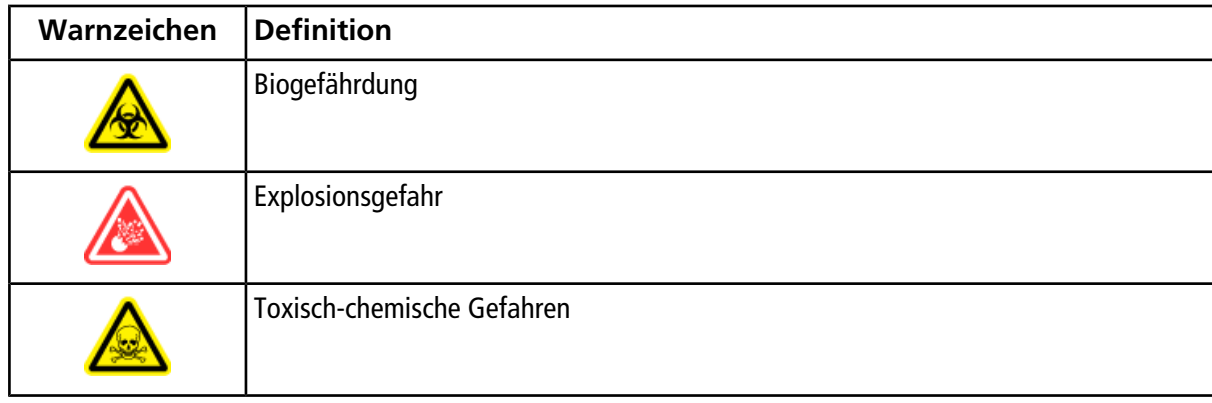

#### **Tabelle 2-1 Chemische Gefahrensymbole**

#### **Tabelle 2-2 Warnsymbole für elektrische Gefahren**

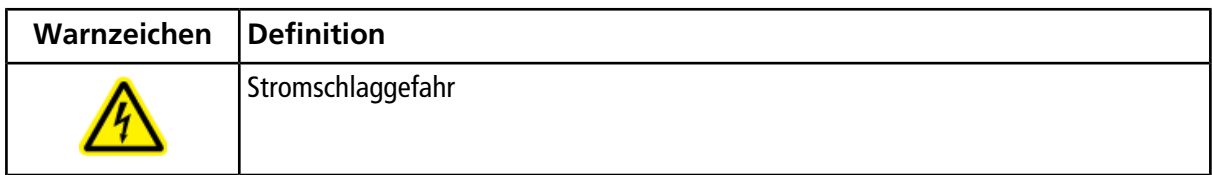

#### **Tabelle 2-3 Warnhinweise für Gefahren durch Druckgase**

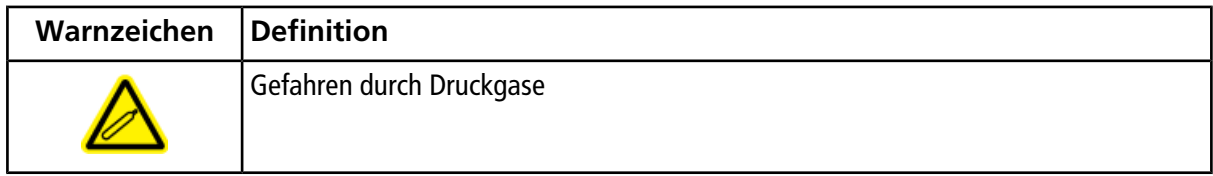

#### **Tabelle 2-4 Mechanische Gefahrensymbole**

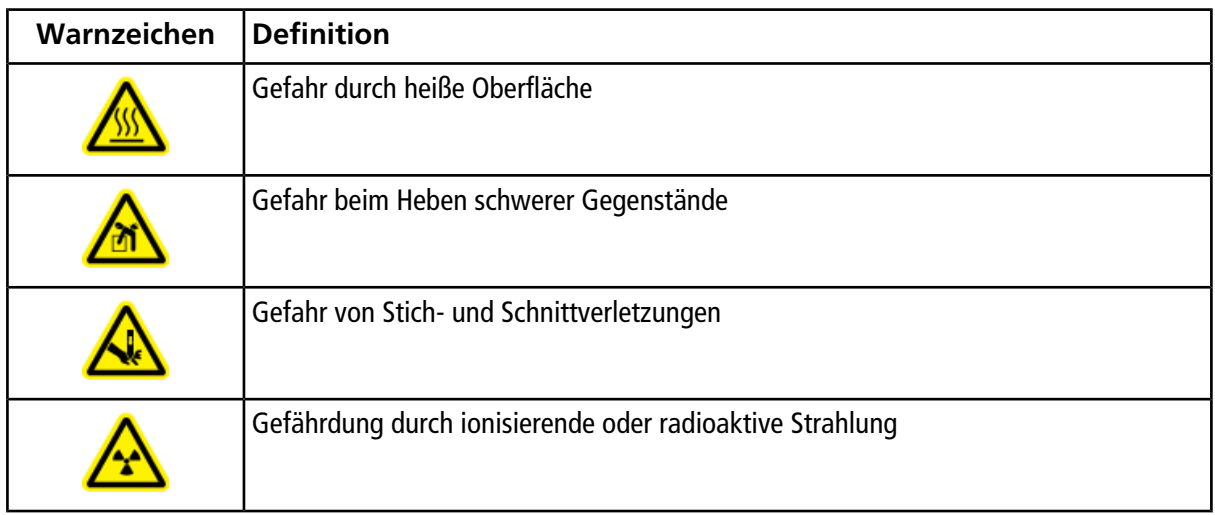

# <span id="page-14-0"></span>**Symbole, Anzeigen und Beschriftungen: Verpackung**

**Tabelle 2-5 Etiketten auf den Versandmaterialien des Massenspektrometers**

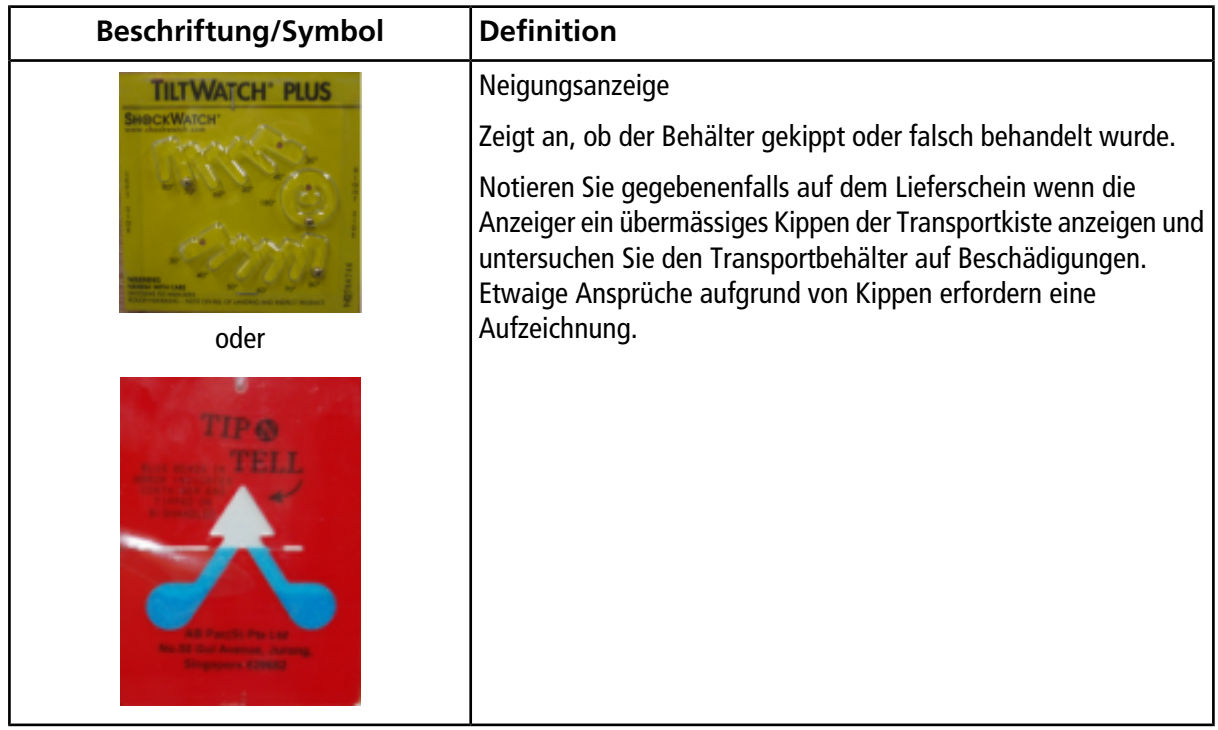

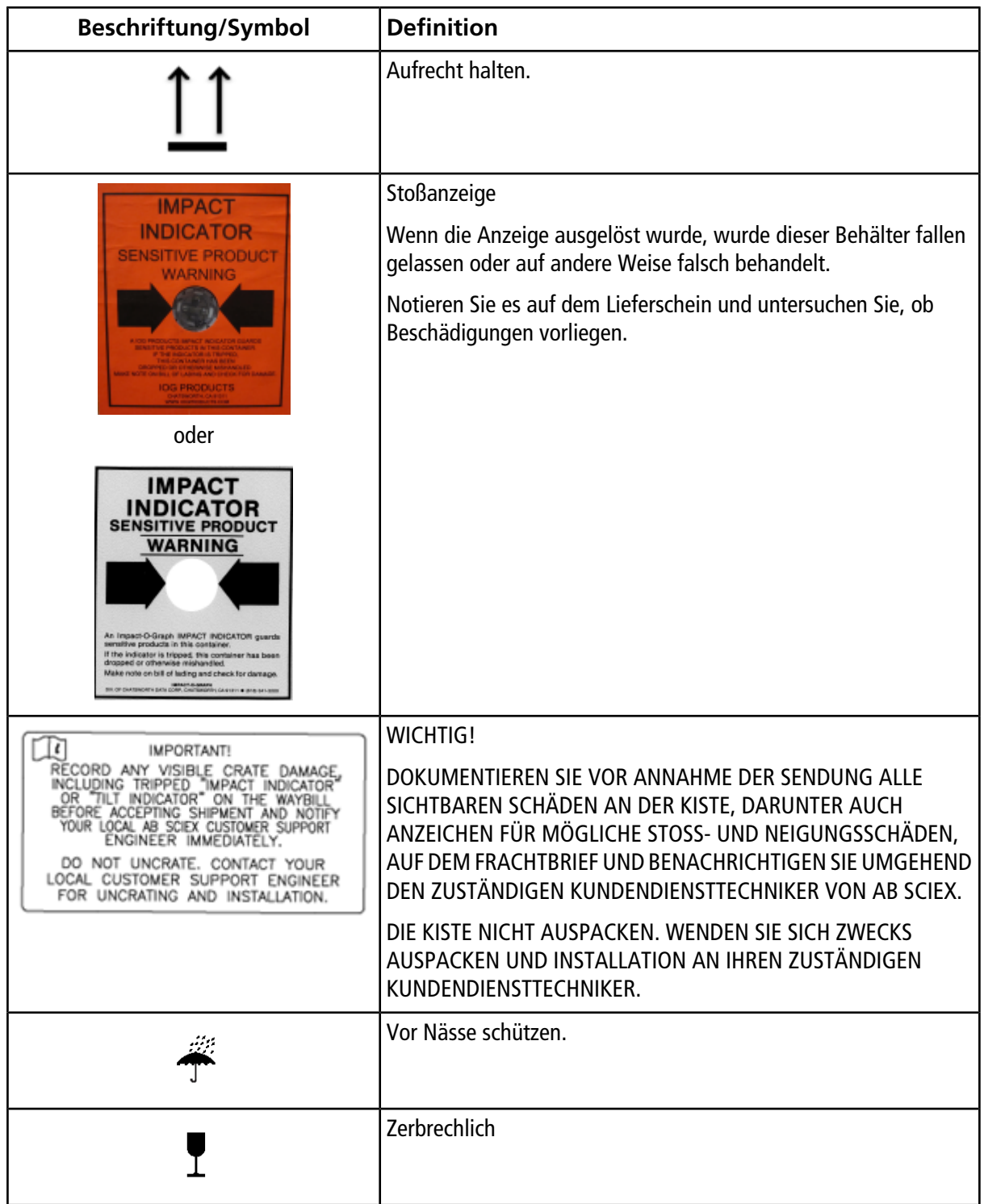

#### **Tabelle 2-5 Etiketten auf den Versandmaterialien des Massenspektrometers (Fortsetzung)**

### <span id="page-16-0"></span>**Symbole, Anzeigen und Beschriftungen: Massenspektrometer**

Siehe *[Status-LED-Symbole auf Seite 22](#page-21-0)* für weitere Informationen.

#### **Tabelle 2-6 Etiketten auf dem Massenspektrometer**

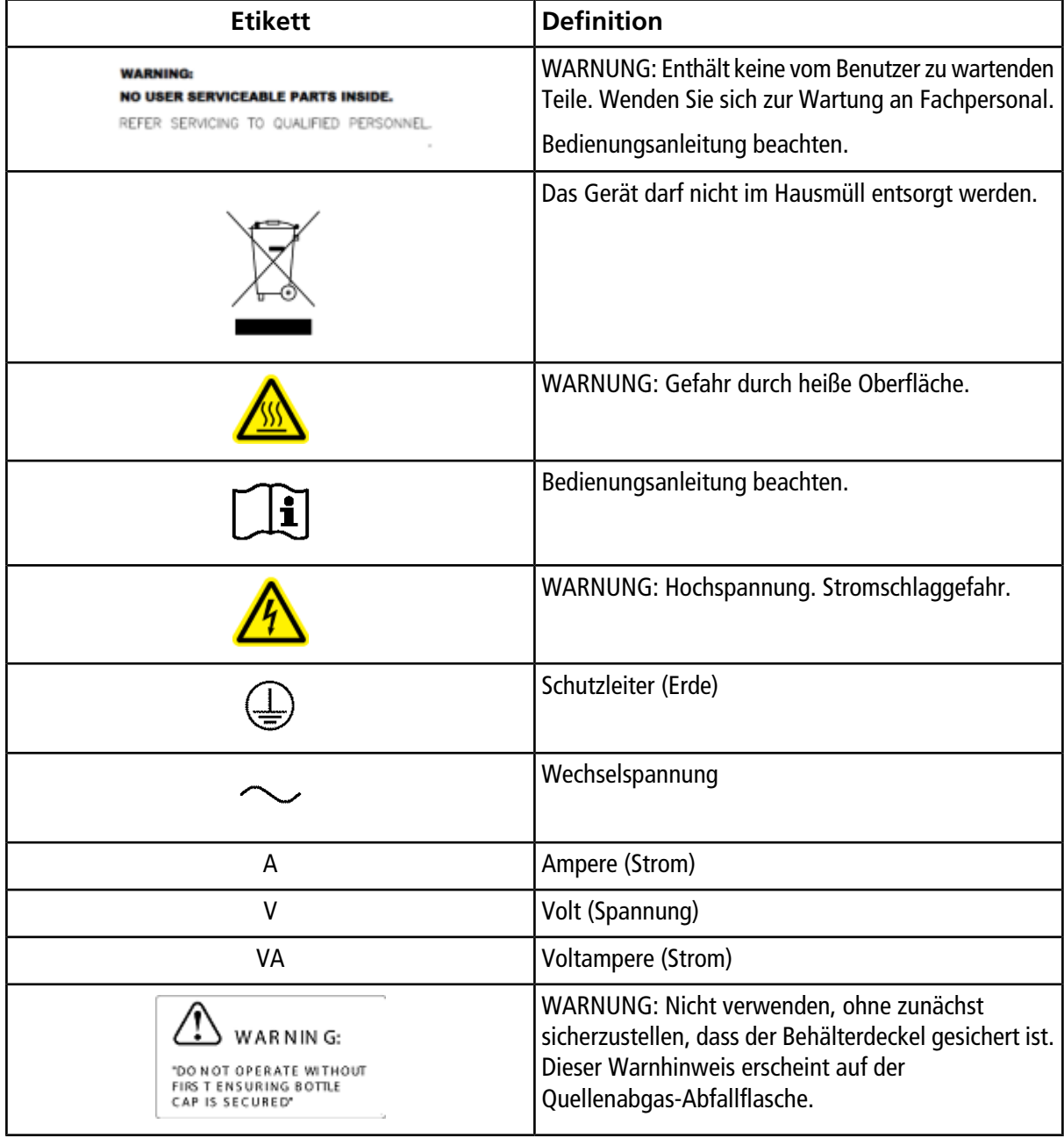

### <span id="page-17-0"></span>**Symbole und Konventionen der Dokumentation**

Die folgenden Symbole und Konventionen werden im gesamten Handbuch verwendet.

**GEFAHR! Gefahr bedeutet eine Handlung, die zu schweren Verletzungen oder zum Tod führen kann.**

**WARNHINWEIS! Eine Warnung weist auf Handlungen hin, die zu Verletzungen führen könnten, wenn Vorsichtsmaßnahmen nicht befolgt werden.**

**VORSICHT: Ein Vorsichthinweis weist auf Handlungen hin, die zu Schäden oder Beschädigungen am System oder Datenverlust führen können, wenn Vorsichtsmaßnahmen nicht befolgt werden.**

**Hinweis:** Ein Hinweis betont wichtige Informationen in einem Verfahren oder in einer Beschreibung.

**Tipp!** Ein Tipp gibt nützliche Informationen, die dabei helfen, im Text beschriebene Techniken und Verfahren für bestimmte Bedürfnisse anzuwenden, und zeigt Tastenkombinationen, ist aber für die Durchführung eines Verfahrens nicht wesentlich.

<span id="page-18-0"></span>Das AB SCIEX TripleTOF<sup>®</sup> 4600 System ist für die qualitative und quantitative Analyse chemischer und biologischer Proben bestimmt.

# <span id="page-18-1"></span>**Systemüberblick**

Das System besteht aus folgenden Komponenten:

- Ein AB SCIEX TripleTOF<sup>®</sup> 4600 Massenspektrometer mit einer DuoSpray<sup>™</sup> Ionenquelle und einer Vakuumpumpe.
- Das optionale Calibrant Delivery System (CDS).
- Ein von AB SCIEX bereitgestellter Windows 7 (32-bit) Computer und Bildschirm mit der Analyst<sup>®</sup> TF Software zur Geräteoptimierung, Entwicklung von Aufnahmemethoden und Datenaufnahme.

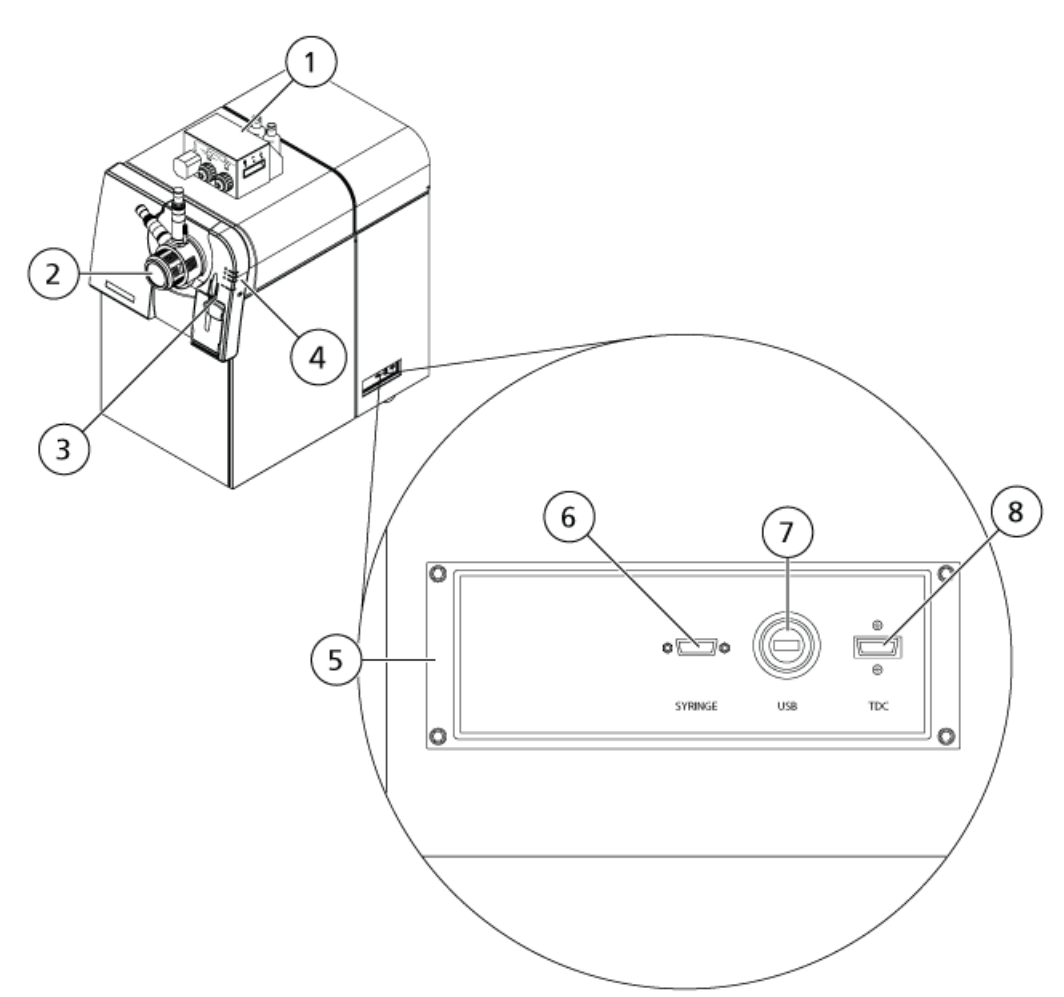

#### <span id="page-19-0"></span>**Abbildung 3-1 Vorderansicht und rechte Seitenansicht**

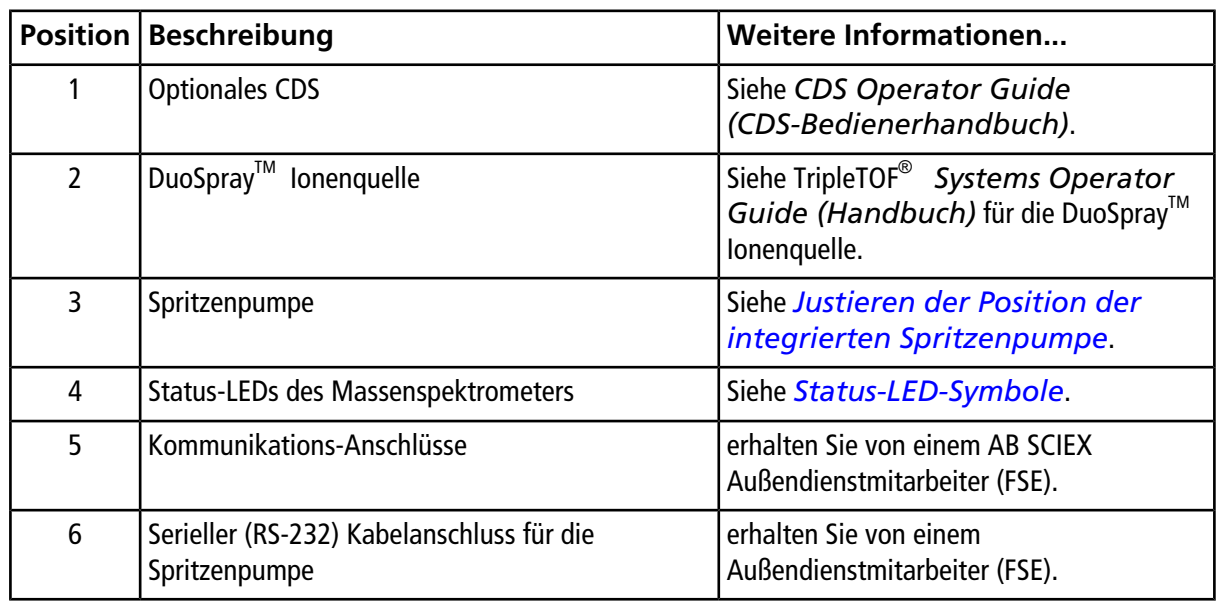

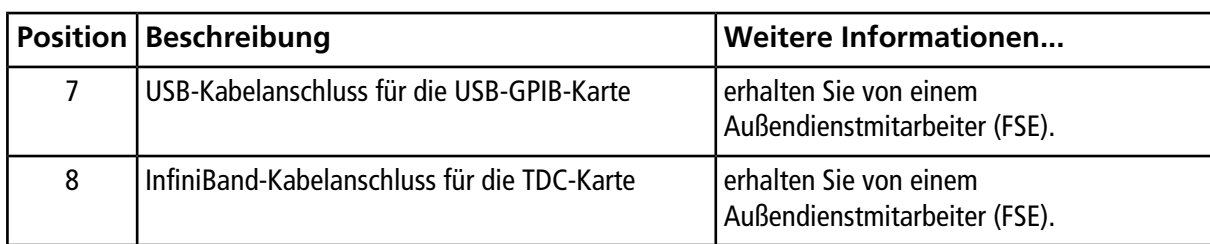

### **Abbildung 3-2 Linke Seitenansicht**

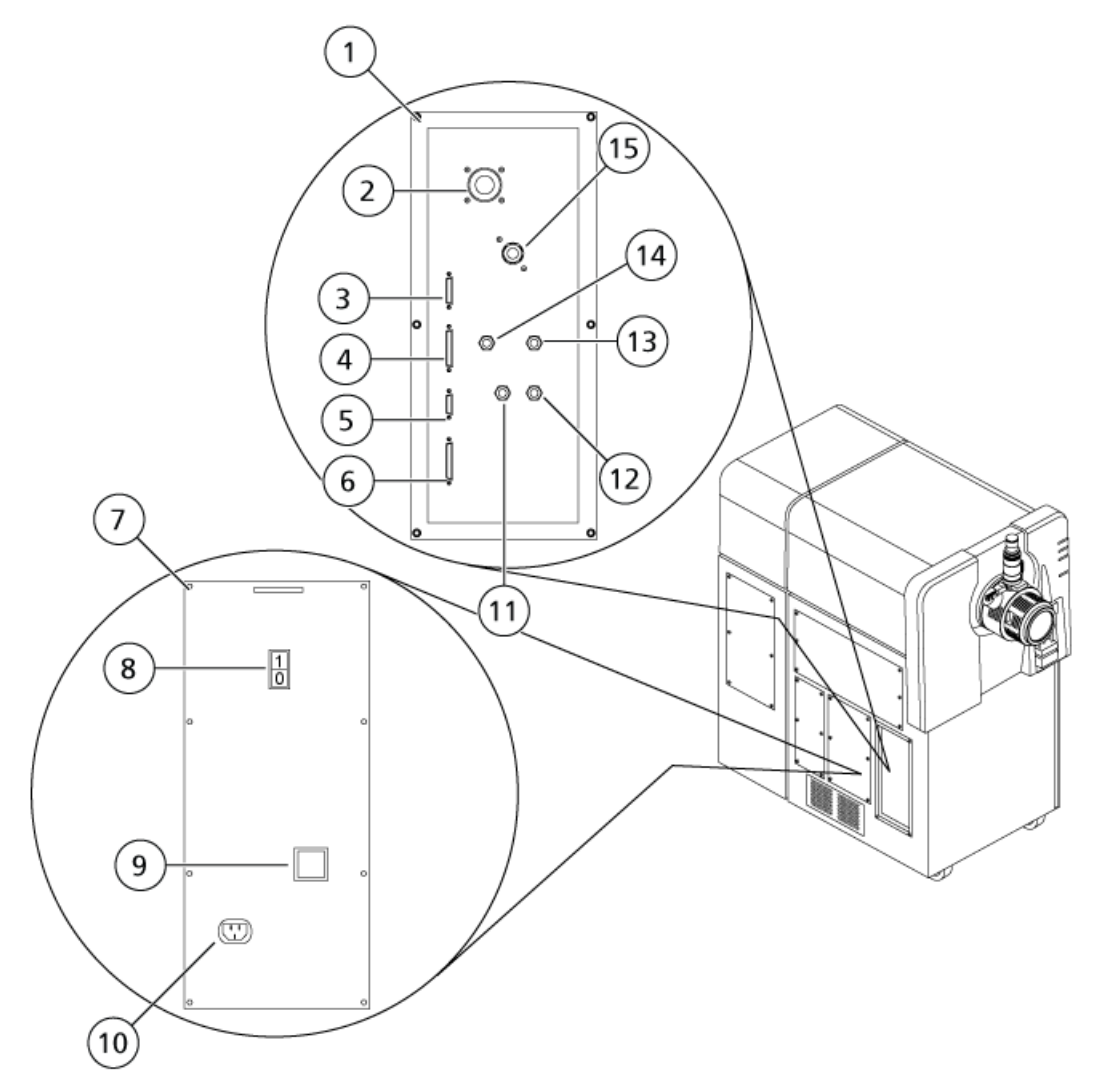

#### **Grundlagen der Handhabung**

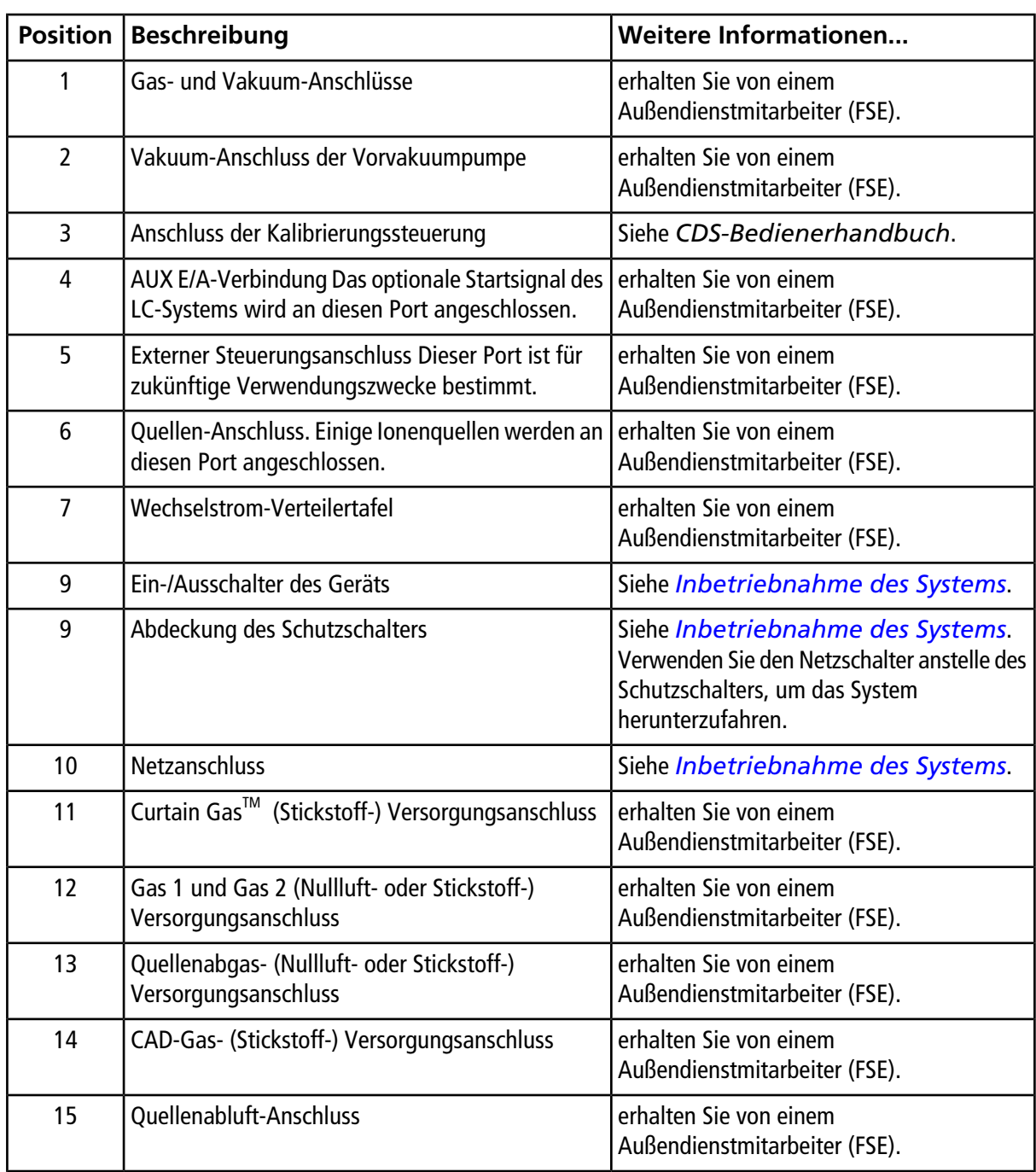

### <span id="page-21-0"></span>**Status-LED-Symbole**

*[Tabelle 3-1](#page-22-1)* beschreibt die Status-LEDs des Massenspektrometers.

| <b>LED</b> |      | Farbe   Name | <b>Beschreibung</b>                                                                                                    |  |
|------------|------|--------------|----------------------------------------------------------------------------------------------------|--|
|            | Grün | Power        | Leuchtet, wenn das System eingeschaltet ist.                                                                                                    |  |
|            | Grün | Vacuum       | Leuchtet, wenn das richtige Vakuum erreicht wurde. Blinkt, wenn das<br>Zielvakuum noch nicht erreicht ist (während des Anpumpens und Belüftens). |  |
|            | Grün | Ready        | Leuchtet, wenn das System betriebsbereit (Ready) ist. Das System muss sich<br>für den Betrieb im Ready-Status befinden.                          |  |
|            | Rot  | Fault        | Leuchtet, wenn das System einen Systemfehler feststellt.                                                                                         |  |

<span id="page-22-1"></span>**Tabelle 3-1 Status-LED-Symbole**

<span id="page-22-0"></span>Nachdem das System eingeschaltet wurde, leuchten alle vier LEDs. Die Power-LED bleibt eingeschaltet. Die anderen drei LEDs blinken zwei Sekunden lang und erlöschen danach. Die Vakuum-LED beginnt zu blinken. Nachdem das richtige Vakuum erreicht worden ist, leuchtet diese LED permanent. Die LED für die Spritzenpumpe blinkt, wenn diese in Betrieb ist.

# **Theoretische Grundlagen der Handhabung**

Die Massenspektrometrie misst das Masse-zu-Ladung-Verhältnis von Ionen, um unbekannte Verbindungen zu identifizieren, bekannte Verbindungen zu quantifizieren und Informationen über die strukturellen und chemischen Eigenschaften von Molekülen zu erhalten.

Das TripleTOF® und das 4600-System verfügen über eine Reihe von Quadrupol-Filtern, die Ionen nach ihrem Masse-zu-Ladungswert (m/z-Wert) übertragen. Der erste Quadrupol dieser Reihe ist die QJet® -Ionenführung zwischen der Messblende und dem Q0-Bereich. Die QJet-Ionenführung filtert keine Ionen sondern fokussiert diese, bevor sie in den Q0-Bereich gelangen. Durch Vorfokussierung des Ionenflusses erhöht die QJet-Ionenführung die Geräteempfindlichkeit und verbessert das Signal-Rausch-Verhältnis. Im Q0-Bereich werde die Ionen weiter fokussiert, bevor sie in den Q1-Quadrupol gelangen.

Der Q1-Quadrupol selektiert Ionen, bevor sie in die Q2-Stoßzelle gelangen. In der Q2-Stoßzelle wird die innere Energie der Ionen durch Kollision mit Gasmolekülen bis zu dem Punkt erhöht, an dem die molekularen Bindungen auseinanderbrechen und Produkt-Ionen erzeugt werden. Diese Technik ermöglicht es Benutzern, Experimente zu entwerfen, mit denen die Masse-zu-Ladungsverhältnisse von Produkt-Ionen gemessen werden, um die Zusammensetzung der Vorläufer-ionen zu bestimmen.

Nach Durchlaufen der Q2-Stoßzelle gelangen die Ionen in die TOF-Region für die weitere Massenanalyse und gelangen dann in den Detektor. Im Detektor erzeugen die Ionen einen Strom, der in einen Spannungsimpuls umgewandelt wird. Diese Spannungsimpulse werden gezählt, und die Anzahl von Impulsen, die den Detektor verlassen, ist direkt proportional zu der Menge der Ionen, die in den Detektor gelangen. Das Instrument überwacht die Spannungsimpulse und wandelt die Informationen in ein Signal um. Das Signal steht für die Ionen-Intensität bei einem bestimmten m/z-Wert und das Gerät zeigt diese Information als Massenspektrum.

### <span id="page-23-0"></span>**Umgang mit Daten**

Die Analyst® TF Software benötigt einen Computer mit dem Betriebssystem Windows 7 (32-bit). Der Computer mit der zugehörigen System-Software arbeitet mit dem System-Controller und der zugehörigen Firmware, um das System und die Datenerfassung zu steuern. Beim Betrieb des Systems werden die aufgenommenen Daten an die Software gesendet, wo sie entweder als vollständige Massenspektren, als Intensität einzelner oder mehrerer Ionen als Funktion der Zeit, oder als Gesamtionenstrom als Funktion der Zeit angezeigt werden können.

### <span id="page-24-1"></span><span id="page-24-0"></span>**Inbetriebnahme des Systems**

**Hinweis:** Vor der Inbetriebnahme des Systems, lesen Sie bitte die Sicherheitshinweise in den *[Vorsichtsmaßnahmen und Einschränkungen für den Betrieb](#page-5-0)*.

#### **WARNHINWEIS! Stromschlaggefahr. Stellen Sie sicher, dass das Massenspektrometer in einem Notfall von der Steckdose der Stromversorgung getrennt werden kann. Versperren Sie nicht den Zugang zu der Steckdose der Stromversorgung.**

Stellen Sie vor dem Einschalten des Systems sicher, dass die Anforderungen vor Ort laut *Site Planning Guide* erfüllt sind. Dieses Handbuch enthält Informationen über Netzversorgung und Anschlüsse, Quellenabgas, Druckluft, Stickstoff, Vakuumpumpe, Lüftung, Abgase und Baufreiheit.

Gehen Sie folgendermaßen vor, wenn Sie das System einschalten wollen:

- 1. Sicherstellen, dass der 4-l-Auffangbehälter auf der Rückseite des Geräts an den **Ablaufstutzen** und das Laborbelüftungssystem angeschlossen ist.
- 2. Stellen Sie sicher, dass das Netzkabel am Massenspektrometer angeschlossen ist.
- 3. Stellen Sie sicher, dass die Netzkabel für das Massenspektrometer und die Vakuumpumpe mit der 200 V bis 240 V Netzstromversorgung verbunden sind.
- 4. Stellen Sie sicher, dass die folgenden drei Kabel sowohl mit dem Massenspektrometer als auch dem Computer verbunden sind: ein serielles (RS-232) Kabel, ein USB-Kabel und ein InfiniBand-Kabel. Siehe *[Abbildung 3-1](#page-19-0)*.
- 5. Schalten Sie die Vorvakuumpumpe ein.
- 6. Entfernen Sie die Abdeckung auf dem Schutzschalter an der von vorne gesehen linken Seite des Massenspektrometers und schalten Sie den Schutzschalter dann ein. Siehe *[Abbildung 3-1](#page-19-0)*.
- 7. Setzen Sie die Abdeckung wieder auf den Schutzschalter und ziehen Sie dann die Schraube, mit der die Abdeckung befestigt wird, handfest an.
- 8. Schalten Sie das System mit dem Netzschalter des Geräts ein. Siehe *[Abbildung 3-1](#page-19-0)*.
- 9. Schalten Sie den Computer ein, wenn er ausgeschaltet war.
- 10.Starten Sie die Software.

### <span id="page-25-0"></span>**Herunterfahren des Systems**

1. Beenden oder unterbrechen Sie alle laufenden Scans. Siehe *[Probenaufnahme beenden](#page-67-0)*.

#### **VORSICHT: Mögliche Schäden am System. Schalten Sie den Probenstrom aus, bevor Sie das System ausschalten.**

- 2. Schalten Sie den Probenfluss zum Massenspektrometer aus und trennen Sie die Probeleitungen vom Peripheriegerät zur Ionenquelle. Lassen Sie Quelle zur ordnungsgemäßen Belüftung angeschlossen.
- 3. Deaktivieren Sie das Hardwareprofil, falls es aktiv ist, und schließen Sie dann die Software.
- 4. Schalten Sie das Instrument am Netzschalter links am Instrument aus. Siehe *[Abbildung 3-1](#page-19-0)*.
- 5. Schalten Sie die Vakuumpumpe aus.
- 6. Warten Sie 15 bis 20 Minuten, um das System vollständig zu belüften.
- 7. Entfernen Sie die Abdeckung auf dem Schutzschalter an der linken Seite des Massenspektrometers und schalten Sie den Schutzschalter dann aus. Siehe *[Abbildung 3-1](#page-19-0)*.
- <span id="page-25-1"></span>8. Setzen Sie die Abdeckung wieder auf den Schutzschalter und ziehen Sie dann die Schraube, mit der die Abdeckung befestigt wird, handfest an.

### **Justieren der Position der integrierten Spritzenpumpe**

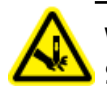

**WARNHINWEIS! Gefahr von Stichverletzungen. Gehen Sie beim Einführen der Spritze vorsichtig vor.**

- 1. Drücken Sie die Taste **Release** auf der rechten Seite der Spritzenpumpe, um die Grundplatte abzusenken, und legen dann die Spritze wie gezeigt ein. Siehe *[Abbildung 4-1](#page-26-0)*.
- 2. Stellen Sie sicher, dass das Ende der Spritze mit der Grundplatte bündig ist und der Schaft der Spritze in der Aussparung aufsitzt.

#### <span id="page-26-0"></span>**Abbildung 4-1 Absenken der Spritze**

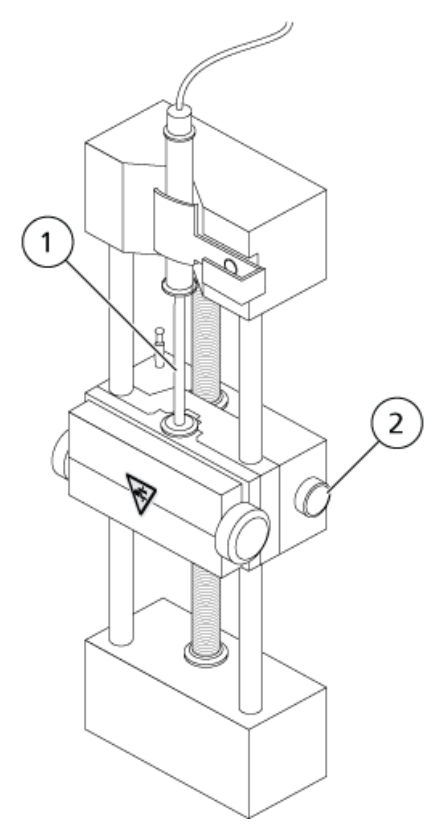

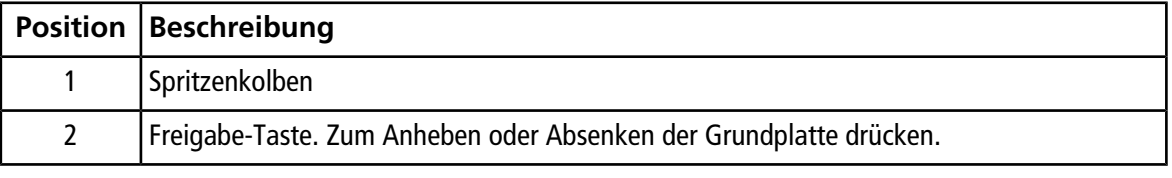

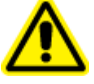

**WARNHINWEIS! Verletzungsgefahr. Vergewissern Sie sich, dass die Spritze korrekt in der Spritzenpumpe sitzt und der automatische Spritzenpumpenanschlag ordnungsgemäß eingestellt ist, um Beschädigung oder Brechen der Glasspritze zu vermeiden.**

3. Stellen Sie den Stift so ein, dass der automatische Spritzenanschlag ausgelöst wird, bevor der Spritzenkolben das untere Ende der Glasspritze berührt. Siehe *[Abbildung 4-2](#page-27-0)*.

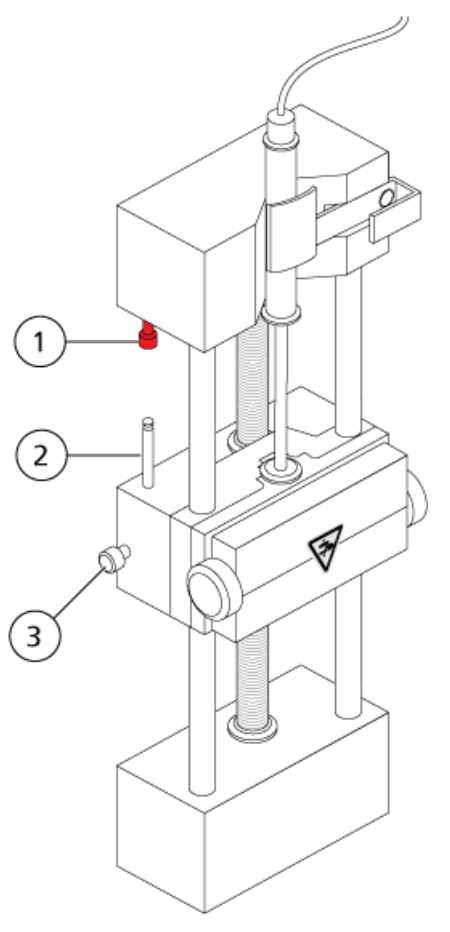

#### <span id="page-27-0"></span>**Abbildung 4-2 Automatischer Spritzenanschlag**

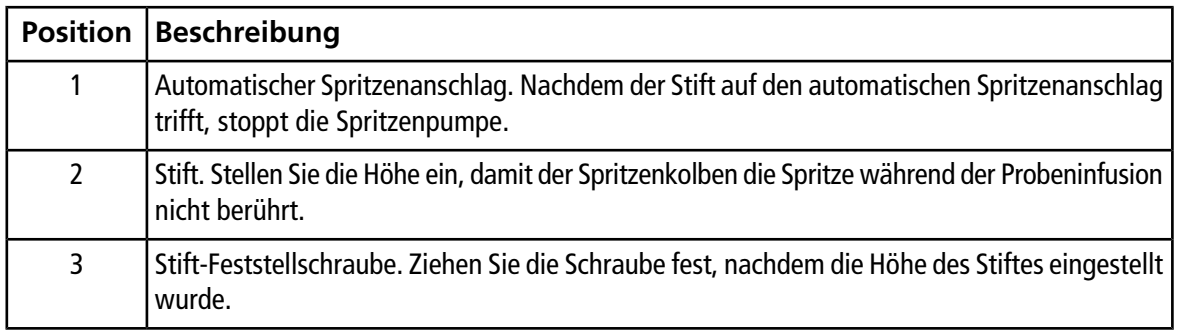

4. Drehen Sie die seitlichen Schrauben wie in *[Abbildung 4-3](#page-28-1)* gezeigt an, um die Spritze zu sichern.

<span id="page-28-1"></span>**Abbildung 4-3 Spritzenpumpen-Schrauben**

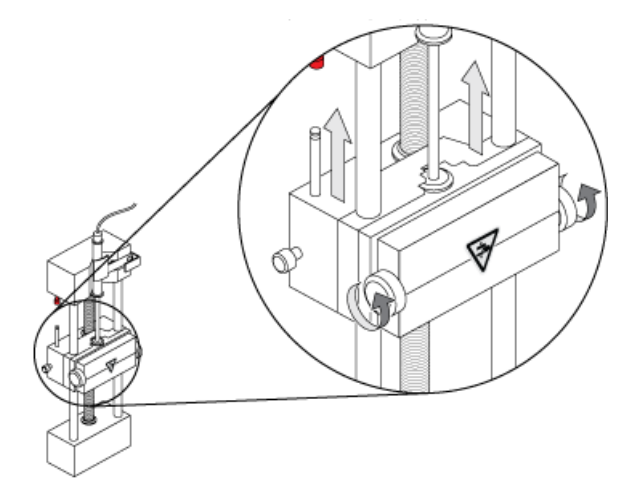

- 5. In der Navigationsleiste der Analyst® TF Software doppelklicken Sie auf **Manual Tuning**.
- 6. Klicken Sie auf **Start Syringe**.
- <span id="page-28-0"></span>7. Klicken Sie auf **Stop Syringe**, um die Spritzenpumpe zu stoppen.

### **Zurücksetzen der Spritzenpumpe**

Wenn die Analyst® TF Software nicht mehr mit der Spritzenpumpe kommuniziert, setzen Sie die Spritzenpumpe zurück.

• Verwenden Sie eine Büroklammer oder ein ähnliches Werkzeug, um die Taste "Reset" einzudrücken, wie in *[Abbildung 4-4](#page-29-0)* dargestellt.

### <span id="page-29-0"></span>**Abbildung 4-4 Reset-Taste**

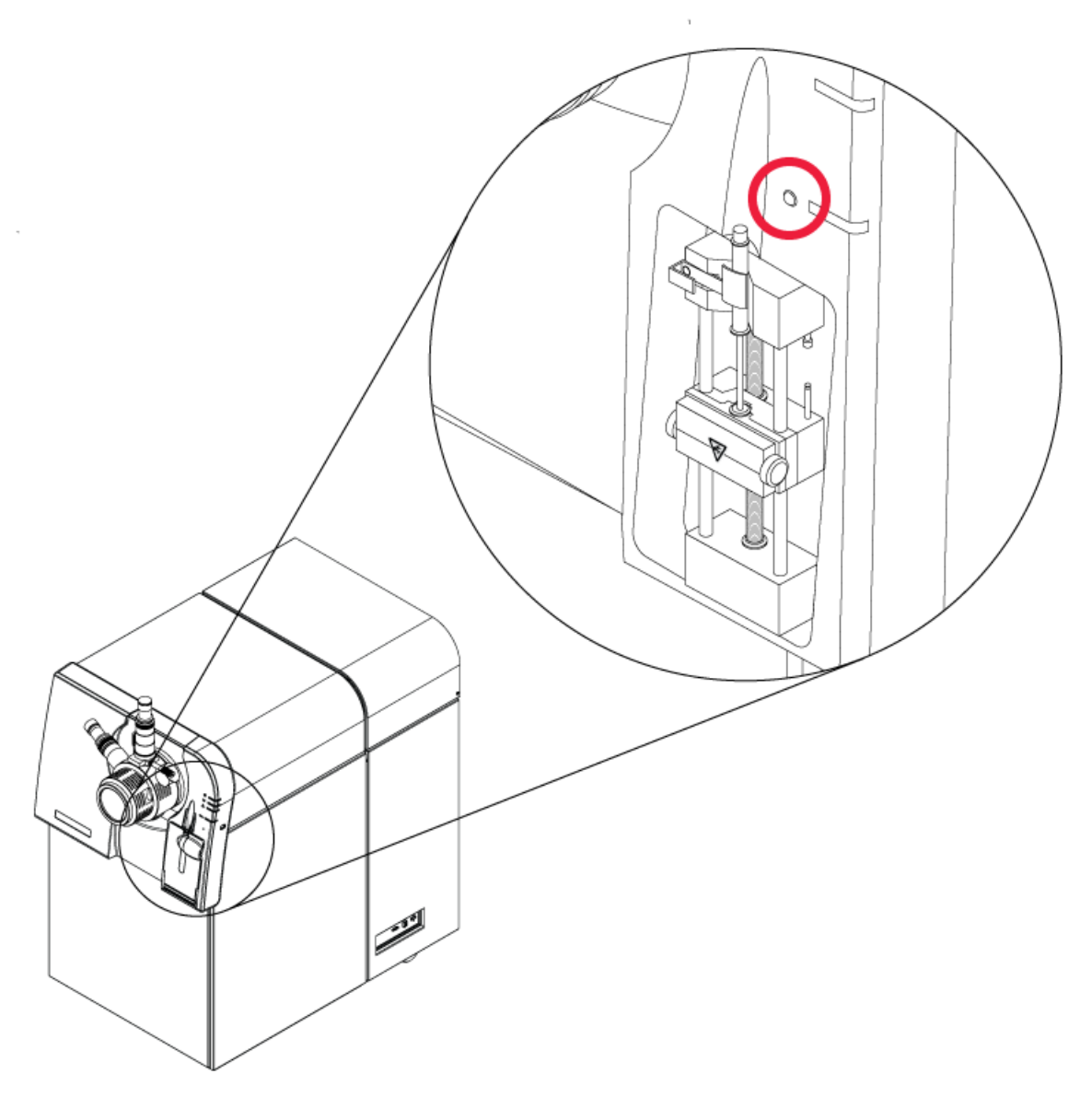

# **Betriebsanleitung – Proben-Workflows**

#### <span id="page-30-0"></span>**Tabelle 5-1 Instrumenteneinrichtung**

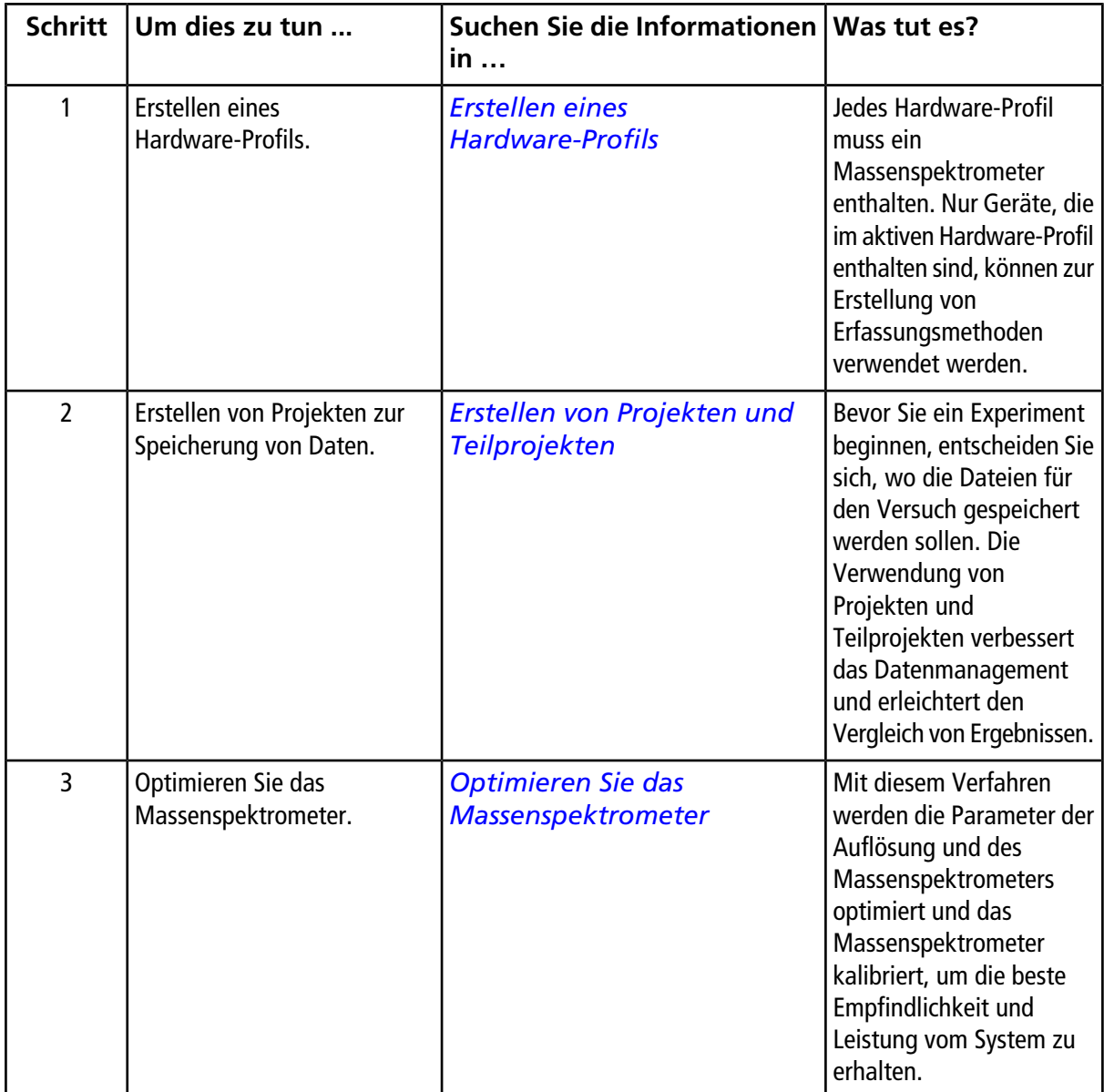

| <b>Schritt</b> | Um dies zu tun                                        | Suchen Sie die Informationen Was tut es?<br>in                                                    |                                                                                                    |
|----------------|-------------------------------------------------------|---------------------------------------------------------------------------------------------------|----------------------------------------------------------------------------------------------------|
| $\mathbf{1}$   | Erstellen von Projekten zur<br>Speicherung von Daten. | Erstellen von Projekten und<br><b>Teilprojekten</b>                                               | Bevor Sie ein Experiment<br>beginnen, entscheiden Sie<br>sich, wo die Dateien für<br>den Versuch gespeichert<br>werden sollen. Die<br>Verwendung von Projekten<br>und Teilprojekten<br>verbessert das<br>Datenmanagement und<br>erleichtert den Vergleich<br>von Ergebnissen.            |
| $\overline{2}$ | Eine Erfassungsmethode<br>erstellen.                  | Bedienungsanweisungen –<br>Erfassungsmethoden                                                     | Erstellen Sie eine<br>Erfassungsmethode für das<br>Massenspektrometer und<br>jegliche LC-Geräte, um<br>Proben zu analysieren.<br>Eine Erfassungsmethode<br>zeigt an, welche<br>Peripheriegeräte zur<br>Datenerfassung zu<br>verwenden sind, sowie die<br>damit verbundenen<br>Parameter. |
| 3              | Erstellen und Übergabe eines<br><b>Batch</b>          | Sets und Proben zu einem<br>Batch hinzufügen und Eine<br>Probe oder einen Probensatz<br>übergeben | Nach dem Erstellen einer<br>Erfassungsmethode<br>verarbeiten Sie Proben<br>durch Erstellen eines<br>Erfassungs-Batch und<br>Übergabe des Batch an die<br>Erfassungs-Warteschleife.                                                                                                    |

**Tabelle 5-2 Probenaufnahme-Workflow**

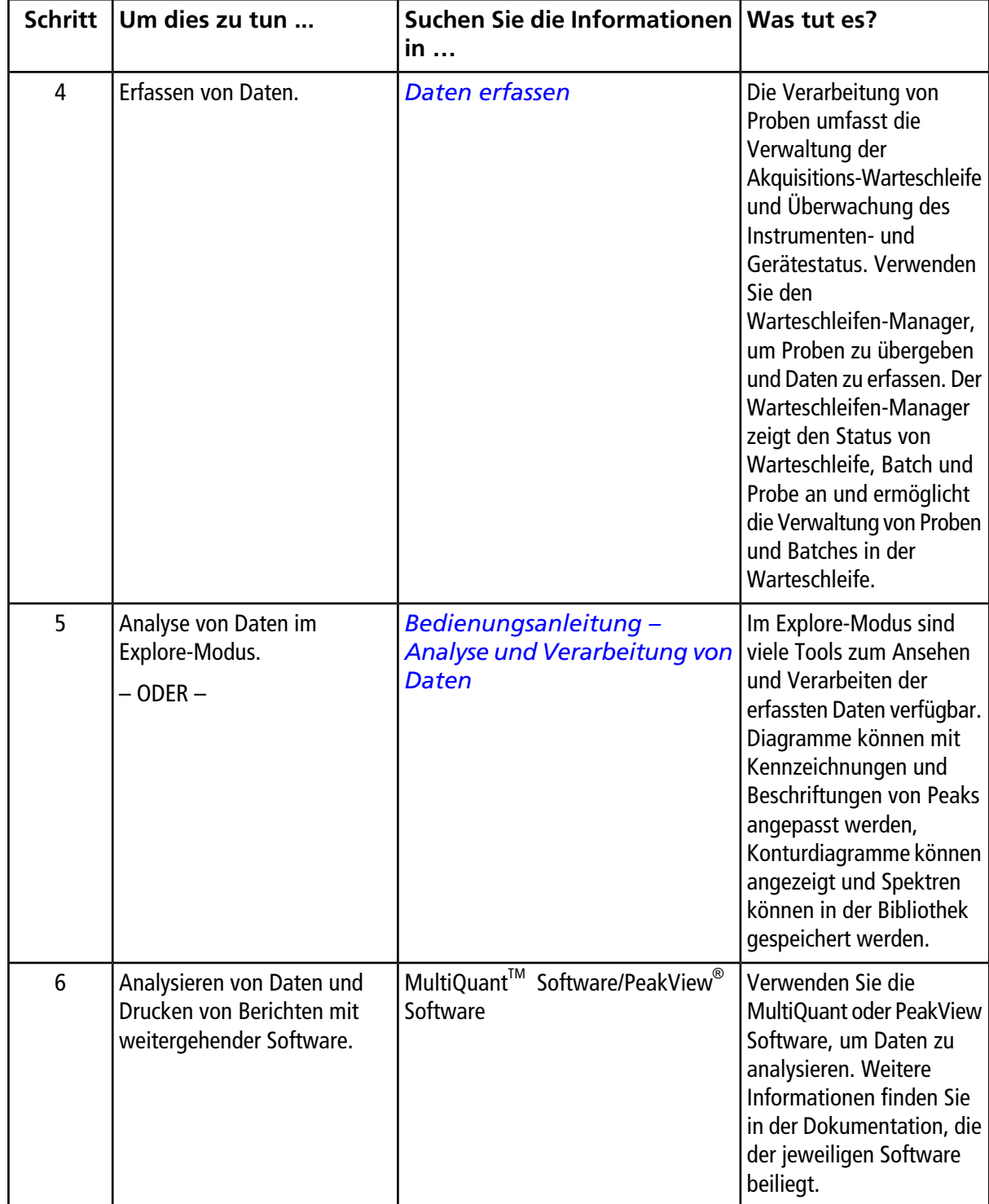

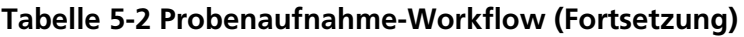

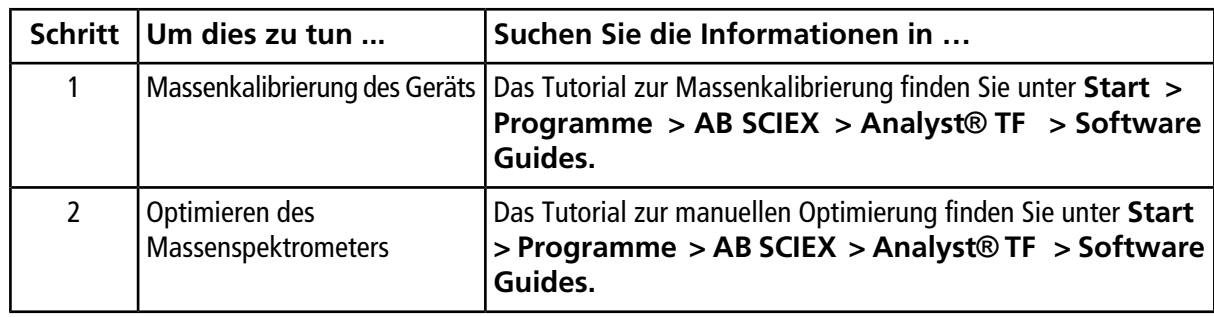

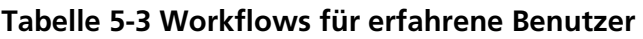

# <span id="page-34-1"></span><span id="page-34-0"></span>**Hardware-Profile**

Ein Hardware-Profil teilt der Software mit, wie das Massenspektrometer und die Geräte konfiguriert und an den Computer angeschlossen sind.

Jedes Hardware-Profil muss ein Massenspektrometer enthalten. Stellen Sie vor dem Erstellen einer Erfassungsmethode sicher, dass alle Geräte, die in der Methode verwendet werden, im Hardware-Profil enthalten sind. Wenn Sie während der Datenerfassung die Spritzenpumpe verwenden wollen, stellen Sie bitte sicher, dass diese in den Konfigurationsoptionen des Massenspektrometers aktiviert ist.

Die im aktiven Hardware-Profil konfigurierten und im Dialogfeld **Add/Remove Device Method** ausgewählten Geräte erscheinen im Teilfenster **Acquisition Method** als Symbole. Nur Geräte, die im aktiven Hardware-Profil enthalten sind, können zur Erstellung von Aufnahmemethoden verwendet werden.

<span id="page-34-2"></span>Weitere Informationen über das Einrichten der physischen Verbindungen mit den Geräten finden Sie im *Handbuch für das Einrichten von Peripheriegeräten*. Eine Liste der unterstützten Geräte finden Sie im *Software Installation Guide* der Analyst® TF Software.

### **Erstellen eines Hardware-Profils**

Der Benutzer kann mehrere Hardware-Profile erstellen, aber nur ein Profil kann zu einer gegebenen Zeit aktiv sein.

1. In der Navigationsleiste unter **Configure** doppelklicken Sie auf **Hardware Configuration**.

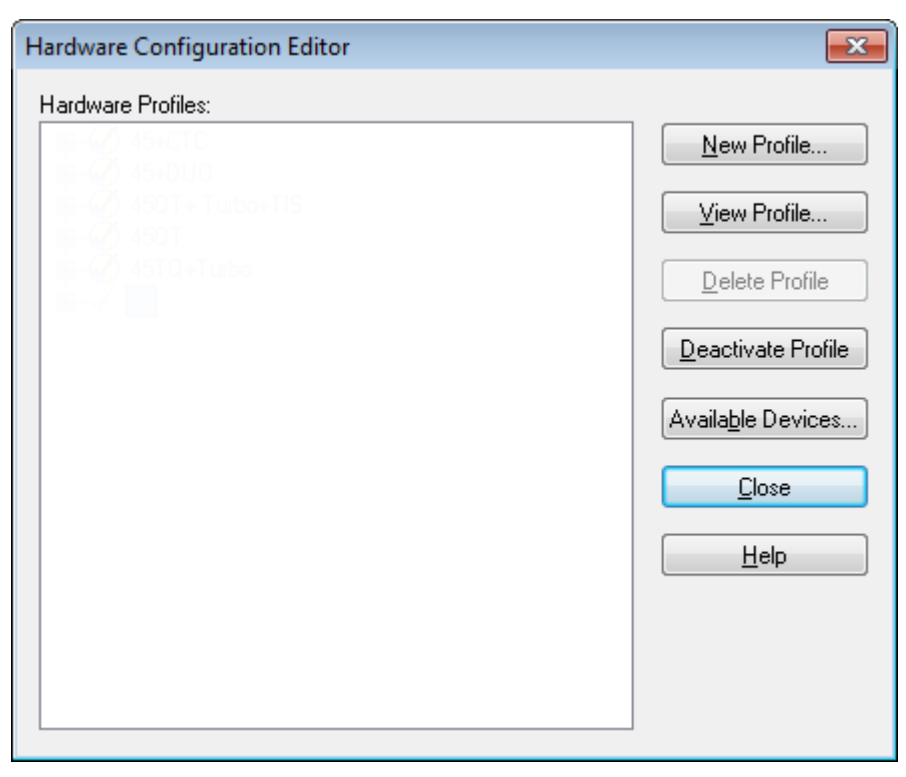

Abbildung 6-1 Dialogfeld "Hardware Configuration Editor"

2. Kicken Sie auf **New Profile**.
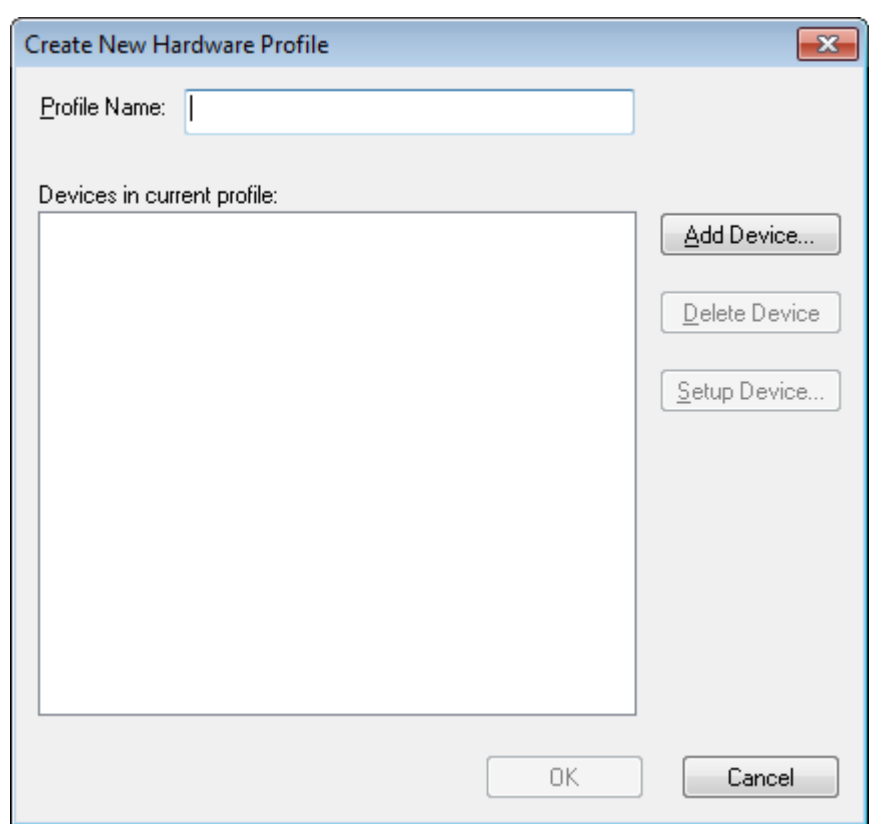

Abbildung 6-2 Dialogfeld "Create New Hardware Profile"

- 3. Geben Sie einen Namen in das Feld **Profile Name** ein.
- 4. Klicken Sie auf **Add Device**.

Im Dialogfeld **Available Devices** ist der voreingestellte Wert im Feld **Device Type Mass Spectrometer**.

- 5. Wählen Sie das Massenspektrometer aus der **Devices**-Liste.
- 6. Klicken Sie auf **OK**.
- 7. Wählen Sie das Massenspektrometer aus der Liste **Devices in current profile** aus.

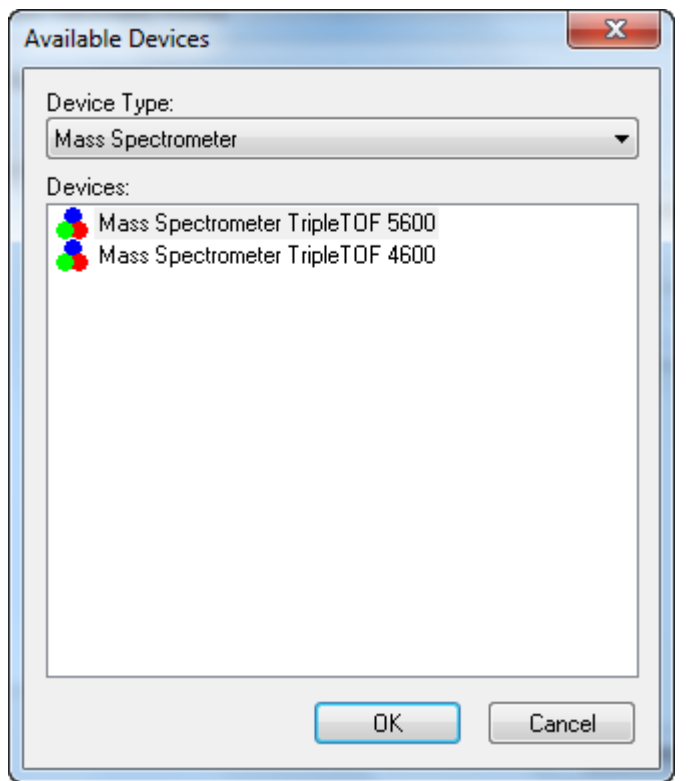

Abbildung 6-3 Dialogfeld "Available Devices"

- 8. Klicken Sie auf **Setup Device**.
- 9. (Optional) Um das Massenspektrometer für die Benutzung unter Verwendung der integrierte Spritzenpumpe zu konfigurieren, wählen Sie in der Registerkarte **Configuration** das Kontrollkästchen **Use integrated syringe pump**.

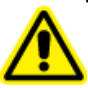

**WARNHINWEIS! Verletzungsgefahr. Vergewissern Sie sich, dass die Spritze korrekt in der Spritzenpumpe sitzt und der automatische Spritzenpumpenanschlag ordnungsgemäß eingestellt ist, um Beschädigung oder Brechen der Glasspritze zu vermeiden.**

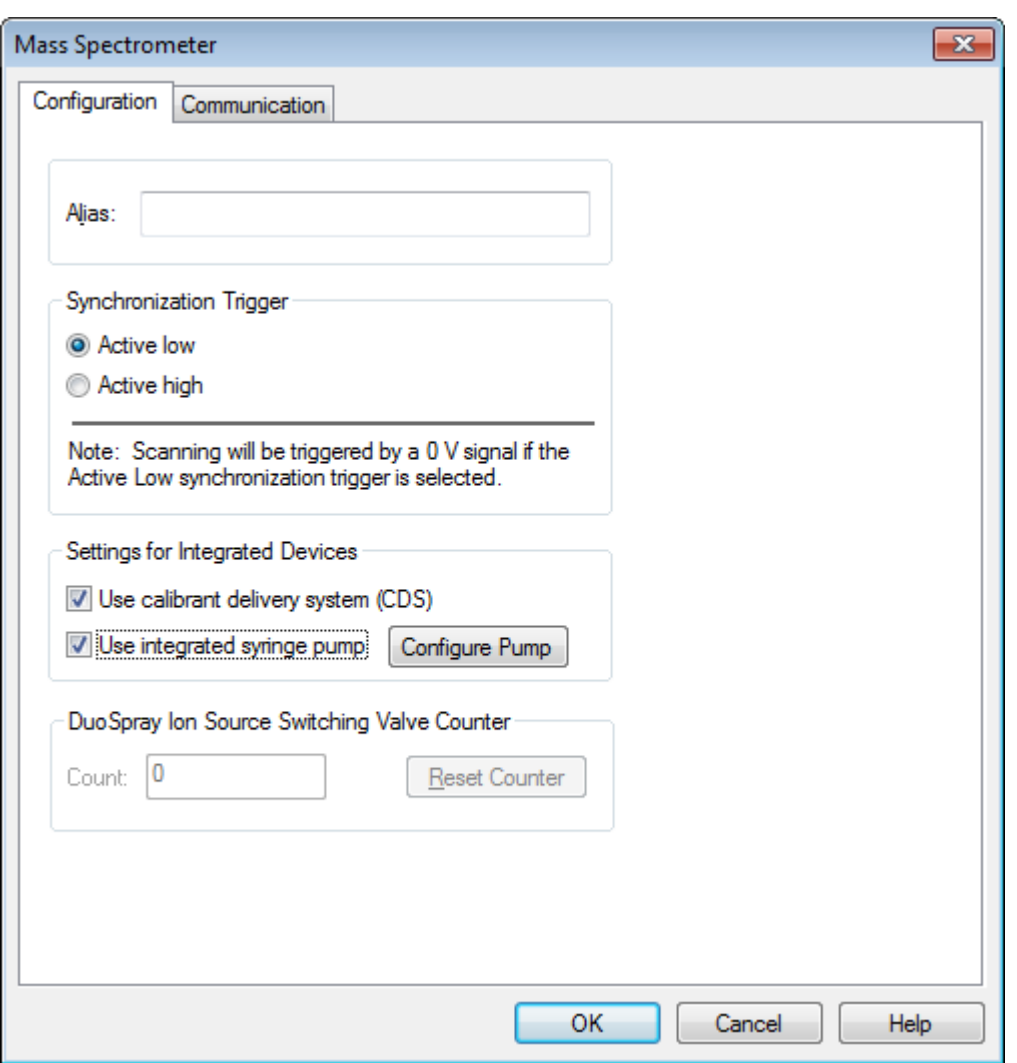

Abbildung 6-4 Registerkarte "Configuration" mit konfiguriertem Kalibrier-System **(CDS) und Spritzenpumpe**

- 10.Wählen Sie zusätzliche Funktionen auf der Registerkarte **Configuration** und **Communication** je nach Bedarf aus.
- 11.Klicken Sie auf **OK** um zum Dialogfeld **Create New Hardware Profile** zurückzukehren.
- 12. Fügen Sie jedes weitere Gerät hinzu, das mit dem Massenspektrometer verwendet wird.
- 13.Klicken Sie im Dialogfeld **Create New Hardware Profile** auf **OK**.
- 14.Klicken Sie auf das Hardware-Profil im **Hardware Configuration Editor**.
- 15.Klicken Sie auf **Activate Profile**.

Das Häkchen wird grün. Wird ein rotes X angezeigt, dann gibt es ein Problem mit der Hardware-Profil-Aktivierung.

**Tipp!** Ein Hardware-Profil muss vor der Aktivierung eines anderen Profils nicht deaktiviert werden. Klicken Sie auf ein Hardware-Profil und klicken Sie dann auf **Activate Profile**. Das andere Profil wird automatisch deaktiviert.

16.Klicken Sie auf **Close**.

## **Geräte einem Hardware-Profil hinzufügen**

Geräte müssen so konfiguriert werden, dass die Software mit ihnen kommunizieren kann. Wenn die Software installiert ist, wird auch der erforderliche Treiber für jedes Gerät installiert. Konfigurieren Sie das Gerät, nachdem die Geräte physisch mit dem Computer verbunden sind.

- 1. Öffnen Sie den **Hardware Configuration Editor**.
- 2. In der Liste **Hardware Profile** deaktivieren Sie das Hardware-Profil. Bitte beachten Sie, dass Hardware-Profile nur in deaktivierter Form bearbeitet werden können.
- 3. Klicken Sie auf **Edit Profile**.
- 4. Klicken Sie auf **Add Device**.
- 5. Im Dialogfeld **Available Devices** wählen Sie das Gerät aus der Liste **Device Type**.

#### Abbildung 6-5 Dialogfeld "Available Devices"

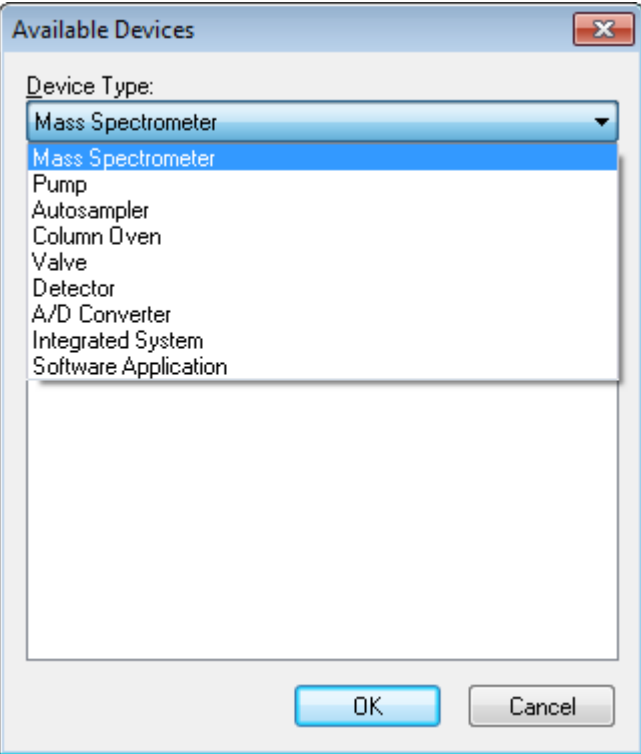

- 6. Klicken Sie auf **OK**.
- 7. Wählen Sie das Gerät aus der Liste **Devices in current profile** aus.

#### 8. Klicken Sie auf **Setup Device**.

Ein Dialogfeld mit Konfigurationswerten für das Gerät wird geöffnet.

9. (Optional) Geben Sie einen Namen oder eine Kennung in der Registerkarte **Communication** im Feld **Alias** ein.

**Hinweis:** Für Geräte mit serieller Kommunikation stellen Sie sicher, dass die ausgewählte serielle Schnittstelle mit dem seriellen Port übereinstimmt, an dem das Gerät physisch angeschlossen ist.

**Hinweis:** Das Feld **Alias** kann auch als Feld **Name** bezeichnet werden und kann auf einer anderen Registerkarte unter **Alias** zu finden sein.

- Wenn das Gerät einen **seriellen Anschluß** als Kommunikationsschnittstelle verwendet, wählen Sie den COM-Port, an den das Gerät angeschlossen ist, in der Liste **COM Port Number** aus.
- Verwendet das Gerät **Ethernet** als Kommunikationsschnittstelle, geben Sie die durch den Administrator zugewiesene **IP Address** des Gerätes ein oder verwenden den entsprechenden **Host Name** als Adresse.
- Verwendet das Gerät eine **GPIB Board (GPIB-Karte)** als Kommunikationsschnittstelle, dann ändern Sie die Einstellungen für die GPIB-Karte nicht.

Die übrigen für das Gerät voreingestellten Werte sind wahrscheinlich passend. Ändern Sie sie nicht. Für Informationen über die Registerkarten **Configuration** und **Communication** siehe Help.

- 10.Um die voreingestellten Werte für das Gerät wiederherzustellen, klicken Sie in der Registerkarte **Kommunikation** auf **Set Defaults**.
- 11.Um die Konfiguration zu speichern, klicken Sie auf **OK**.
- 12.Wiederholen Sie die Schritte *4* bis *11* für jedes Gerät.
- 13.Klicken Sie im Dialogfeld **Create New Hardware Profile** auf **OK**.
- 14.Zum aktivieren des Hardware-Profils klicken Sie im Dialogfeld **Hardware Configuration Editor** auf das Hardware-Profil.
- 15.Klicken Sie auf **Activate Profile**.

Das Häkchen wird grün. Wird ein rotes X angezeigt, dann gibt es ein Problem mit der Hardware-Profil-Aktivierung. Weitere Informationen erhalten Sie unter *[Fehlerbehebung bei der](#page-40-0) [Hardware-Profil-Aktivierung auf Seite 41](#page-40-0)*.

<span id="page-40-0"></span>**Tipp!** Ein aktives Hardware-Profil muss vor der Aktivierung eines anderen Profils nicht deaktiviert werden. Klicken Sie auf ein inaktives Hardware-Profil und klicken Sie dann auf **Activate Profile**. Das andere Profil wird automatisch deaktiviert.

16.Klicken Sie auf **Close**.

### **Fehlerbehebung bei der Hardware-Profil-Aktivierung**

Wenn ein Hardware-Profil nicht aktiviert werden kann, öffnet sich ein Dialogfeld und zeigt an, bei welchem Geräte im Profil ein Fehler aufgetreten ist. Ein Fehler in einem Profil kann auf Kommunikationsfehlern beruhen.

- 1. Lesen Sie die generierte Fehlermeldung. Abhängig von der Nachricht liegt möglicherweise ein Problem mit einem Gerät vor oder damit, wie die Kommunikation eingestellt ist.
- 2. Stellen Sie sicher, dass das Gerät mit Strom versorgt wird und eingeschaltet ist.
- 3. Überprüfen Sie, ob der dem Gerät zugeordnete COM-Port korrekt ist.
- 4. Stellen Sie sicher, dass die Kommunikations-Einstellungen am Gerät (z. B. DIP-Schalter-Einstellungen) korrekt eingestellt sind und mit den Einstellungen in der Registerkarte **Communication** übereinstimmen.
- 5. Schalten Sie das Gerät aus.
- 6. Warten Sie 10 Sekunden.
- 7. Schalten Sie das Gerät ein.

Warten Sie, bis alle beim Einschalten des Gerätes stattfindenden Prozesse abgeschlossen sind, bevor Sie versuchen, das Hardware-Profil wieder zu aktivieren. Manche Geräte benötigen 30 Sekunden oder mehr, um alle beim Einschalten des Gerätes ablaufenden Prozesse auszuführen.

- 8. Hardwareprofil aktivieren.
- 9. Wenn das Problem weiterhin besteht, löschen Sie das fehlerhafte Profil und erstellen Sie danach ein neues.

10.Wenn das Problem weiterhin besteht, wenden Sie sich an den technischen Support.

# **Projekte und Teilprojekte**

## **Erstellen von Projekten und Teilprojekten**

Um eine Teilprojekt-Struktur in einem Projekt zu verwenden, erstellen Sie die Teilprojekt-Struktur, wenn das Projekt erstellt wird.

1. Klicken Sie auf **Tools > Project > Create Project.**

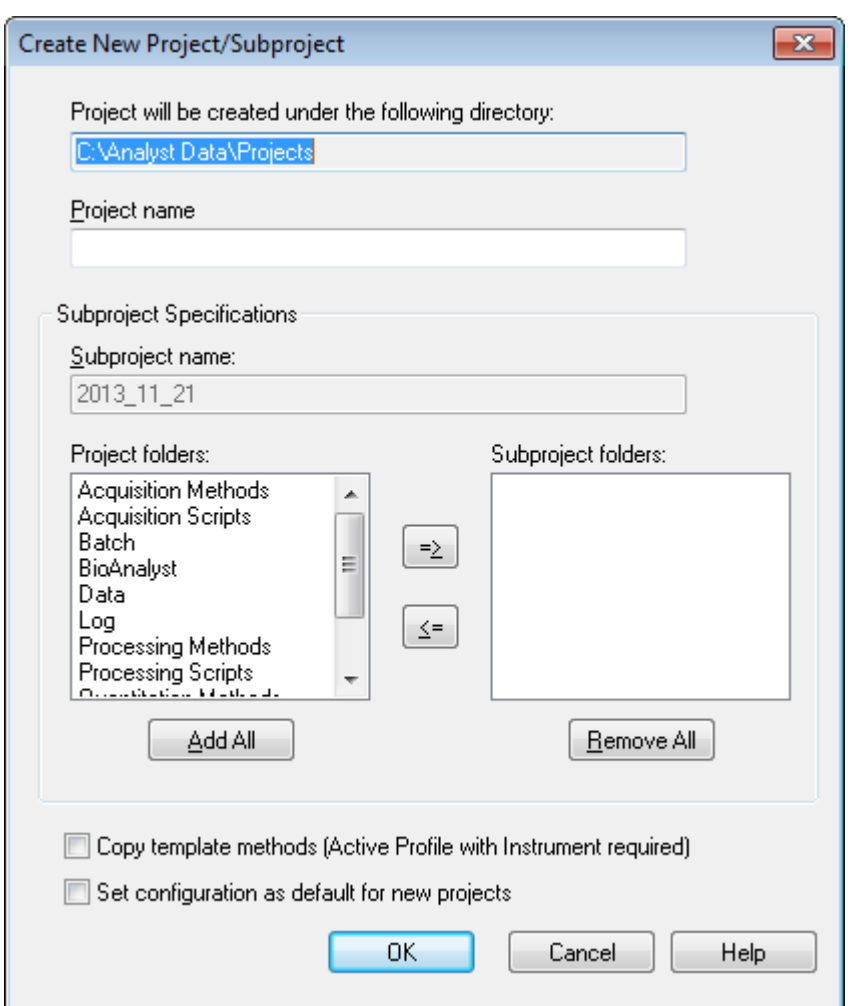

#### Abbildung 6-6 Dialogfeldfeld "Create new Project/Subproject"

- 2. Geben Sie im Feld **Project name** einen Projektnamen ein.
- 3. (Optional) Um Teilprojekte zu verwenden, wählen Sie den gewünschten Ordner und verschieben ihn mit den Pfeiltasten zur Liste **Subproject folders**.
- 4. (Falls Teilprojekte verwendet werden) Geben Sie im Feld **Subproject name** einen Namen für das erste Teilprojekt ein oder verwenden Sie vorhandene Daten.
- 5. (Optional) Um diese Projekt- und Teilprojekt-Ordner-Organisation für alle neuen Projekte zu verwenden, aktivieren Sie das Kontrollkästchen **Set configuration as default for new projects**.

Alle neuen Projekte werden mit dieser Ordner-Konfiguration erstellt.

6. Klicken Sie auf **OK**.

## **Teilprojekt erstellen**

Teilprojekte können nur in einem Projekt erstellt werden, das eine bestehende Teilprojekt-Struktur besitzt.

- 1. Wählen Sie das Projekt aus der Symbolleiste **Project** in der Liste **Project** aus.
- 2. Klicken Sie auf **Tools > Project Create Subproject.**
- 3. Geben Sie im Feld **Subproject name** einen Namen für das Teilprojekt ein oder verwenden Sie die existierenden Daten.
- 4. Klicken Sie auf **OK**.

## **Teilprojekte kopieren**

Ein Teilprojekt kann aus einem anderen Projekt kopiert werden, das bestehende Teilprojekte besitzt. Wenn die kopierten Teilprojekte Ordner besitzen, die ebenfalls im Projekt-Ordner enthalten sind, verwendet die Software die Ordner auf Projektebene.

- 1. Klicken Sie auf **Tools > Project** Copy Subproject.
- 2. Klicken Sie im Dialogfeld **Copy Subproject** auf **Browse**, um zum Ausgangs-Teilprojekt zu navigieren.
- 3. Klicken Sie auf **OK**.
- 4. Wählen Sie das Teilprojekt in der Liste **Source Subproject** aus.
- 5. Klicken Sie auf **Browse** um zum gewünschten Ziel zu navigieren
- 6. Geben Sie den Namen im Feld **Target Subproject** ein.
- 7. Klicken Sie auf **OK**.
- 8. Führen Sie einen der folgenden Schritte aus:
	- Um alle Ordner und Dateien aus der **Subproject Source** in die **Subproject Destination** zu kopieren, aktivieren Sie das Kontrollkästchen **Copy Contents**.
	- Um nur die Ordner in der gleichen Struktur in die **Subproject Destination** zu kopieren, stellen Sie sicher, dass das Kontrollkästchen **Copy Contents** vor dem Kopieren deaktiviert ist.
- 9. Klicken Sie auf **Copy**.

## **Wechseln zwischen Projekten und Teilprojekten**

• Klicken Sie in der Software-Funktionsleiste in der Projekt-Liste auf das gewünschte Projekt oder Teilprojekt.

#### **Abbildung 6-7 Projektliste**

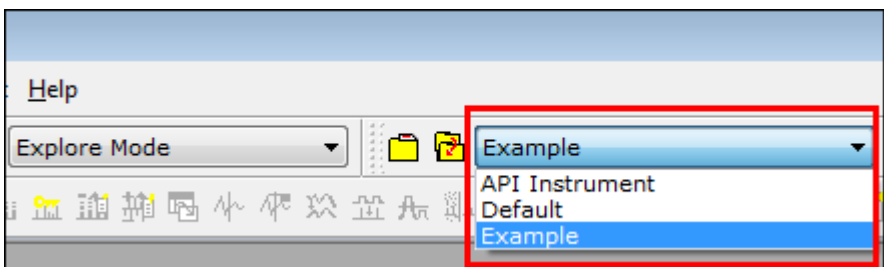

Die Projektliste in dieser Abbildung zeigt die Ordner **API Instrument**, **Default** und **Example** an.

### **Vorinstallierte Projekt-Ordner**

Drei Projekt-Ordner werden mit der Software installiert: **API Instrument**, **Default** und **Example**.

#### **Ordner "API Instrument"**

Der Ordner **API Instrument** ist eindeutig und für die korrekte Funktion des Massenspektrometers sehr wichtig. Das **API Instrument**-Projekt enthält Informationen, die für das Tuning und die Kalibrierung des Massenspektrometers erforderlich sind. Zu diesen Informationen gehören Parametereinstellungsdateien, Referenzdateien, Instrumenten-Dateien mit Informationen über Kalibrierung und Auflösung und die beim automatischem Tuning (automatischen Optimieren) verwendeten Aufnahmemethoden. Der **API Instrument**-Ordner enthält auch Dateien über manuelle Tuningläufe, die über den Button **Start** anstatt dem Button **Acquire** durchgeführt wurden. Diese Dateien werden automatisch in den **API Instrument**-Ordner im **Tuning Cache**-Ordner gespeichert und mit dem Erstellungsdatum und der Erstellungszeit benannt. Der **Tuning Cache** wird automatisch in regelmäßigen Abständen gelöscht.

#### **Default Ordner**

Der **Default**-Ordner enthält Ordner, die in neuen Projekten enthalten sind und dient als Vorlage für neue Projekte.

#### **Example Ordner**

Der **Example**-Ordner enthält beispielhafte Methoden und Dateien. Benutzer können mit den Beispiel-Dateien die Arbeit im **Explore**-Modus -Modus üben

### **Sichern des Ordner "API Instrument"**

Sichern Sie den Ordner **API Instrument** regelmäßig und nachdem die routinemäßigen Wartungsarbeiten durchgeführt worden sind.

• Kopieren Sie den **API Instrument**-Ordner, fügen ihn an einer anderen Stelle, vorzugsweise in einem anderen Computer ein und benennen den Ordner um. Verwenden Sie, wenn Sie den Ordner umbenennen, das Datum und eine Massenspektrometer-Referenz, wenn Sie mehr als ein Massenspektrometer haben. Um das Verzeichnis wieder herzustellen, benennen Sie das aktuelle **API Instrument**-Verzeichnis um,

kopieren die Sicherungskopie ins **Projects**-Verzeichnis und ändern den Namen der Sicherungskopie in **API Instrument**.

## Den Ordner "API Instrument" wiederherstellen

Sichern Sie den Ordner **API Instrument** regelmäßig und nachdem die routinemäßigen Wartungsarbeiten durchgeführt worden sind.

- 1. Benennen Sie den aktuellen Ordner **API Instrument** um.
- 2. Kopieren Sie den Sicherungsordner in den Ordner **Projects**.
- 3. Ändern Sie den Namen des Sicherungsordners in **API Instrument**.

# **Betriebsanleitung – Tunen und Kalibrieren**

#### **Erforderliche Materialien**

- Tuning-Lösungen, die im Standard-Chemie-Testsatz mit dem System geliefert werden. Bei Bedarf kann ein neues Kit bei AB SCIEX bestellt werden.
- gasdichte Spritze (1,0 ml empfohlen)
- roter PEEK-Probenschlauch (0.005" / 127 µm Innendurchmesser).

#### **Voraussetzungen**

• Das Spray ist stabil und die richtige Tuning-Lösung wird verwendet.

## **Optimieren Sie das Massenspektrometer**

Im Folgenden wird beschrieben, wie die Leistung des Massenspektrometers überprüft wird. Weitere Informationen über die Verwendung der Instrument-Performance-Optionen finden Sie unter Hilfe.

- 1. In der Navigationsleiste unter **Tune und Calibrate**, doppelklicken Sie auf **Manual Tuning**.
- 2. Führen Sie einen TOF MS- oder Produkt-Ionen-Scan-Typ durch und bestätigen Sie, dass es ein stabiles TIC gibt und dass die Peaks von Interesse im Spektrum vorhanden sind.
- 3. In der Navigationsleiste unter **Tune und Calibrate** doppelklicken Sie auf **Instrument Optimization**. Das Dialogfeld Instrument Optimization wird angezeigt.
- 4. Wählen Sie eine Tuning-Lösung. Vergewissern Sie sich, dass die Tuning-Lösung der Referenztabelle entspricht.
- 5. Das Kontrollkästchen **Verify Performance Only** ist vorausgewählt. Klicken Sie auf **Next**.

Lassen Sie für dieses Beispiel diese Option ausgewählt. Wenn der Bericht anzeigt, dass ein Tuning für das Instrument erforderlich ist, führen Sie die Geräteoptimierung erneut aus und wählen Sie einen Scan-Modus oder mehrere Scan-Modi zur Optimierung.

6. Vergewissern Sie sich, dass die Ionenquelle und Spritzenparameter geeignet sind.

**Hinweis:** Benutzer können auch das CDS zum Injizieren der Lösung verwenden. Vergewissern Sie sich, dass die Tuning-Lösung der Konfiguration in der Referenztabelle entspricht. Stellen Sie die geeignete Flussrate ein und klicken Sie dann auf CDS Inject.

**Hinweis:** Vergewissern Sie sich, dass die korrekte Kalibriermittelventilposition im Referenztabelleneditor für die gewählte Referenztabelle ausgewählt ist. CDS kann aus bis zu vier Positionen, A bis D, auswählen.

7. Klicken Sie auf **GO**.

Das Fenster **Verifying or Adjusting Performance** wird geöffnet. Nachdem der Vorgang abgeschlossen ist, öffnet sich die **Results Summary**. Weitere Informationen erhalten Sie unter Hilfe.

# **Über das Dialogfeld "Verifying or Adjusting Performance"**

Die obere linke Ecke zeigt den Teil des Gerätes, der optimiert wird.

Das Diagramm **Current Spectrum** zeigt das Spektrum des aktuellen Scans, den optimalen von der Software ausgewählten Scan oder den Scan mit dem aktuellen Parameterwert, wenn die Softwareergebnisse im interaktiven Modus betrachtet werden.

Die **Instrument Optimization Decision Plots** im rechten oberen Diagramm zeigen die Intensitätskurven im Vergleich zu den Spannungskurven der Parameter dynamisch an, die derzeit optimiert werden.

## **Zusammenfassung der Ergebnisse**

Die **Zusammenfassung der Ergebnisse** ist eine Aufzeichnung aller Änderungen der Geräteeinstellungen, die vom **Instrument Optimization**-Assistenten vorgenommen wurden.

#### **Abbildung 7-1 Zusammenfassung der Ergebnisse**

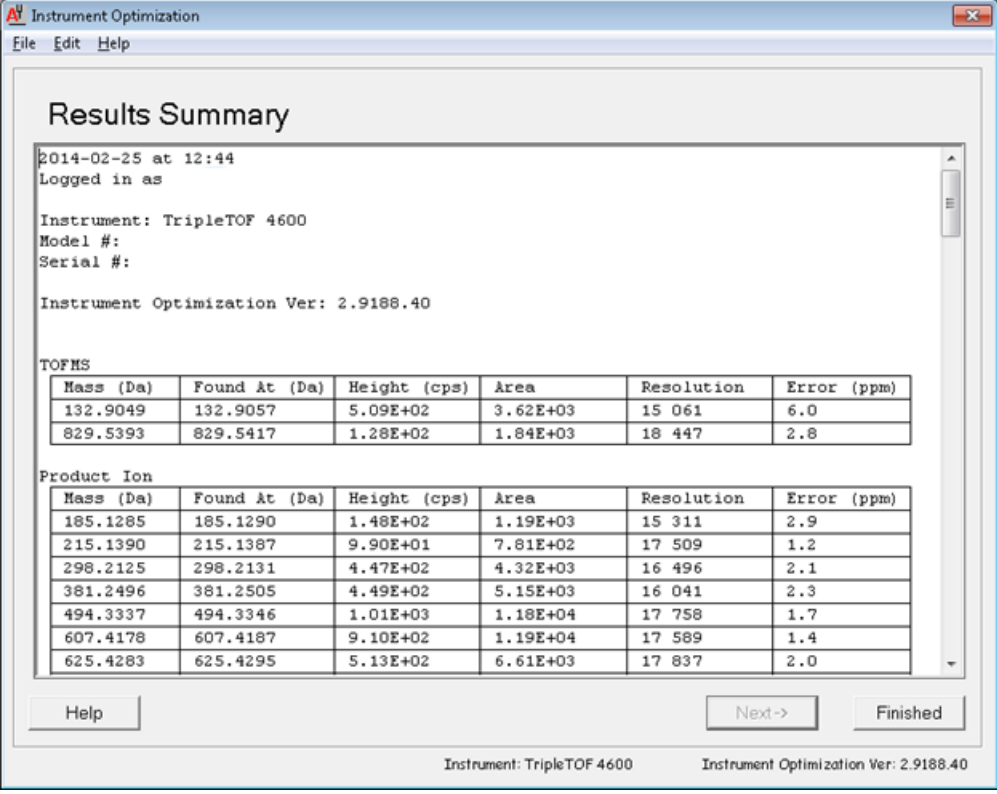

Die **Results Summary** wird als Dokument im Ordner **\Analyst Data\Projects\API Instrument\Data\Instrument Optimization** abgelegt. Benutzer können die **Results Summary** ausdrucken oder zuvor gespeicherte **Results Summary** öffnen.

# **Bedienungsanweisungen – Erfassungsmethoden**

Verwenden Sie die SWATHTM Erfassungsfunktion, die sowohl im **Method Wizard** als auch im **Acquisition Method Editor** verfügbar ist, um SWATH -Erfassungsmethoden zu erstellen. SWATH Methoden mit variabler Fensterbreite können ebenfalls mit dem **Method Wizard** oder dem **Acquisition Method Editor** erstellt werden. Weitere Informationen finden Sie im *Advanced User Guide*, in der Analyst® TF Hilfe und der **Method Wizard** Hilfe.

Es wird empfohlen, dass nur diejenigen Benutzer Erfassungs- und Quantifizierungsmethoden erstellen oder ändern, die mit der Methodenentwicklung vertraut sind. Weitere Informationen über Rollen und Sicherheit finden Sie im Abschnitt "About People and Roles" im *Laboratory Director's Guide*.

# **Erstellen Sie eine Erfassungsmethode mit dem "Method Wizard"**

Die Erfassungsmethode kann in einem vorhandenen Projekt gespeichert werden.

**Tipp!** Zum Kopieren der Vorlagenmodelle des **Method Wizard** in den Ordner **Acquisition Methods** im Projektordner aktivieren Sie das Kontrollkästchen **Copy method templates** im Dialogfeld **Create New Project or Subproject**. Um diesen Dialogfeld zu öffnen, klicken Sie auf **Tools > Project > Create Project or Create Subproject.**

- 1. Stellen Sie sicher, dass ein Hardware-Profil mit dem Massenspektrometer und einem Peripheriegerät aktiv ist.
- 2. Auf der Software-Symbolleiste stellen Sie sicher, dass das entsprechende Projekt ausgewählt ist.
- 3. In der Navigationsleiste unter dem Modus **Acquire** doppelklicken Sie auf den **Method Wizard**. Daraufhin öffnet sich der **Method Wizard**.

**Tipp!** Bewegen Sie den Cursor über dem Fenster, um Werkzeugtipps und Verfahren anzuzeigen.

- 4. Wählen Sie **TOF MS (+)** in der Liste **Choose MS Method**.
- 5. Wählen Sie die LC-Methode, die für das Hardware-Profil erstellt wurde, aus der Liste **Choose LC Method**.
- 6. Geben Sie einen Namen für die Methode ein und drücken Sie auf **Enter**.
- 7. Klicken Sie auf **Next**.
- 8. Überprüfen Sie die Werte in der Registerkarte **Ion Source Parameters**, bearbeiten Sie diese, falls erforderlich, und klicken Sie dann auf **Next**.
- 9. Überprüfen Sie die Werte in der Registerkarte **TOF MS**, bearbeiten Sie diese, falls erforderlich, und klicken Sie dann auf **Finish**.

**Tipp!** Falls erforderlich, können die Benutzer die Erfassungsmethode mit dem **Acquisition Method Editor** weiter bearbeiten. Klicken Sie im Modus **Acquire** auf **File > Open** und öffnen Sie dann die Methode, die mit dem **Method Wizard** erstellt wurde.

Nächste Schritte: Die neu erstellte Erfassungsmethode kann jetzt verwendet werden, um Daten zur vorläufigen Analyse zu erfassen.

# **Eine Erfassungsmethode mit dem "Acquisition Method Editor" erstellen**

**Tipp!** Wenn Benutzer eine neue Erfassungsmethoden-Datei aus einer vorhandenen Rohdaten-Datei erstellen, können einige oder alle Peripheriegeräte-Methoden in der Erfassungsmethode verwendet werden, solange das Hardwareprofil übereinstimmt.

Im Fensterbereich **Acquisition Method** erscheinen nur die Geräte, die im aktiven Hardware-Profil konfiguriert wurden. Alle Geräte, die dem Hardware-Profil hinzugefügt wurden, müssen auch zu den bestehenden Aufnahmemethoden hinzugefügt werden. Weitere Informationen über Geräte finden Sie im *Peripheral Devices Setup Guide*.

- 1. Stellen Sie sicher, dass ein Hardware-Profil mit dem Massenspektrometer und einem Peripheriegerät aktiv ist.
- 2. In der Navigationsleiste doppelklicken Sie unter **Acquire** auf **Build Acquisition Method**.
- 3. Wählen Sie in der Registerkarte **Acquisition Method Properties** einen **Synchronization Mode** aus.
- 4. (Optional) Aktivieren Sie das Kontrollkästchen **Auto-Equilibration** und geben Sie die erforderliche Äquilibrierungszeit in Minuten ein.
- 5. Klicken Sie im Fensterbereich **Acquisition Method** auf das Symbol **Mass Spec**.
- 6. Wählen Sie einen **Scan**-Typ auf der Registerkarte **MS**.
- 7. Geben Sie in die Felder die gewünschten Werte ein. Siehe *[Parameter auf Seite 54](#page-53-0)*.
- 8. Geben Sie in der Registerkarte **Advanced MS** gegebenenfalls Werte in die Felder ein.
- 9. Auf der Registerkarte **MS** klicken Sie auf **Edit Parameters**.
- 10.Geben Sie in der Registerkarte **Source/Gas** gegebenenfalls Werte in die Felder ein.
- 11.Geben Sie in der Registerkarte **Compound** gegebenenfalls Werte in die Felder ein und klicken Sie dann auf **OK**.
- 12.Klicken Sie auf das Symbol für ein Gerät und geben Sie dann die Parameter für das Gerät ein.
- 13. Fügen Sie weitere Zeiten und Experimente hinzu. Siehe *[Experiment hinzufügen auf Seite 52](#page-51-0)* und *[Einen Zeitabschnitt hinzufügen auf Seite 52](#page-51-1)*.
- 14.Klicken Sie auf **File > Save.**

## <span id="page-51-0"></span>**Experiment hinzufügen**

1. Klicken Sie mit der rechten Maustaste auf die Periode und dann auf **Add Experiment**.

Ein Experiment wird für diese Periode unter dem letzten Experiment hinzugefügt.

**Hinweis:** Ein Experiment kann nicht zwischen bestehenden Experimenten oder Perioden eingefügt werden. Benutzer können ein Experiment nur am Ende der Periode hinzufügen.

2. Wählen Sie im Teilfenster **Acquisition Method Editor** das entsprechende Gerät oder die entsprechenden Geräteparameter aus.

<span id="page-51-1"></span>**Hinweis:** Benutzer können in einem IDA Experiment nicht mehrere Perioden verwenden.

## **Einen Zeitabschnitt hinzufügen**

• Im Fenster **Acquisition Method** klicken Sie mit der rechten Maustaste auf das **Mass Spec** Symbol und klicken dann auf **Add Period**.

Eine Periode wird unter der zuletzt erzeugten Periode hinzugefügt.

**Hinweis:** Benutzer können innerhalb eines IDA Experimentes nicht mehrere Perioden verwenden.

## **Ein Experiment in eine Periode kopieren**

- 1. Öffnen Sie eine mehrphasige Methode.
- 2. Im Fenster **Acquisition Method** drücken Sie die **STRG**-Taste und ziehen dann das Experiment auf die Periode.

Das Experiment wird für diese Periode unter das letzte Experiment kopiert.

### **Ein Experiment innerhalb einer Periode kopieren**

Mit diesem Verfahren können Sie einer Periode gleiche oder ähnliche Experimente hinzufügen, wenn die meisten oder alle Parameter gleich sind.

• Klicken Sie mit der rechten Maustaste auf das Experiment und klicken dann auf **Copy this experiment**.

Eine Kopie des Experiments wird unter dem letzten erstellten Experiment hinzugefügt. Dies ist hilfreich, wenn dasselbe oder ähnliche Experiment(e) in einer Erfassungsmethode hinzugefügt werden.

# **Scan-Techniken**

Das System ist vielfältig einsetzbar und zuverlässig und dient zur LC/MS-Analyse (Flüssigkeitschromatographie-Massenspektrometrie-Analyse) von flüssigen Probenströmen für die Identifizierung, Quantifizierung und Untersuchung polarer Verbindungen.

Das System verwendet die folgenden Massenspektrometrie-Techniken, um Proben zu analysieren:

- Zwei Modi für Einzel-Massenspektrometrie (MS):
	- Quadropol-basierte Einzel-Massenspektrometrie (dieser Modus wird ausschließlich für die Q1-Kalibrierung verwendet)
	- Flugzeit-basierte Einzel-Massenspektrometrie
- der Tandem-Massenspektrometrie (MS/MS):
	- Produkt-Ionen-Massenspektrometrie

# **Einzel-Massenspektrometrie**

Einzel-Massenspektrometrie (MS) wird zur Analyse geladener Moleküle verwendet, um das Molekulargewicht und die Menge der ermittelten Ionen zu ermitteln. Einzelne, durch MS ermittelte Ionen können auf das Vorhandensein eines Ziel-Analyten hinweisen.

### *Quadrupol-basierte Massenspektrometrie*

In einem Quadrupol-basierten Einzel-Massenspektrometrie-Scan (Q1 MS) funktioniert das System als traditionelles Quadrupol-Massenspektrometer. In diesem Modus generiert das System Einzel-Massenspektrometrie-Informationen unter Verwendung des ersten Quadrupol-Abschnitts (Q1) des Geräts.

## **Einzel-Flugzeit-Massenspektrometrie**

Bei einem TOF MS-Scan (Time-of-Flight Single Mass Spectrometry - Flugzeit-Einzel-Massenspektrometrie) erzeugt das System massenspektrometrische Informationen durch die Messung der Flugzeit gepulster Ionen von der orthogonalen Ablenkung bis zum Detektor. Ionen mit einem höheren Masse-zu-Ladungs-Verhältnis benötigen mehr Zeit, um die Flugstrecke zurück zu legen.

# **Tandem-Massenspektrometrie**

Diese MS/MS-Technik ist geeignet für die Analyse von Mischungen, da, unter der Annahme, dass Produkt-Ionen ein eindeutiges m/z-Verhältnis haben, die charakteristischen Produkt-Ionen-Spektren für jede Komponente in einer Mischung erhalten werden können, ohne die anderen Komponenten zu stören.

Verwenden Sie die Tandemmassenspektrometrie zur gezielten Analyse spezifischer Vorläufer-/Produkt-Ionen, während die Probe eluiert. Dieser Analysetyp ist spezifischer als die Einzel-Massenspektrometrie, die nur basierend auf dem Masse-zu-Ladungs-Verhältnis unterscheidet.

## **Produkt-Ionen-Massenspektrometrie**

Bei einem Produkt-Ionen-Scan (**Product Ion**) erzeugt das System massenspektrometrische Informationen durch Auswahl eines bestimmten Vorläufer-Ionen-Fensters in Q1, Fragmentieren in Q2 (eine Stoßzelle) und Analysieren der Ionen (Fragment-Ionen) in einer Flugrohr und Aufzeichnen ihrer genauen Ankunftszeit am Detektor. Produkt-Ionen können Informationen zur Molekularstruktur des ursprünglichen (Vorläufer-) Ions geben.

## **Über Spektraldatenaufnahme**

<span id="page-53-1"></span>Spektraldaten können in einem der in *[Tabelle 8-1](#page-53-1)* beschriebenen Modi erfasst werden.

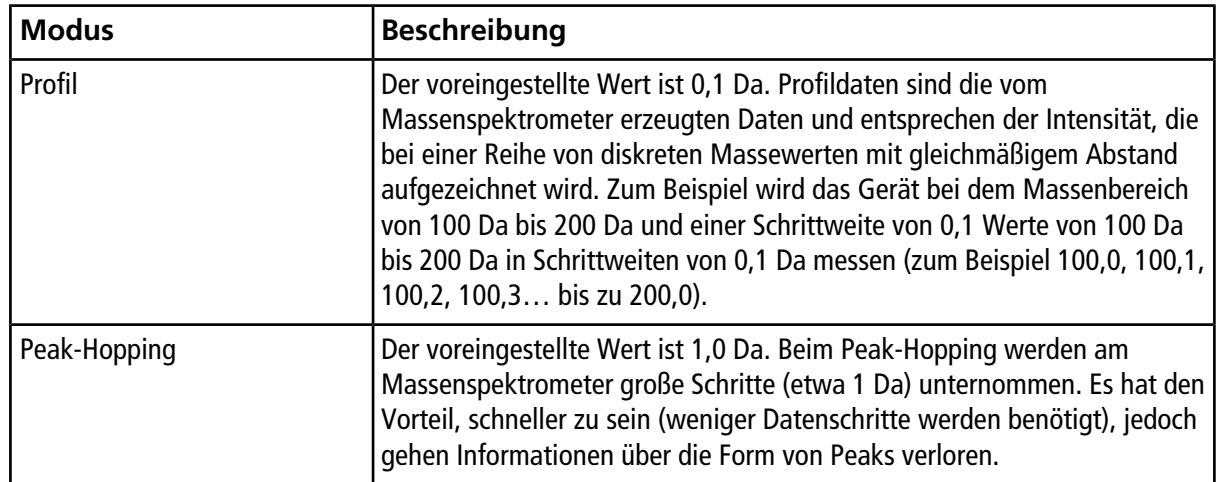

#### **Tabelle 8-1 Spektraldaten**

## <span id="page-53-0"></span>**Parameter**

Arbeitsparameter bezeichnen den Satz der gerade verwendeten Instrumenten-Parameter.

- Quell- und Gasparameter: (Ionenquellenabhängig) Diese Parameter können sich in Abhängigkeit der verwendeten Ionenquelle ändern.
- Komponentenabhängige Parameter: Diese Parameter bestehen meist aus Spannungen auf der Ionenbahn. Die optimalen Werte für verbindungsabhängige Parameter variieren je nach analysierter Verbindung.
- Detektorparameter: Die folgenden Parameter beeinflussen den Detektor. Die Mehrkanal-Kapillare ist der Sensor in einem TOF-Instrument und bestehen aus vier Kanälen für den Ionennachweis. Die Summe der Kanäle entspricht der Ionenintensität. Dieser Parameter kann während der Geräteoptimierung angepasst werden.

*[Abbildung 8-1](#page-54-0)* zeigt die Lage der Parameter auf der optischen Ionenbahn an.

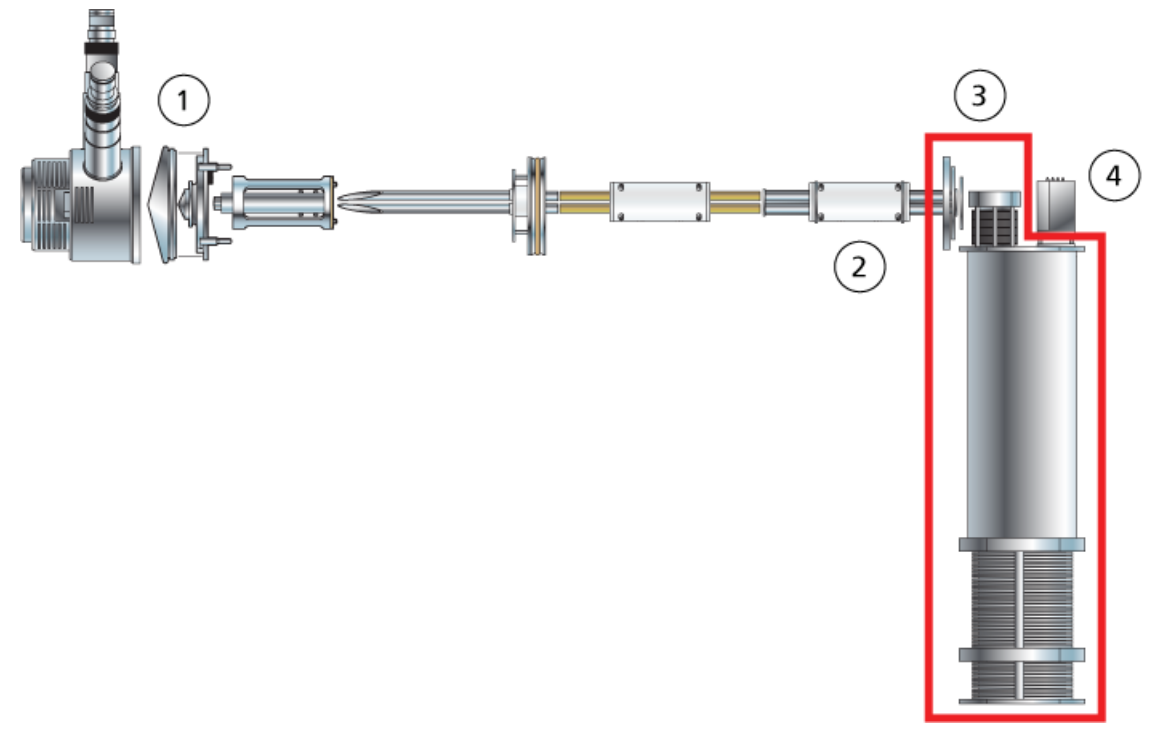

#### <span id="page-54-0"></span>**Abbildung 8-1 Optische Ionenbahn und Parameter**

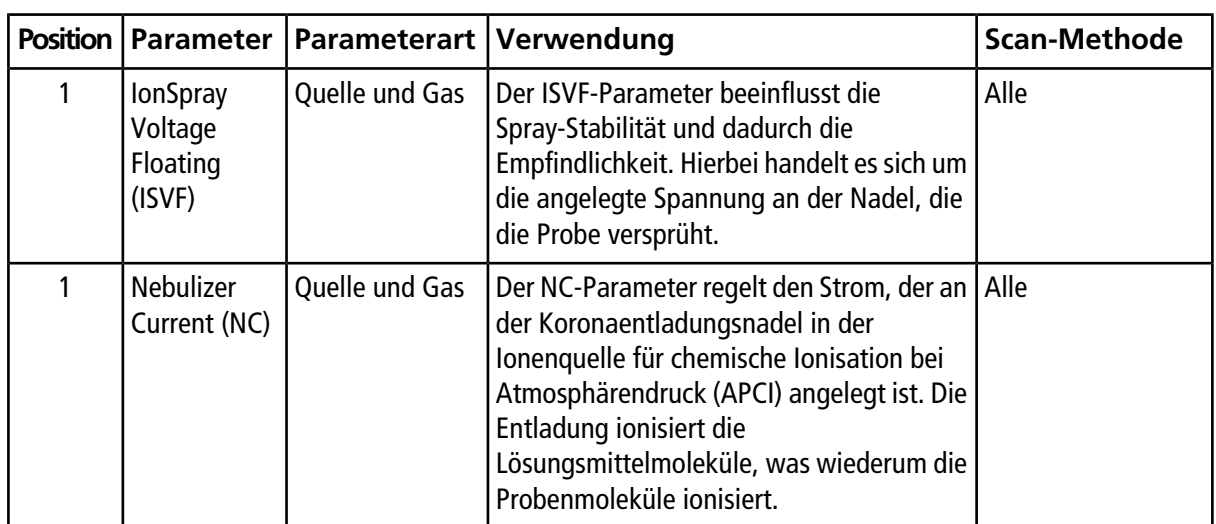

### **Bedienungsanweisungen – Erfassungsmethoden**

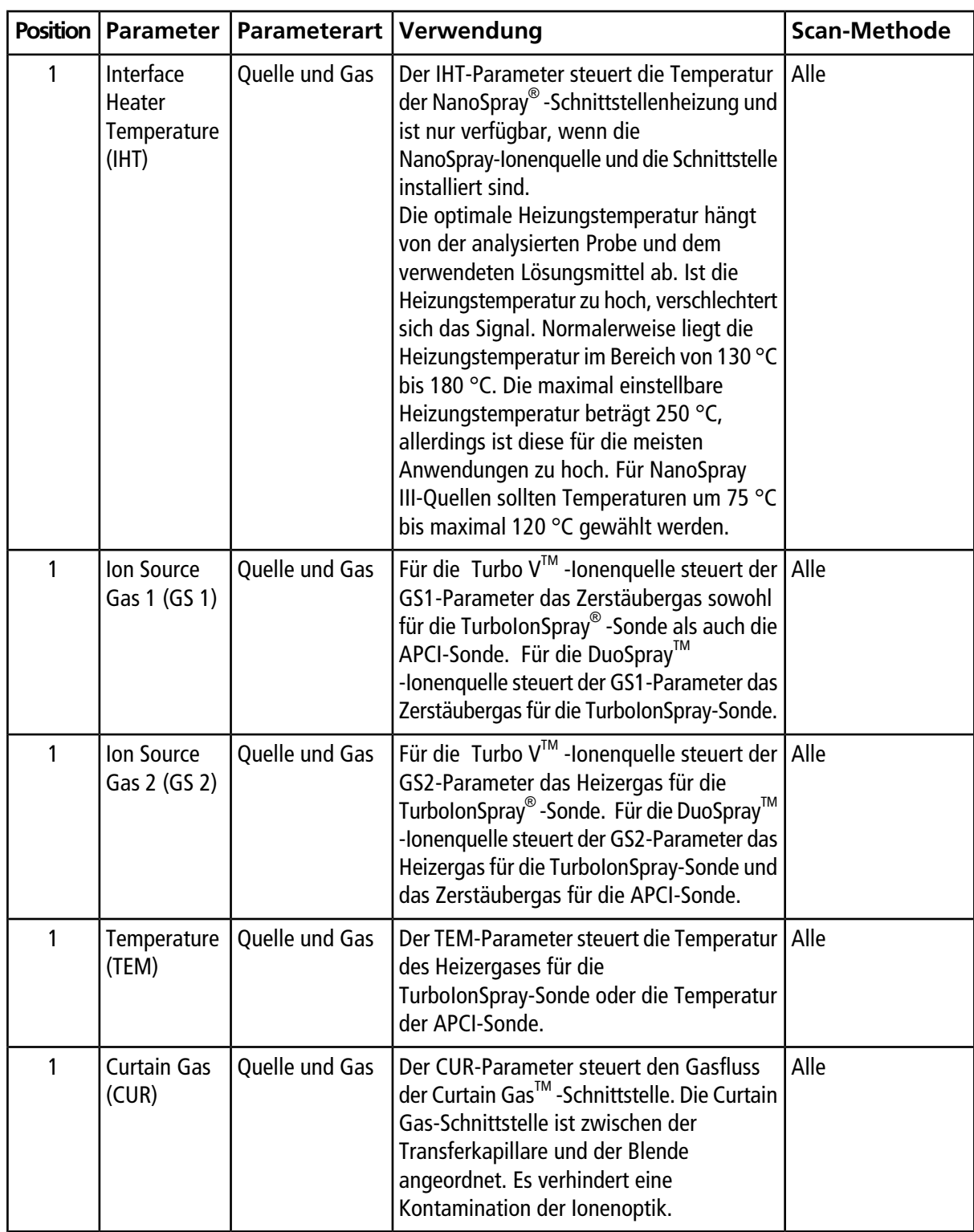

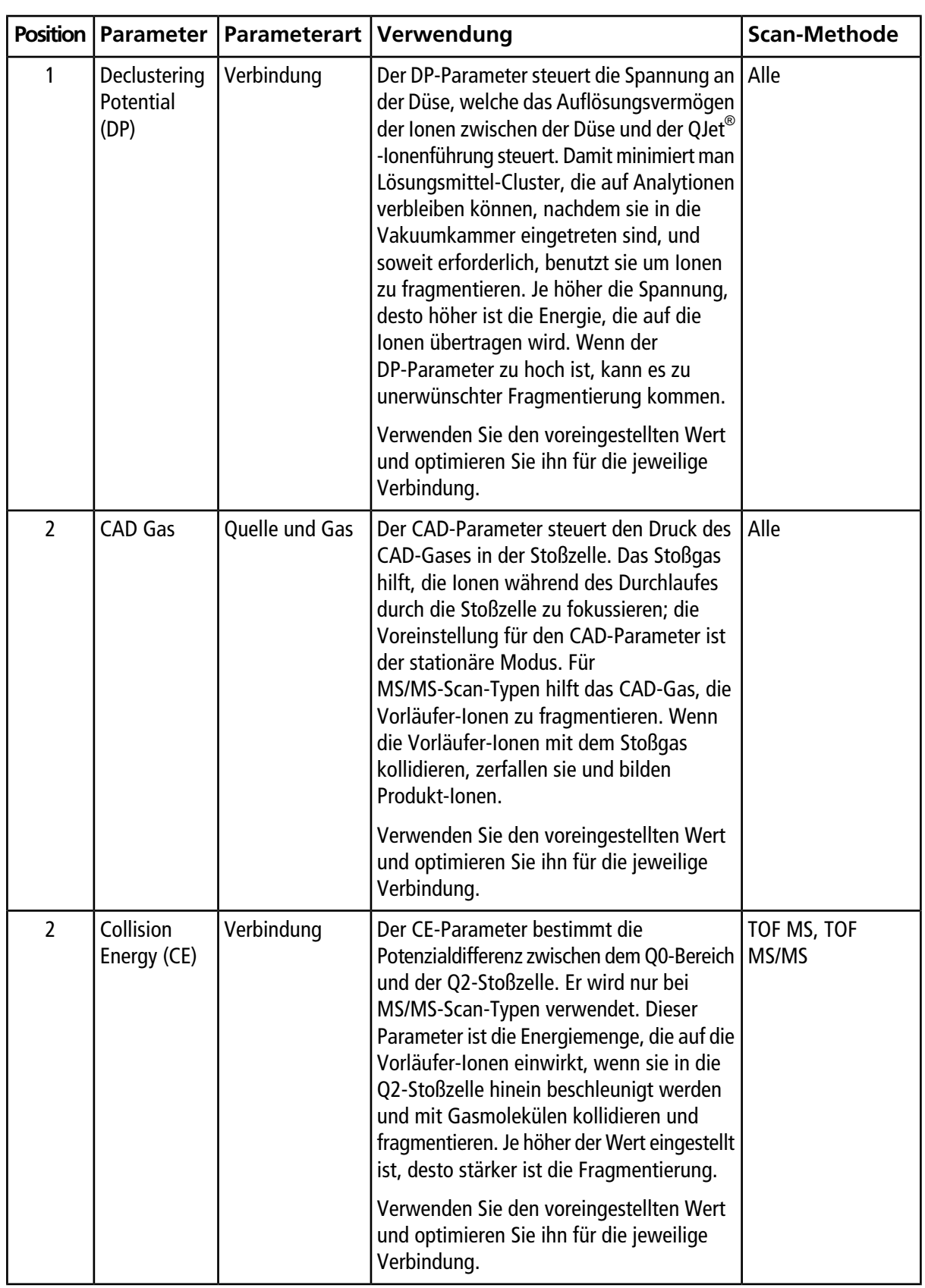

### **Bedienungsanweisungen – Erfassungsmethoden**

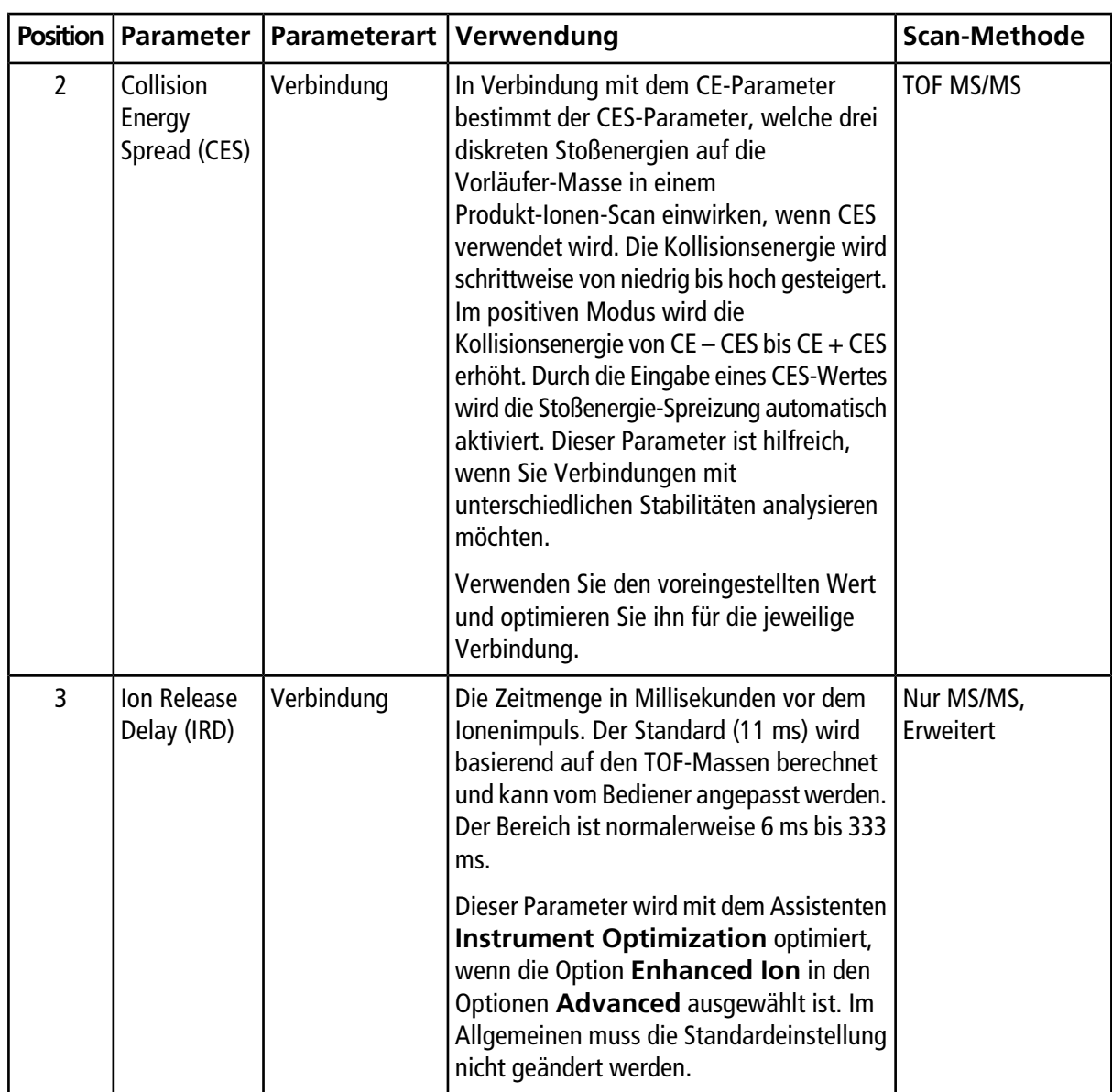

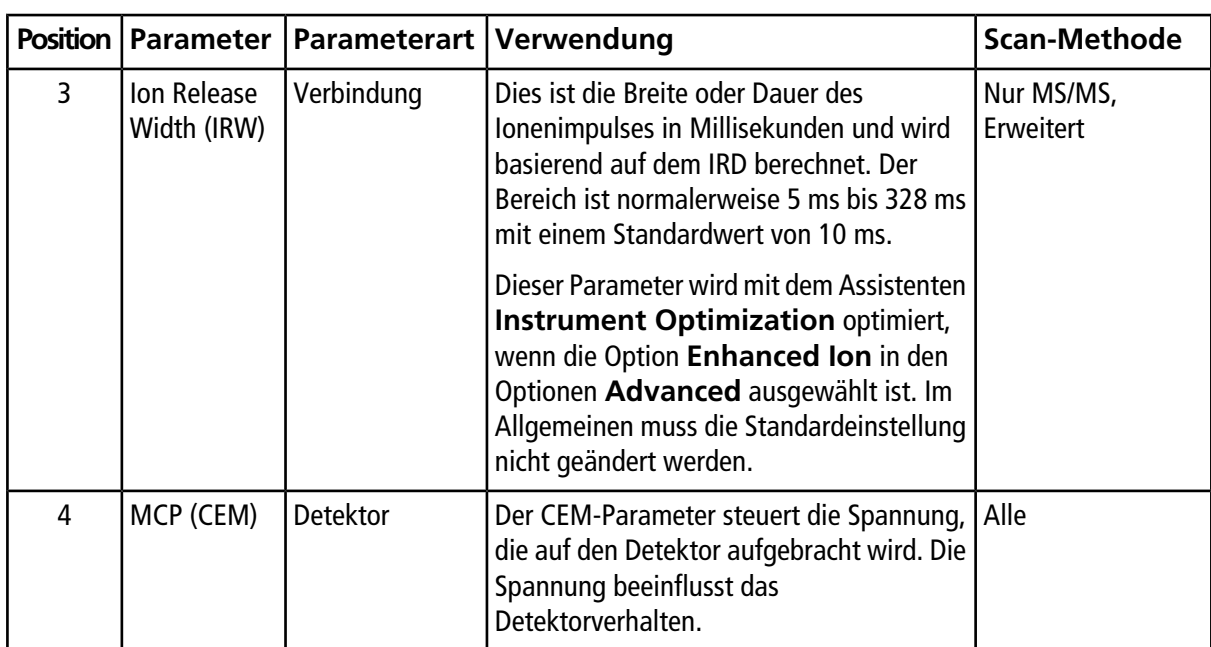

Ein Batch ist eine Sammlung von Informationen über eine zu analysierende Probe. Batches geben der Software an, in welcher Reihenfolge Proben zu analysieren sind. Informationen über das Importieren von Batches finden Sie im *Advanced User Guide*.

# **Optionen für Warteschlangen einstellen**

Die Warteschlange arbeitet einen Schritt der Liste nach dem anderen ab und unterzieht jede Probe der ausgewählten Erfassungsmethode. Nachdem alle Proben erfasst wurden, stoppt die Warteschlange und das Gerät wechselt in den **Standby**-Modus. Im **Standby**-Modus werden die LC-Pumpen und die elektrische Spannung an einigen Instrumenten ausgeschaltet.

Die Länge der Wartezeit nach Abarbeitung der letzten Probe aus der Warteschlange, bevor die Analyst® TF Software das Gerät in **Standby** schaltet, kann durch den Nutzer bestimmt werden.. Weitere Informationen über die anderen Felder im Dialogfeld Queue Optionen siehe "Help".

- 1. Klicken Sie auf der Navigationsleiste auf **Configure**.
- 2. Klicken Sie auf **Tools > Settings > Queue Options.**

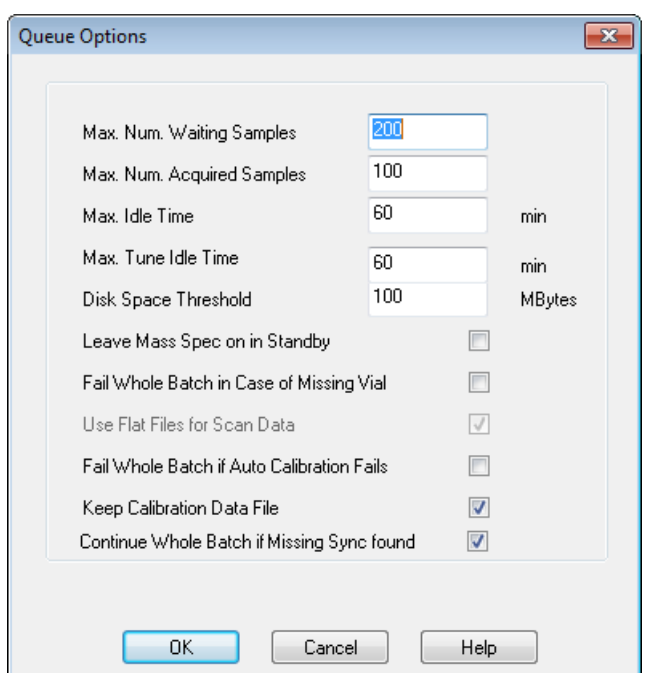

#### Abbildung 9-1 Dialogfeld "Queue Options"

3. Geben Sie in das Feld **Max. Num. Waiting Samples** die maximale Anzahl der Proben als einen Wert ein, der höher als die Anzahl der Proben ist, die an die Warteschlange übergeben werden.

4. Geben Sie in das Feld **Max. Idle Time** die Länge der Zeit ein, die eine Warteschlange nach einer Aufnahme warten soll, bevor sie in den **Standby**-Modus wechselt. Der voreingestellte Wert ist 60 Minuten.

Wenn Sie für den Betrieb des Massenspektrometers Gasflaschen verwenden, stellen Sie diese Zeit so ein, dass das Gas in den Flaschen nicht aufgebraucht wird.

Stellen Sie bei einem LC-Verfahren vor einem Lauf sicher, dass die Behälter genügend Lösungsmittel für alle Proben-Läufe und die maximale Stillstandszeit enthalten.

- 5. Aktivieren Sie das Kontrollkästchen **Leave Mass Spec on in Standby**, um das Massenspektrometer nach dem Ende der Analyse weiter laufen zu lassen. Dank dieser Funktion können die Heizgeräte und Gase weiter laufen, auch nachdem die Geräte in den Status **Idle** versetzt wurden, sodass die Ionenquelle und der Eingang des Massenspektrometers frei von Kontamination gehalten werden.
- 6. Aktivieren Sie das Kontrollkästchen **Fail Whole Batch in Case of Missing Vial**, um den gesamten Batch abzubrechen, wenn ein fehlendes Fläschchen erkannt wird. Wenn diese Option nicht ausgewählt ist, wird nur die aktuelle Probe abgebrochen und die Warteschlange fährt mit der nächsten Probe fort.
- 7. Aktivieren Sie das Kontrollkästchen **Fail Whole Batch if Auto Calibration Fails**, um den Batch zu stoppen, wenn die automatische Kalibrierung fehlschlägt.
- 8. Aktivieren Sie das Kontrollkästchen **Keep Calibration Data File**, um die Kalibrierungs-Datendatei in einem Teilordner des Ordners "Data" des Projekts aufzubewahren, aus dem Proben übergeben werden.
- <span id="page-60-0"></span>9. Aktivieren Sie das Kontrollkästchen **Continue Whole Batch if Missing Sync found**, um den gesamten Batch weiter zu erfassen, wenn ein fehlendes Synchronisierungssignal festgestellt wird. Wenn dieses Kontrollkästchen nicht aktiviert ist, schlägt die aktuelle Probe fehl und die Warteschlange fährt nicht mit der nächsten Probe fort, wenn ein fehlendes Synchronisierungs-Signal festgestellt wird.

# **Sets und Proben zu einem Batch hinzufügen**

Ein Satz kann aus einer einzelnen Probe oder mehreren Proben bestehen.

**Hinweis:** Weitere Informationen darüber, wie man Quantifizierungsinformationen zu einem Batch hinzufügt, siehe *Advanced User Guide*.

1. In der Navigationsleiste doppelklicken Sie unter **Acquire** auf **Build Acquisition Method**.

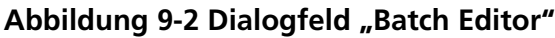

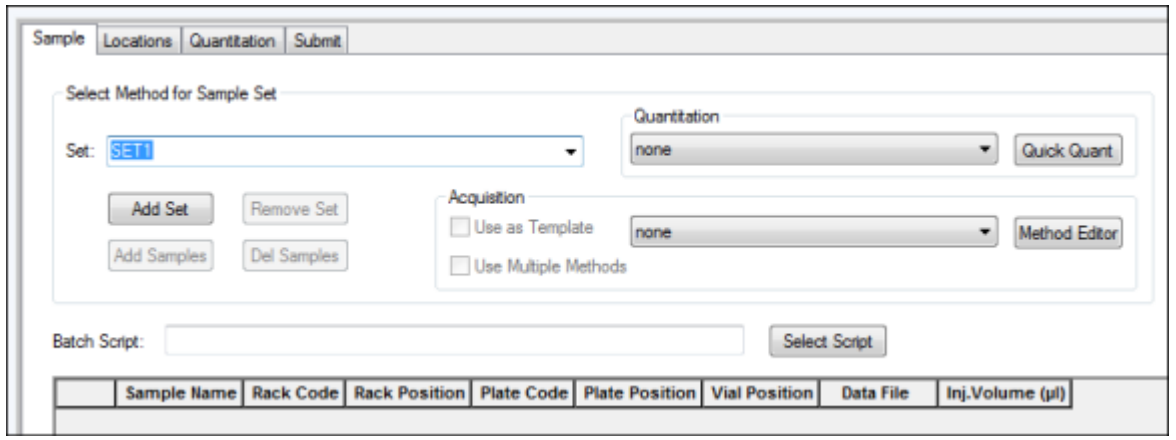

- 2. Geben Sie einen Namen in der Registerkarte **Sample** in der **Set**-Liste ein.
- 3. Klicken Sie auf **Add Set**.
- 4. Klicken Sie auf **Add Samples**, um Proben zum neuen Set hinzuzufügen.

#### Abbildung 9-3 Dialogfeld "Add Samples"

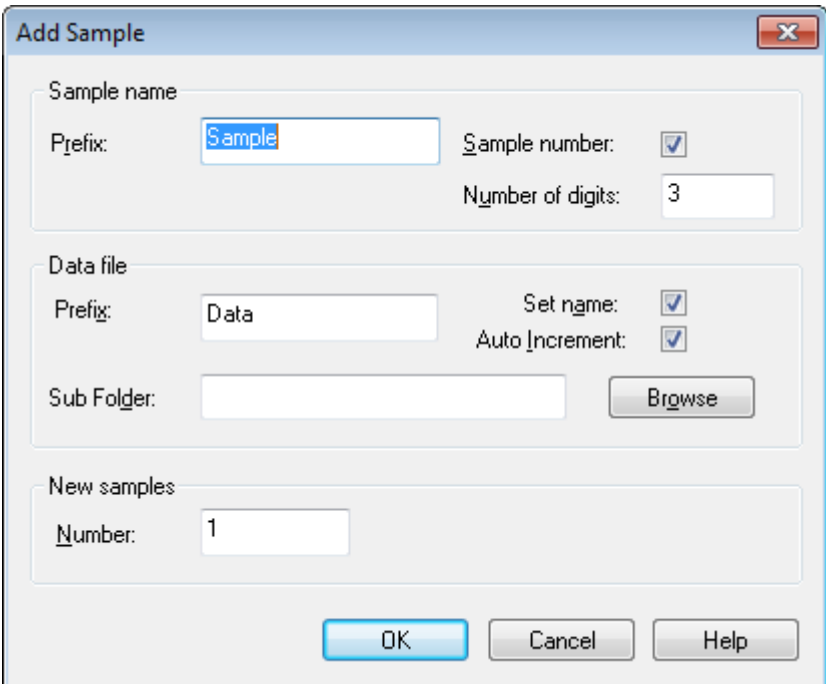

- 5. Geben Sie einen Namen für die Proben in diesem Set im Feld **Prefix** im Abschnitt **Sample name** ein.
- 6. Um eine automatisch steigende Nummerierung an das Ende eines Probennamen anzuhängen, aktivieren Sie das Kontrollkästchen **Sample number**.

7. Wenn das Kontrollkästchen **Sample number** aktiviert ist, geben Sie die Anzahl der im Probennamen gewünschten Stellen im Feld **Number of digits** ein.

Wird zum Beispiel "3" eingegeben, ergeben sich die Probennamen "samplename001", "samplename002" und "samplename003".

- 8. Geben Sie einen Namen für die Datei, die die Probeninformationen speichern soll, im Feld **Prefix** im Abschnitt **Data file** ein.
- 9. Aktivieren Sie das Kontrollkästchen **Set name**, wenn der Set-Name als Teil des Dateinamen verwendet werden soll.
- 10.Aktivieren Sie das Kontrollkästchen **Auto Increment**, damit Dateinamen automatisch aufsteigend nummeriert werden.
- 11.Geben Sie einen Namen im Feld **Sub Folder** ein.

Der Ordner wird im Ordner **Data** des aktuellen Projektes gespeichert. Bleibt das **Sub Folder** leer, wird die **Data** Datei im Daten-Ordner gespeichert und kein Unterordner erstellt.

- 12.Im Abschnitt **New samples** geben Sie im Feld **Number** die Anzahl der neuen Proben ein.
- 13.Klicken Sie auf **OK**.

Die Probentabelle wird mit dem Probennamen und Dateinamen ausgefüllt.

**Tipp!** Im Rechtsklick-Menü stehen die Optionen **Fill Down** und **Auto Increment** stehen zur Verfügung, nachdem eine Spaltenüberschrift oder mehrere Zeilen in einer Spalte ausgewählt wurden.

14.In der Registerkarte **Sample** im Abschnitt **Acquisition** wählen Sie eine Methode aus der Liste aus.

Je nachdem, wie das System eingerichtet ist, müssen bestimmte Informationen für den Autosampler eingegeben werden. Selbst wenn das Injektionsvolumen in der Methode eingestellt wurde, kann der Benutzer das Injektionsvolumen für eine oder mehrere Proben ändern, indem der Wert in der Spalte "Injection volume" verändert wird.

**Hinweis:** Um verschiedene Methoden für einige der Proben in diesem Set zu verwenden, aktivieren Sie das Kontrollkästchen **Use Multiple Methods**. Die Spalte **Acquisition Method** wird in der Tabelle **Sample** angezeigt. Wählen Sie für jede Probe die Aufnahmemethode in dieser Spalte.

- 15.Um die in der Methode aufgeführten Injektionsvolumina zu ändern, geben Sie das Injektionsvolumen in der Spalte **Inj. Volume (µl) das Injektionsvolumen für jede Probe ein.**
- 16.Geben Sie in der Spalte **Vial Position** die Positionen der Fläschchen ein.

**Hinweis:** Um Proben automatisch über die Registerkarte **Locations** zu füllen, klicken Sie auf das erste und letzte Fläschchen in einem Satz mit gedrückter **Shift** (Umschalt)-Taste. Diese Fläschchen werden als rote Kreise dargestellt. Über die Registerkarte **Locations** können mehrere Injektionen aus dem gleichen Fläschchen erfolgen, indem Sie die **Ctrl** (Strg)-Taste gedrückt halten, während Sie die Fläschchenposition anklicken. Der rote Kreis wird grün.

17.(Optional) Verwenden Sie die in *[Tabelle 9-1](#page-63-0)* angezeigten Verfahren nach Bedarf.

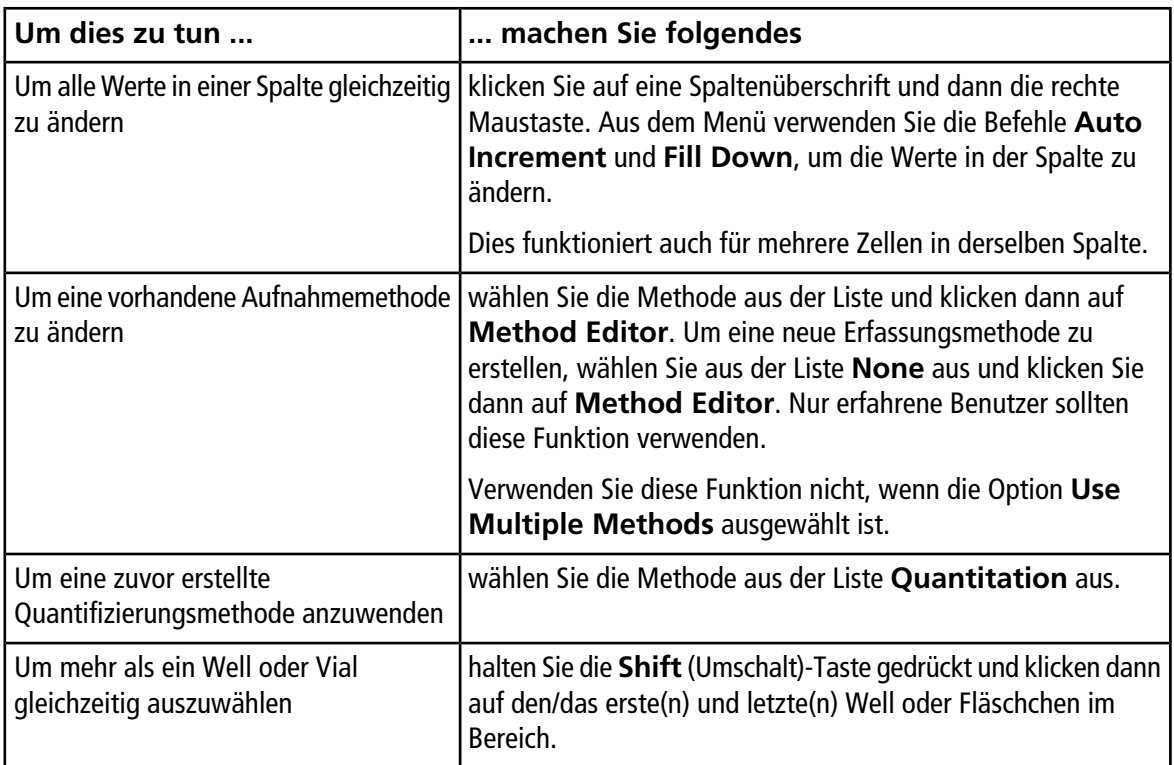

<span id="page-63-0"></span>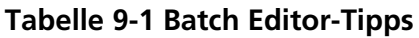

18. Führen Sie einen der folgenden Schritte aus, wenn Sie die Probenpositionen festlegen wollen:

- *[Bestimmung der Probenpositionen im Batch Editor auf Seite 66](#page-65-0)*
- [Mit der Registerkarte "Locations" die Fläschchenpositionen bestimmen \(optional\)](#page-66-0) *[auf Seite 67](#page-66-0)*
- 19.Klicken Sie auf die Registerkarte **Submit**.

20.Wenn der Abschnitt **Submit Status** eine Meldung über den Status des Batches enthält, führen Sie einen der folgenden Schritte aus:

- Wenn die Meldung darauf hinweist, dass der Batch für die Übergabe bereit ist, fahren Sie mit Schritt 21 fort.
- Wenn die Meldung darauf hinweist, dass der Batch nicht für die Übergabe bereit ist, nehmen Sie die Änderungen entsprechend der Meldung vor.
- 21.Klicken Sie auf **Submit**.

Das Dialogfeld **Erfassung** wird geöffnet.

22.Speichern Sie die Datei.

# **Eine Probe oder einen Probensatz übergeben**

- 1. Klicken Sie auf die Registerkarte **Submit** im **Batch Editor**.
- 2. Wenn der Abschnitt **Submit Status** eine Meldung über den Status des Batches enthält, führen Sie einen der folgenden Schritte aus:
	- Wenn die Meldung darauf hinweist, dass der Batch für die Übergabe bereit ist, fahren Sie mit Schritt *3* fort.
	- Wenn die Meldung darauf hinweist, dass der Batch nicht für die Übergabe bereit ist, nehmen Sie die Änderungen entsprechend der Meldung vor.
- 3. Klicken Sie auf **Submit**.
- 4. Speichern Sie die Datei.

# **Probenkalibrierung einrichten**

Die Software kann automatisch die externe Kalibrierung planen und ausführen, während Proben im Batch-Modus erfasst werden. Dies stellt sicher, dass eine gute Massengenauigkeit während der Datenerfassung erhalten wird. Wenn das CDS nicht konfiguriert ist, erfolgt die Kalibrierung mit einem Autosampler und die Benutzer müssen die Kalibrierungsmethde (\*.dam) und die Fläschchen-Position der Kalibrierungsprobe angeben.

- 1. Klicken Sie im **Batch Editor** auf die Registerkarte **Calibrate**.
- 2. Geben Sie im Feld **Calibrate Every \_ Samples** die Anzahl der Proben ein, die zwischen zwei Kalibrierungen erfasst werden sollen.
- 3. Wählen Sie in der **Calibrant Reference Table** eine Tabelle aus der Liste aller Kalibriermittel-Referenztabellen aus, die für die aktuelle Polarität verfügbar sind. Stellen Sie sicher, dass die ausgewählte Referenztabelle die korrekte **Calibrant Valve Position** hat.
- 4. Legen Sie die **CDS Inject Flow Rate** fest.

Wenn der Batch übergeben wird, werden die Kalibrierungsproben in die Warteschlange eingefügt. Jeder Satz beginnt mit einer Kalibrierungsprobe. Die Kalibrierungsmethode wird mit AnalystCal\_ und dem Namen der Erfassungsmethode benannt (zum Beispiel AnalystCal\_TOF.dam). Wenn das CDS konfiguriert ist, erstellt die Software automatisch eine Kalibrierungsmethode, die der Erfassungsmethode entspricht, die für die nächste Probe in der Warteschlange verwendet wird. Kalibrierungsdaten werden in einer getrennten Datendatei für jede Kalibrierungsprobe gespeichert. Die Kalibrierungs-Datendatei wird mit dem Kalibrierungsbericht im Teilordner "Cal Data" gespeichert und mit Cal und dem Zeitstempel und dem Kalibrierungsproben-Index (z. B. Cal200906261038341.wiff) benannt, wenn die Option "Keep Calibration Data File" im Dialogfeld "Queue Options" ausgewählt ist. Der Kalibrierungsbericht wird mit Cal und dem Zeitstempel, dem Kalibrierungsproben-Index und dem Word-Bericht benannt (z. B. Cal20130822154447030\_report.txt). Der Bericht zeigt die Kriterien zur Peak-Ermittlung, die Parameter und die Massen an, die für die Kalibrierung verwendet wurden. Er informiert die Benutzer, ob die Kalibrierung erfolgreich war. Der Bericht fasst ebenfalls die für die Kalibrierung verwendeten Parameter zusammen.

# **Reihenfolge der Proben ändern**

Die Reihenfolge der Proben kann bearbeitet werden, bevor sie an die **Warteschlange** übergeben werden.

• In der Registerkarte **Submit**, doppelklicken Sie auf eine der weit links von der Tabelle angezeigten Nummern (ein sehr schwaches quadratisches Feld ist sichtbar) und ziehen Sie diese an die neue Position.

# **Daten erfassen**

Das System sollte nicht im Modus **Tune and Calibrate** sein, wenn die Probenerfassung gestartet wird. Außerdem wird die Probenaufnahme automatisch gestartet, wenn das System an diesem Tag schon einmal gelaufen ist und noch nicht in den **Standby**-Modus versetzt worden ist.

- 1. Klicken Sie auf der Navigationsleiste auf **Acquire**.
- 2. Klicken Sie auf **View > Sample Queue.**

Der **Queue Manager** wird geöffnet und zeigt alle übergebenen Proben an.

#### **Abbildung 9-4 Queue Manager**

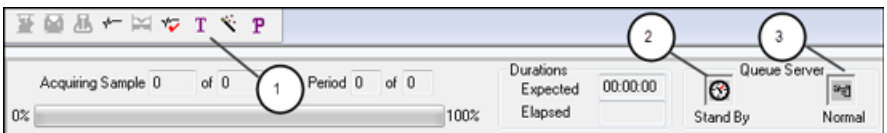

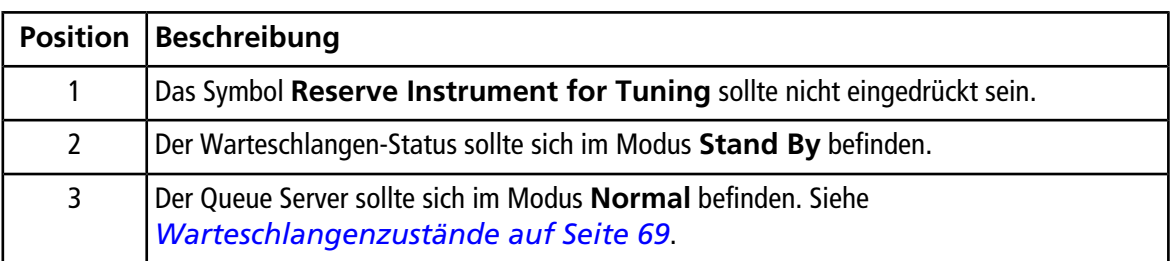

3. Klicken Sie auf **Acquire > Start Sample.**

<span id="page-65-0"></span>**Hinweis:** Es wird empfohlen, die Probe erneut zu verarbeiten wird, falls es zu einem Abbruch während der Probenerfassung gekommen ist.

# **Bestimmung der Probenpositionen im Batch Editor**

Wenn in der Aufnahmemethode ein Autosampler verwendet wird, müssen die Positionen der Proben im Aufnahmebatch definiert werden. Definieren Sie die Position in der Registerkarte **Sample** oder in der Registerkarte **Locations**. Für weitere Informationen zum Erstellen von Batches siehe *[Sets und Proben](#page-60-0) [zu einem Batch hinzufügen auf Seite 61](#page-60-0)*.

**Hinweis:** Je nach verwendetem Autosampler ist es eventuell nicht erforderlich, Details in weitere Spalten einzugeben.

- 1. In der **Set**-Liste in der Registerkarte **Sample** wählen Sie den Probensatz aus.
- 2. Für jede Probe im Satz gehen Sie ggf. folgendermaßen vor:
	- In der Spalte **Rack Code** wählen Sie den Rack-Typ.
	- In der Spalte **Rack Position** wählen Sie die Position des Racks im Autosampler.
	- In der Spalte **Plate Code** wählen Sie den Platten-Typ.
	- In der Spalte **Plate Position** wählen Sie die Position der Platte im Rack.
	- In der Spalte **Vial Position** bestimmen Sie die Position des Vials auf dem Träger oder im Fach.
- <span id="page-66-0"></span>3. Speichern Sie die Datei.

# **Mit der Registerkarte "Locations" die Fläschchenpositionen bestimmen (optional)**

- 1. Klicken Sie auf die Registerkarte **Locations** im **Batch Editor**.
- 2. Wählen Sie den Probensatz in der Liste **Set** aus.
- 3. Wählen Sie den Autosampler in der **Autosampler**-Liste.

Die entsprechende Anzahl der freien Racks für den Autosampler wird in der graphischen Darstellung der Racks angezeigt.

4. Wählen Sie mit der rechten Maustaste den Rack-Typ, der mit einem freien Rack verknüpft ist.

Die Platten oder Wannen werden im Rack angezeigt.

5. Doppelklicken Sie auf eines der Rechtecke.

Kreise erscheinen, welche die Wells oder Vials für die Träger darstellen.

#### **Abbildung 9-5 Registerkarte "Locations"**

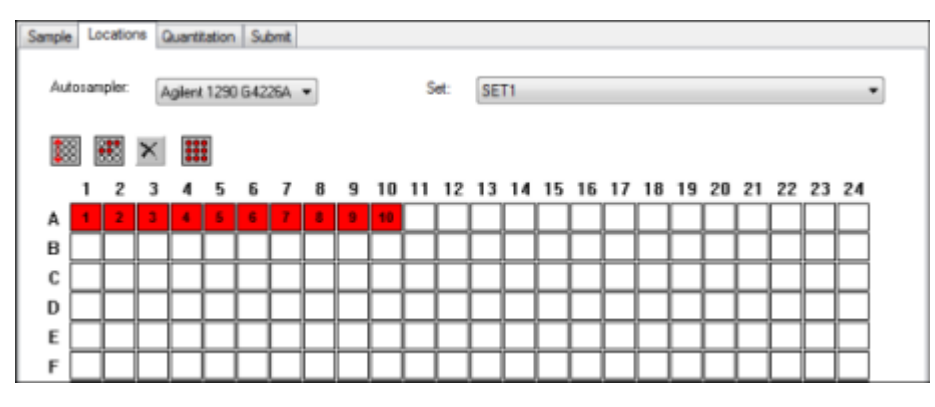

6. Um festzulegen, ob Proben nach Zeilen oder Spalten gekennzeichnet werden, klicken Sie auf die Auswahl-Schaltfläche **Row/Column Selection**.

Wenn die Schaltfläche eine rote horizontale Linie zeigt, markiert der **Batch Editor** die Proben nach Zeilen. Wenn die Schaltfläche eine rote vertikale Linie zeigt, markiert der **Batch Editor** die Proben nach Spalten.

- 7. Klicken Sie auf die Wells oder Vials in der Reihenfolge, in der sie analysiert werden sollen. Klicken Sie auf ein Wells oder ein Vial erneut, um sie zu deaktivieren.
- 8. Speichern Sie die Datei.

**Tipp!** Um Proben automatisch einzutragen, drücken Sie die **Shift**-Taste und klicken dann auf das erste und letzte Fläschchen in einem Satz. Um mehrere Injektionen aus demselben Fläschchen durchzuführen, drücken Sie die **Ctrl**-Taste und klicken dann auf die Position des Fläschchens. Der rote Kreis wird zu einem grünen Kreis.

## **Probenaufnahme beenden**

Wenn eine Probenaufnahme gestoppt wird, wird der aktuelle Scan beendet, bevor die Aufnahme angehalten wird.

- 1. Im **Queue Manager** klicken Sie auf die Probe in der Warteschlange nach dem Punkt, an dem die Erfassung beendet werden soll.
- 2. Klicken Sie auf der Navigationsleiste auf **Acquire**.
- 3. Klicken Sie auf **Acquire > Stop Sample.**

Die Warteschlange wird beendet, nachdem der aktuelle Scan der ausgewählten Probe abgeschlossen ist. Der Probenstatus im Fenster **Queue Manager (Local)** wird auf **Terminated** geändert und allen folgenden Proben in der Warteschlange werden auf **Waiting** gestellt.

4. Um die Bearbeitung des Batches fortzuführen, klicken Sie auf **Acquire > Start Sample.**

# **Batch Editor Rechtsklick-Menü**

Rechtsklicken Sie in der Tabelle **Batch Editor**, um auf die Optionen zuzugreifen.

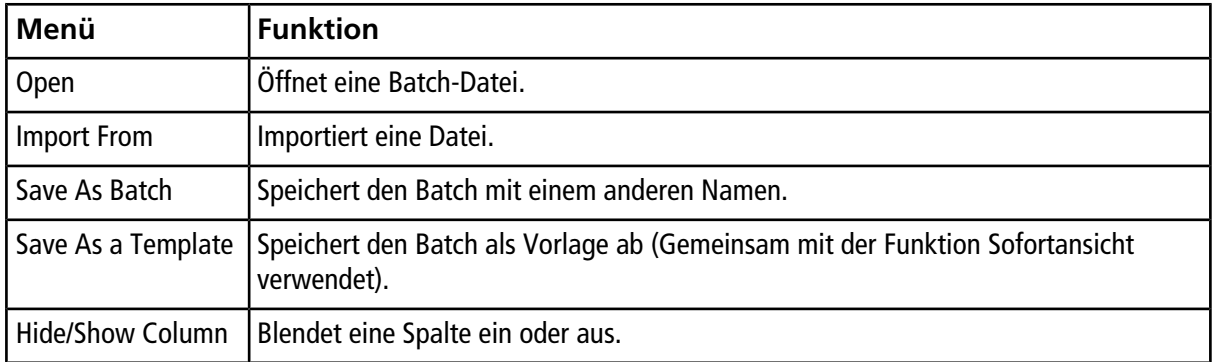

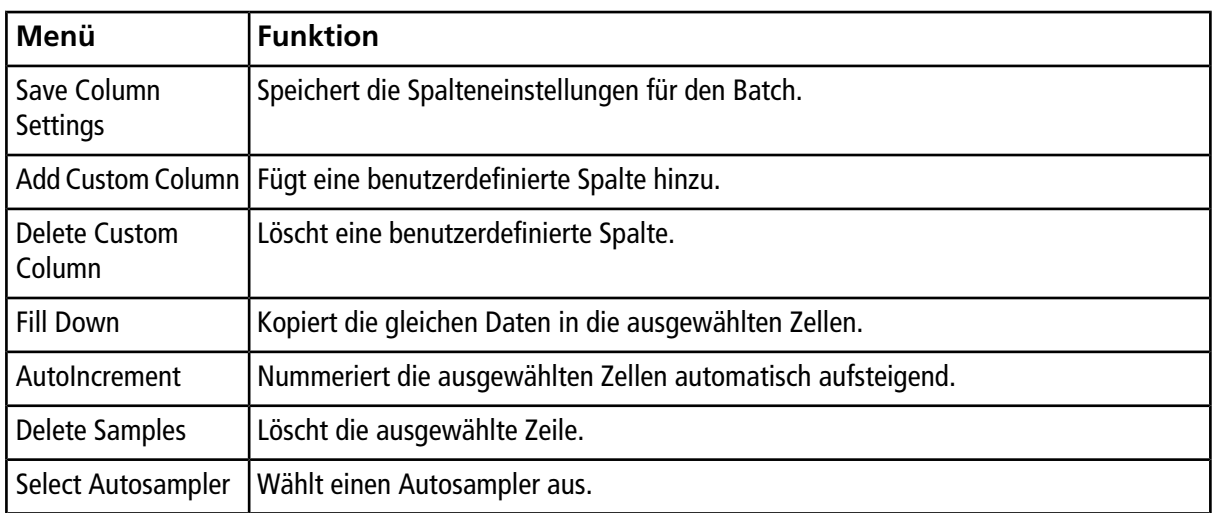

# **Status der Warteschlange und des Gerätes**

<span id="page-68-0"></span>Der **Queue Manager** zeigt den Status von Warteschlange, Batch und Probe. Detaillierte Informationen zu einer bestimmten Probe in der Warteschlange können ebenfalls eingesehen werden.

## **Warteschlangenzustände**

Der aktuelle Zustand der Warteschlange wird im **Queue Server** angezeigt.

#### Abbildung 9-6 Die Anzeige für den Queue Server zeigt den Modus "Normal" an.

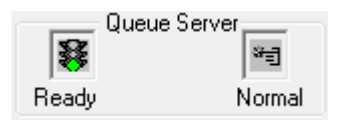

#### Abbildung 9-7 Die Anzeige für den Queue Server zeigt den Modus "Tune" an.

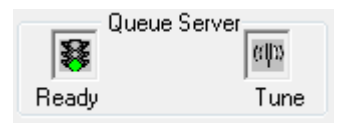

Das erste Symbol zeigt den Status der Warteschlange. Das zweite Symbol zeigt an, ob sich die Warteschlange im **Tune**-Modus (zum Tuning) oder **Normal**-Modus (für die Bearbeitung von Proben) befindet. *[Tabelle 9-2](#page-69-0)* beschreibt die Symbole und den Warteschlangenzustand.

| Symbole                                          | <b>Zustand</b>    | <b>Definition</b>                                                                                                    |
|--------------------------------------------------|-------------------|----------------------------------------------------------------------------------------------------|
| Queue Server;<br>寥<br>भनु<br>Not Ready<br>Normal | Not Ready         | Das Hardware-Profil ist deaktiviert und die Warteschlange<br>akzeptiert keine Probenübergaben.                                                                                                    |
| Queue Server:<br>C<br>भ∄<br>Stand By<br>Normal   | <b>Stand By</b>   | Das Hardware-Profil wurde aktiviert, aber alle Geräte befinden<br>sich im Leerlauf. Pumpen laufen nicht und Gase sind<br>abgeschaltet.                                                                                                    |
| Queue Server<br>Ě<br>भ∄<br>Warming Up<br>Normal  | <b>Warming Up</b> | Das Massenspektrometer und die Geräte werden äquilibriert,<br>Säulen werden aufbereitet, die Autosampler-Nadel wird<br>gereinigt und die Säulenöfen werden auf Temperatur gebracht.<br>Die Dauer der Äquilibrierung wird vom Bediener ausgewählt.<br>Aus diesem Zustand kann das System in den Zustand Ready<br>gehen. |
| Queue Server<br>琴<br>भ्व<br>Ready<br>Normal      | Ready             | Das System ist bereit, Proben zu analysieren, und die Geräte<br>wurden äquilibriert und sind einsatzbereit. In diesem Zustand<br>kann die Warteschlange Proben aufnehmen und wird arbeiten,<br>sobald Proben übergeben wurden.                                                                                         |
| Queue Server<br>昱<br>भ∄<br>Normal<br>Waiting     | Warten            | Das System beginnt automatisch mit der Aufnahme, sobald<br>die nächste Probe übergeben wird.                                                                                                    |
| Queue Server<br>भन्<br>素<br>PreRun<br>Normal     | PreRun            | Die Methode wird an jedes Gerät übergeben und Geräte<br>werden äquilibriert. Dieser Zustand tritt vor der Aufnahme<br>jeder Probe in einem Batch ein.                                                                                                    |
| Queue Server<br>भ्व<br>*∃<br>Normal<br>Acquiring | Acquiring         | Die Methode wird ausgeführt und die Datenaufnahme erfolgt.                                                                                                    |
| Queue Server:<br>乪<br>ਬ∃<br>Paused<br>Normal     | Paused            | Das System wurde während der Erfassung angehalten.                                                                                                    |

<span id="page-69-0"></span>**Tabelle 9-2 Warteschlangenzustände**

## **Anzeige der Symbole für Instrument und Geräte**

Symbole für das Massenspektrometer und jedes Gerät der aktiven Hardware-Konfiguration erscheinen in der Statuszeile in der unteren rechten Ecke des Fensters. Der Benutzer kann den genauen Status einer LC-Pumpe anzeigen, um zu ermitteln, ob der LC-Pumpendruck angemessen ist, oder den genauen Status des Massenspektrometers anzeigen, um die Temperatur der Ionenquelle zu bestätigen.

**Hinweis:** Für jeden Status kann die Hintergrundfarbe Rot sein. Ein roter Hintergrund bedeutet, dass das Gerät, während es sich in diesem Zustand befindet, einen Fehler erkannt hat.

• Doppelklicken Sie in der Statusleiste auf das Symbol für das Gerät oder Massenspektrometer.

Das Dialogfeld **Instrument Status** öffnet sich.

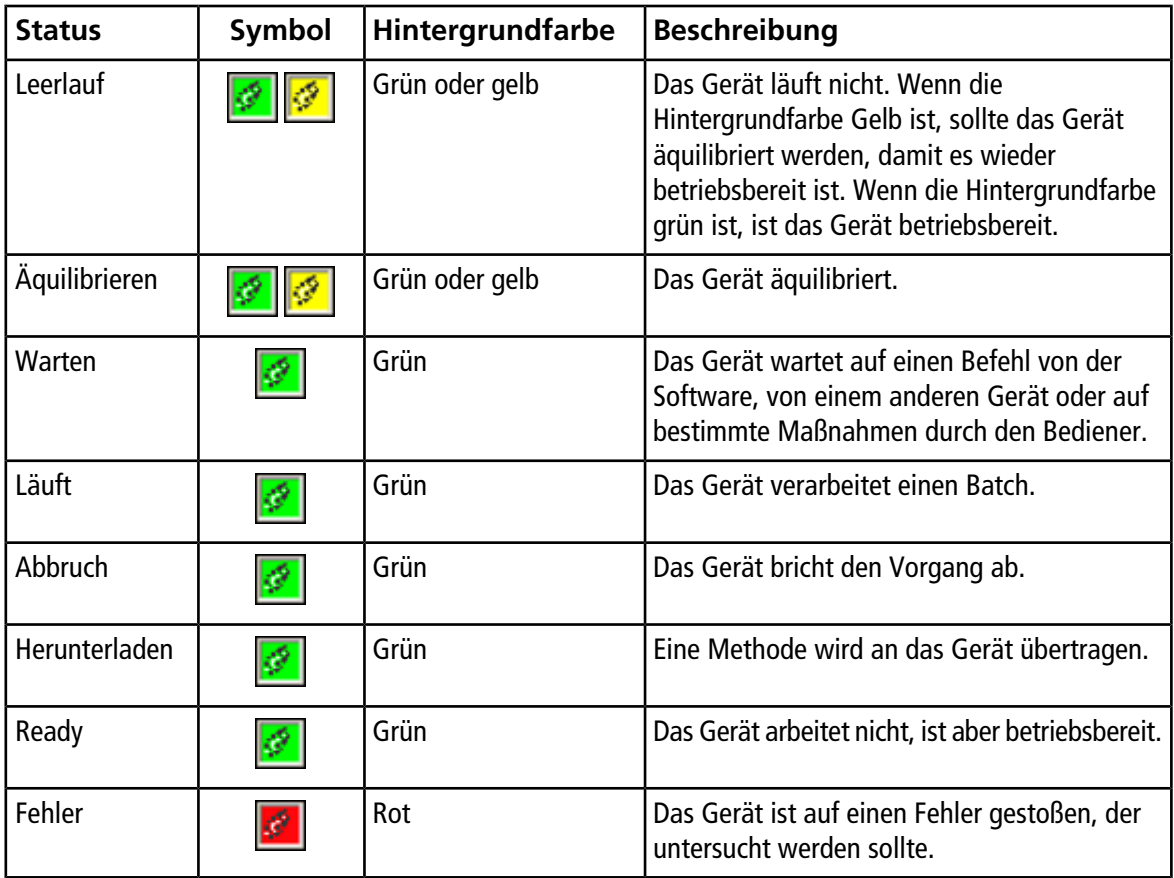

**Tabelle 9-3 Symbole für Instrumenten- und Geräte-Status**

## **Rechtsklick-Menü "Queue"**

Durch Rechtsklick in der Tabelle **Queue** können Sie auf folgende Optionen zugreifen.

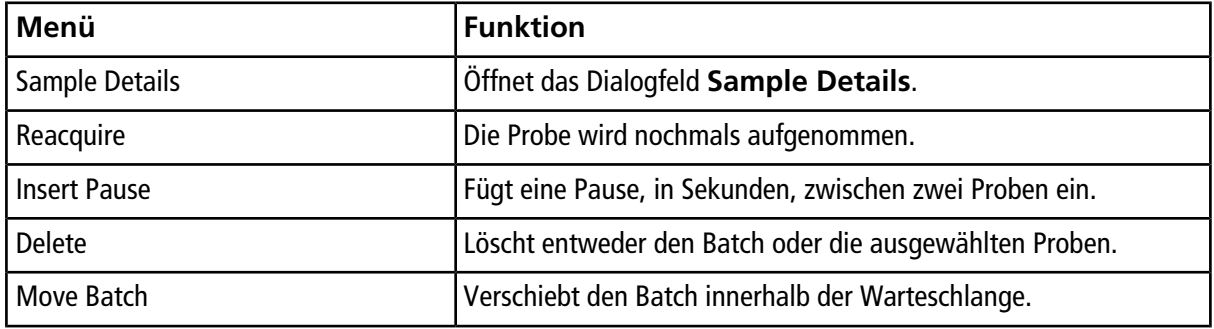

#### **Betriebsanleitung – Batches**

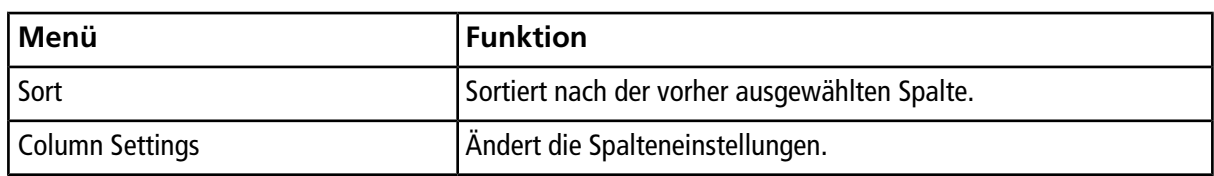
# **Bedienungsanleitung – Analyse und Verarbeitung von Daten**

Verwenden Sie die Beispieldateien, die im Ordner **Example** installiert wurden und lernen Sie, wie Daten mit den gängigsten Analyse- und Bearbeitungs-Tools betrachtet und analysiert werden können. Weitere Informationen zu den folgenden Themen finden Sie im *Advanced User Guide*.

- Diagramme beschriften
- Überlagerung und Summierung von Spektren oder Chromatogrammen
- Hintergrundsubtraktionen durchführen
- Glätten der Daten
- Mit geglätteten Daten arbeiten
- Mit Strichspektrendaten arbeiten
- Mit Konturdiagrammen arbeiten
- Mit dem Fragment-Interpretations-Tool arbeiten
- Mit Bibliothek-Datenbanken und Bibliothek-Datensätzen arbeiten

## **Dateien öffnen**

**Tipp!** Um das automatische Aktualisieren des Massenspektrums auszuschalten, klicken Sie mit der rechten Maustasteauf das Massenspektrum und klicken dann auf **Show Last Scan**. Wenn ein Häkchen neben **Show Last Scan** angezeigt wird, dann wird das Spektrum in Echtzeit aktualisiert.

- 1. In der Navigationsleiste unter **Explore** doppelklicken Sie auf **Open Data File**.
- 2. In der Liste **Data Files** navigieren Sie zu der zu öffnenden Datendatei, wählen eine Probe aus und klicken auf **OK**.

Das Dialogfeld **Select Sample** wird geöffnet. Die aus der Probe aufgenommenen Daten werden angezeigt. Werden Daten noch immer aufgenommen, werden das Massenspektrum, die DAD/UV-Spur und TIC automatisch aktualisiert.

**Tipp!** Um eine Beispiel-Datendatei anzuzeigen, stellen Sie sicher, dass das Projekt **Example** ausgewählt ist. Öffnen Sie den Ordner TOF und öffnen Sie dann die Datei **TOFMS PPGs3000.wiff**. Wählen Sie in der Probenliste **TOFMS** aus.

## **In einer Datei zwischen Proben navigieren**

**Hinweis:** *[Tabelle C-5 auf Seite 109](#page-108-0)* zeigt die in diesem Verfahren verwendeten Navigationssymbole. Wurden Proben in separaten Dateien gespeichert, dann öffnen Sie jede Datei einzeln.

- Öffnen Sie die Datendatei und führen Sie einen der folgenden Schritte aus:
	- Klicken Sie auf das Symbol mit dem nach rechts zeigenden Pfeil, um zur nächsten Probe in der Datendatei zu springen.
	- Klicken Sie auf das Symbol mit dem nach rechts geschwungenen Pfeil, um zu einer nicht darauf folgenden Probe zu springen.
	- Wählen Sie die Probe aus der Liste **Sample** im Dialogfeld **Select Sample** aus.
	- Klicken Sie auf das Symbol mit dem nach links zeigenden Pfeil, um zur vorherigen Probe in der Datendatei zu springen.

## **Versuchsbedingungen anzeigen**

Die experimentellen Bedingungen, die zur Sammlung von Daten verwendet werden, sind in der Datei mit den Ergebnissen gespeichert. Die Informationen enthalten Details zur angewandten Erfassungsmethode: die MS-Erfassungsmethode (das heißt, die Anzahl der Perioden, Experimente und Zyklen) einschließlich Geräteparameter und HPLC-Geräte-Methoden (LC-Pumpendurchfluss). Darüber hinaus enthalten sie auch MS-Auflösungs- und Massen-Kalibrierungstabellen für die angewendete Probenaufnahme. *[Tabelle 10-1](#page-73-0)* zeigt die zur Verfügung stehende Software-Funktionalität, wenn der Benutzer Datei-Informationen betrachtet.

• Klicken Sie auf **Explore > Show > Show File Information.**

<span id="page-73-0"></span>Das Teilfenster **File Information** wird unter der Grafik geöffnet.

**Tipp!** Um eine Aufnahmemethode im **File Information**-Fenster zu erstellen, klicken Sie mit der rechten Maustaste auf das **File Information**-Fenster und klicken dann auf **Save Acquisition Method**.

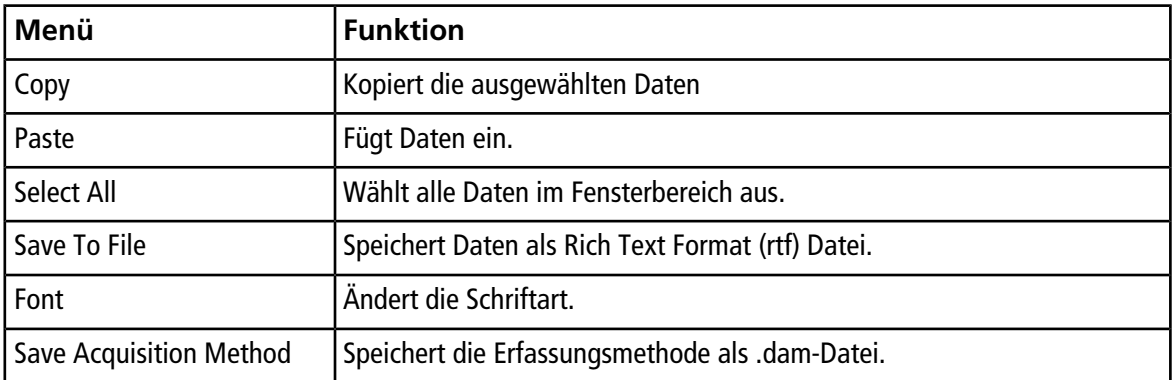

#### **Tabelle 10-1 Rechtsklick-Menü für Teilfenster Show File Information**

**Tabelle 10-1 Rechtsklick-Menü für Teilfenster Show File Information (Fortsetzung)**

| Menü        | <b>Funktion</b>                                                                                                    |
|-------------|----------------------------------------------------------------------------------------------------|
| CompoundDB  | Save Acquisition Method to   Öffnet das Dialogfeld Specify Compound Information. Wählen Sie<br>die IDs und Molekulargewichte aus, die in der Datenbank für chemische<br>Verbindungen gespeichert werden sollen. |
| Delete Pane | Löscht das ausgewählte Teilfenster.                                                                                                    |

### **Daten in Tabellenform anzeigen**

- 1. Öffnen Sie eine Datei.
- 2. Klicken Sie auf **Explore > Show > Show List Data.**

Die Daten werden in einem Fenster unter der Grafik angezeigt.

#### **Abbildung 10-1 Registerkarte "Peak List"**

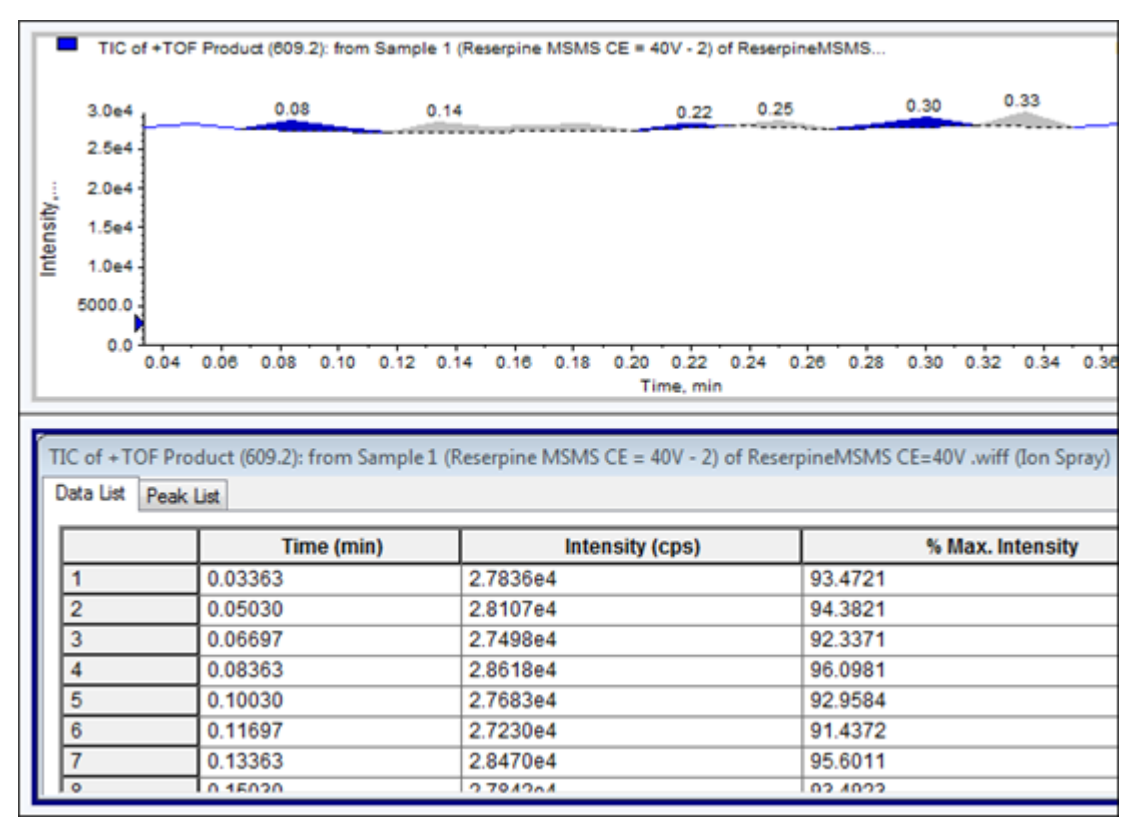

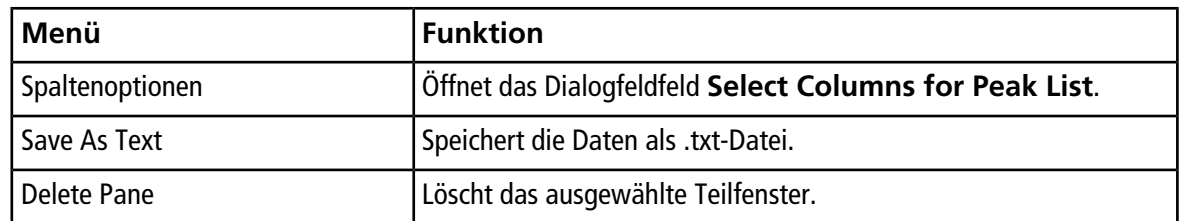

#### Tabelle 10-2 Rechtsklick-Menü für die Registerkarte "Spectral Peak List"

#### Tabelle 10-3 Rechtsklick-Menü für die Registerkarte "Chromatographic Peak List"

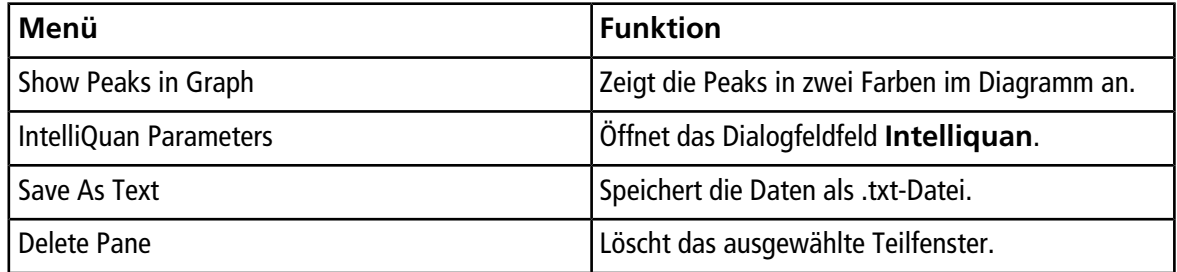

## <span id="page-75-0"></span>**ADC-Daten anzeigen**

Analog-Digital-Wandler (ADC)-Daten werden durch einen sekundären Sensor aufgenommen (beispielsweise von einem UV-Sensor durch eine ADC-Karte) und eignen sich für einen Vergleich mit Massenspektrometer-Daten. Um ADC-Daten zur Verfügung zu stellen, nehmen Sie die ADC-Daten und Massenspektrometer-Daten gleichzeitig auf und speichern sie in der gleichen Datei ab.

- 1. Öffnen Sie eine Datendatei, die ADC-Daten enthält.
- 2. Klicken Sie auf **Explore > Show > Show ADC Data.**

Das Dialogfeld **Select ADC Channel** wird geöffnet.

### Abbildung 10-2 Dialogfeld "Select ADC Channel"

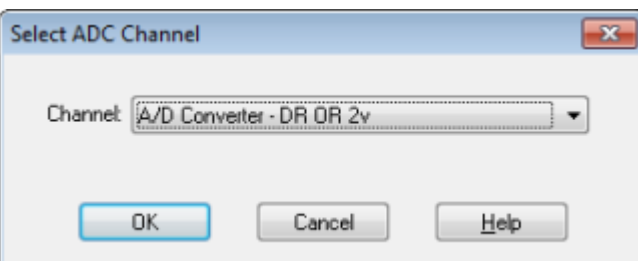

- 3. Wählen Sie einen Kanal in der Liste **Channel** aus.
- 4. Klicken Sie auf **OK**.

Der ADC-Daten werden in einem neuen Fenster unter dem aktiven Fenster geöffnet.

## **Grundlegende quantitative Daten anzeigen**

- 1. Öffnen Sie eine Datei.
- 2. Klicken Sie auf **Explore > Show > Show List Data**.
- 3. Klicken Sie in der Registerkarte **Peak List** mit der rechten Maustaste und wählen Sie dann **Show Peaks in Graph**.

Peaks werden in zwei Farben angezeigt.

- 4. Um die Einstellungen für den Algorithmus zum Finden von Peaks zu ändern, klicken Sie mit der rechten Maustaste und wählen dann **Analyst Classic Parameters** oder **Intelliquan Parameters**, je nachdem, welcher aktiv ist.
- 5. (Optional) Um die farbigen Peaks zu entfernen, klicken Sie mit der rechten Maustaste in der Registerkarte **Peak List** und löschen dann **Show Peaks in Graph**.

## **Chromatogramme**

Weitere Informationen über die Verwendung verfügbarer Ionen siehe *[Tabelle 10-8 auf Seite 87](#page-86-0)*.

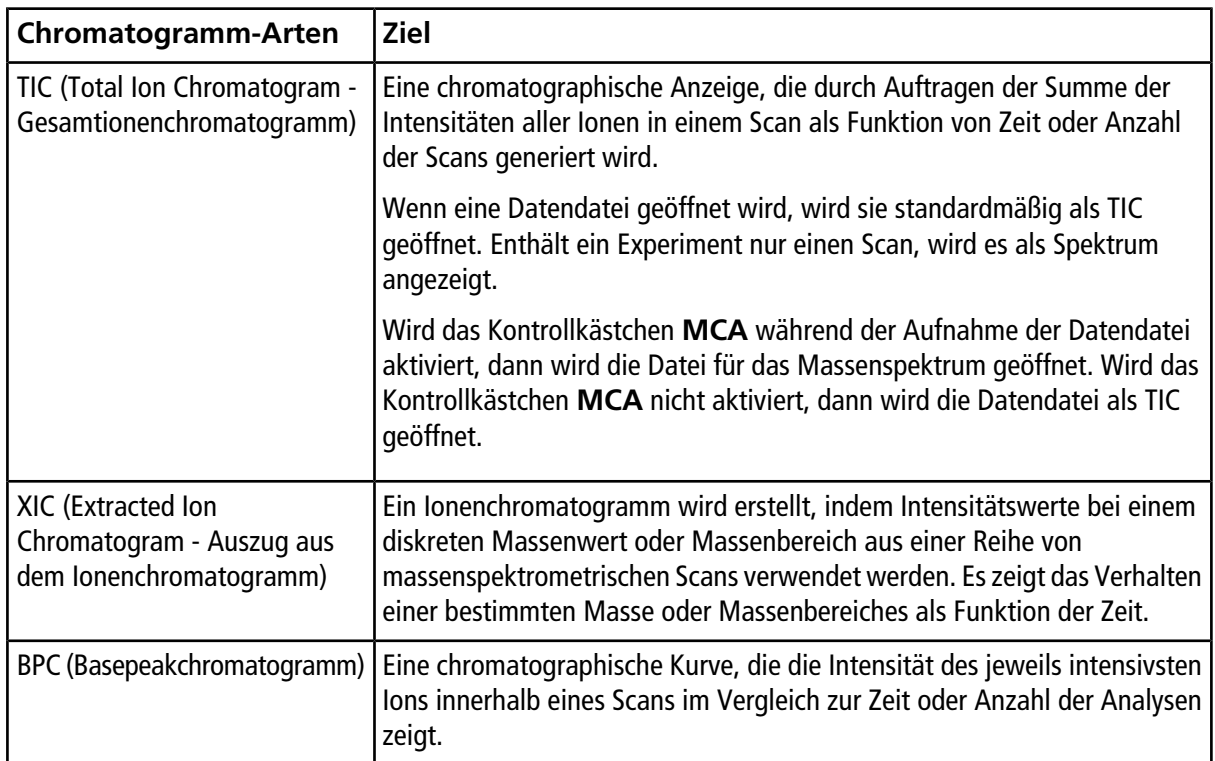

#### **Tabelle 10-4 Chromatogramm-Arten**

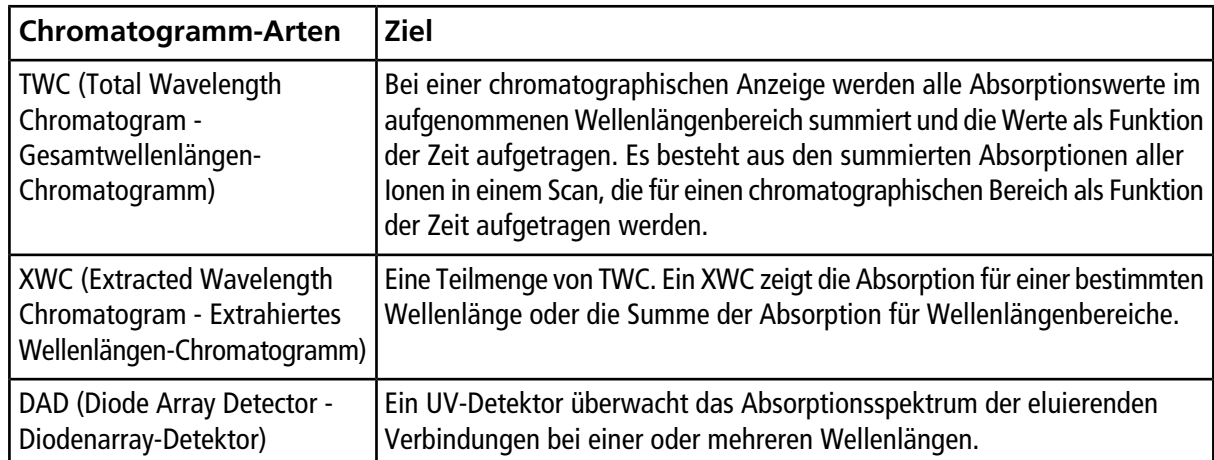

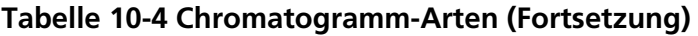

## **TIC's aus einem Spektrum erzeugen**

• Klicken Sie auf **Explore > Show > Show TIC.**

Das TIC wird in einem neuen Fenster geöffnet.

**Tipp!** Klicken Sie mit der rechten Maustaste in ein Fenster mit einem Spektrum klicken und dann auf **Show TIC**.

## **Ein Spektrum aus einem TIC anzeigen**

- 1. Wählen Sie einen Bereich aus einem Teilfenster mit einem TIC.
- 2. Klicken Sie auf **Explore > Show > Show Spectrum.**

Das Spektrum wird in einem neuen Fenster geöffnet.

**Tipp!** Doppelklicken Sie im Fensterbereich **TIC** auf eine bestimmte Zeit, um das Spektrum anzuzeigen.

## **Über das Generieren von XICs**

XICs können nur mit den Chromatogrammen oder Spektren für eine einzige Periode und ein einziges Experiment generiert werden. Um ein XIC aus Daten für mehrere Perioden oder mehrere Experimente zu erhalten, müssen Sie die Daten durch Klicken auf das Dreieck unter der X-Achse in einzelne Teilfenster aufteilen. Weitere Informationen über die Verwendung verfügbarer Ionen siehe *[Tabelle 10-8 auf Seite 87](#page-86-0)*.

Es gibt mehrere Verfahren zum Extrahieren von Ionen zur Erzeugung eines XIC, je nachdem, ob chromatographische oder spektrale Daten verwendet werden. *[Tabelle 10-5](#page-78-0)* enthält einer Zusammenfassung der Verfahren, die mit Chromatogrammen und Spektren angewendet werden können.

| <b>Methode</b>      | Mit<br>Chromatogramm<br>verwenden | <b>Mit Spektrum</b><br>verwenden | <b>Extraktion</b>                                                                                                    |
|---------------------|-----------------------------------|----------------------------------|----------------------------------------------------------------------------------------------------|
| Selected range      | <b>Nein</b>                       | Ja                               | Extrahiert Ionen aus einem ausgewählten<br>Bereich in einem Spektrum.                                                                                                    |
| Maximum             | <b>Nein</b>                       | Ja                               | Extrahiert Ionen aus einem ausgewählten<br>Bereich in einem Spektrum und verwendet<br>dazu den intensivsten Peak im ausgewählten<br>Bereich. Diese Option erzeugt ein XIC unter<br>Verwendung der maximalen Masse aus dem<br>ausgewählten Spektralbereich.                                                                                                    |
| Base peak<br>masses | Ja                                | Ja                               | Kann nur bei Basepeakchromatogrammen<br>(BPCs) verwendet werden. Die Verwendung<br>des Befehl Use Base Peak Masses zur<br>Extraktion von Ionen ergibt ein XIC mit einer<br>andersfarbigen Linie für jede Masse. Wenn<br>die Auswahl mehrere Peaks umfasst, wird die<br>resultierende XIC die gleiche Anzahl von<br>Linien mit einer anderen Farbe für jede Masse<br>haben. |
| Specified masses    | Ja                                | Ja                               | Extrahiert Ionen aus jeder Art von Spektrum<br>oder Chromatogramm. Wählen Sie bis zu zehn<br>Anfangs- und Endmassen, für die XICs<br>generiert werden sollen.                                                                                                    |

<span id="page-78-0"></span>**Tabelle 10-5 Zusammenfassung der Methoden zur XIC-Erstellung**

### **Ein XIC mit einem ausgewählten Bereich generieren**

- 1. Öffnen Sie eine Datendatei, die Spektren enthält.
- 2. Wählen Sie einen Bereich aus, indem Sie die linke Maustaste am den Anfang des Bereichs klicken und mit gedrückter Maustaste den Mauszeiger an den Endpunkt ziehen und die linke Maustaste dort loslassen.

Die Auswahl wird Blau angezeigt.

3. Klicken Sie auf **Explore > Extract Ions > Use Range.**

Ein XIC für die Auswahl wird in einem Teilfenster unterhalb des Spektrum-Teilfensters geöffnet. Die Experiment-Informationen oben im Fenster zeigen den Massenbereich und die maximale Intensität in Zählimpulsen pro Sekunde.

### **Ein XIC mit dem maximalen Peak generieren**

- 1. Öffnen Sie eine Datendatei, die Spektren enthält.
- 2. Bereich auswählen

Die Auswahl wird Blau angezeigt.

3. Klicken Sie auf **Explore > Extract Ions > Use Maximum.**

Ein XIC für den ausgewählten maximalen Peak öffnet sich in einem Fenster unterhalb des Spektrum-Fensters. Die Experiment-Informationen oben im Fenster zeigen den Massenbereich und die maximale Intensität in Zählimpulsen pro Sekunde.

### **Ein XIC mit den Basepeak-Massen generieren**

- 1. Öffnen Sie eine Datendatei, die Spektren enthält.
- 2. In einem BPC wählen Sie den Peak, aus dem Ionen extrahiert werden sollen.

Die Auswahl wird Blau angezeigt.

3. Klicken Sie auf **Explore > Extract Ions > Use Base Peak Masses.**

Ein XIC für die getroffene Auswahl öffnet sich unterhalb dem Spektrum-Fenster. Die Experiment-Informationen auf der Fensteroberseite zeigen den Massenbereich und die maximale Intensität in Zählimpulsen pro Sekunde.

### **Ionen durch Auswählen von Massen extrahieren**

- 1. Öffnen Sie ein Spektrum oder Chromatogramm.
- 2. Klicken Sie auf **Explore > Extract Ions > Use Dialog.**

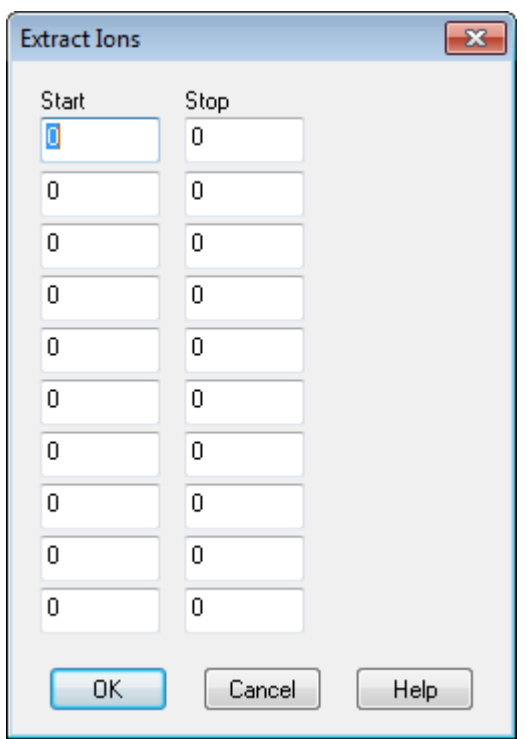

#### **Abbildung 10-3 Dialogfeld Extract Ions**

- 3. Geben Sie die Werte für jede zu erstellende XIC ein. Falls kein Endwert eingegeben wird, wird der Bereich durch den Anfangswert definiert.
	- Im Feld **Start** geben Sie den Anfangswert (kleinerer Wert) für den Massenbereich ein.
	- Im Feld **Stop** geben Sie den Endwert (größerer Wert) für den Massenbereich ein.
- 4. Klicken Sie auf **OK**.

Ein XIC für die getroffene Auswahl öffnet sich unterhalb dem Chromatogramm-Fenster. Die Experiment-Informationen oben im Fenster enthält die Massen und die maximale Intensität in Zählimpulsen pro Sekunde.

## **BPCs generieren**

BPCs können nur mit den Daten für eine einzige Periode und ein einziges Experiment generiert werden.

- 1. Öffnen Sie eine Datei.
- 2. Wählen Sie einen Bereich innerhalb eines TIC.

Die Auswahl wird Blau angezeigt.

3. Klicken Sie auf **Explore > Show > Show Base Peak Chromatogram.**

Die Auswahl wird in den Feldern **Start Time** und **End Time** angezeigt.

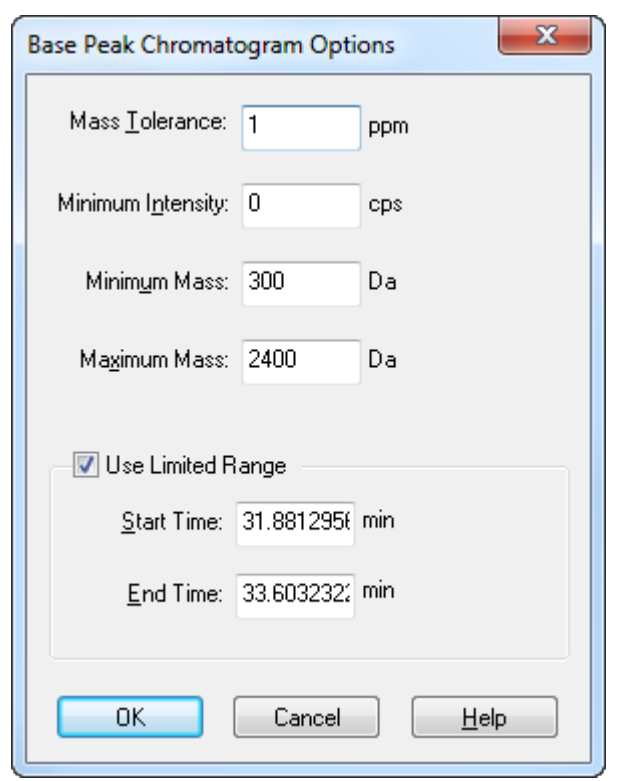

#### **Abbildung 10-4 Basispeakchromatogramm-Optionen**

- 4. Im Feld **Mass Tolerance** geben Sie den Wert ein, der den zu verwendenden Massenbereich zum Finden eines Peaks anzeigt. Die Software findet den Peak über den zweifachen Wert, der für den Bereich eingegeben wurde  $(\pm$  Massenwert).
- 5. Geben Sie im Feld **Minimum Intensity** die Intensität ein, unter der Peaks vom Algorithmus ignoriert werden.
- 6. Geben Sie im Feld **Minimum Mass** die Masse ein, die den Anfang des Scanbereiches bestimmt.
- 7. Geben Sie im Feld **Maximum Mass** die Masse ein, die das Ende des Scanbereiches bestimmt.
- 8. Um die Start- und Endzeit festzulegen, aktivieren Sie das Kontrollkästchen **Use Limited Range** und machen Folgendes:
	- Im Feld **Start Time** geben Sie die Zeit ein, die den Beginn des Experiments bestimmt.
	- Im Feld **End Time** geben Sie die Zeit ein, die das Ende des Experiments bestimmt.
- 9. Klicken Sie auf **OK**.

Der BPC wird in einem neuen Fenster erzeugt.

## **XWCs generieren**

Sie können bis zu drei Bereiche aus einem DAD-Spektrum extrahieren, um den XWC zu generieren. Weitere Informationen über die Verwendung verfügbarer Ionen siehe *[Tabelle 10-8 auf Seite 87](#page-86-0)*.

**TripleTOF®** 4600 System **System and Systemhandbuch 82 von 119** RUO-IDV-05-1192-DE-A

- 1. Öffnen Sie eine Datei, die ein DAD-Spektrum enthält.
- 2. Klicken Sie mit der rechten Maustaste an einer beliebigen Stelle im Fensterbereich und dann auf **Extract Wavelengths**.

Abbildung 10-5 Dialogfeld "Extract Wavelengths"

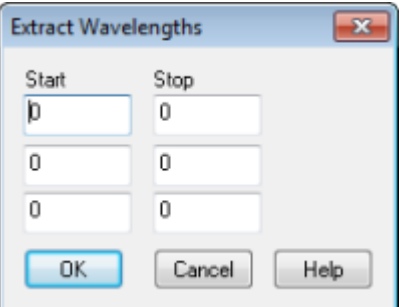

- 3. Geben Sie **Start** und **Stop** ein.
- <span id="page-82-0"></span>4. Klicken Sie auf **OK**.

Ein XWC öffnet sich in einem Fenster unterhalb dem DAD-Spektrum.

### **DAD-Daten anzeigen**

Wie Massenspektrometer-Daten können Sie DAD-Daten als Chromatogramm oder Spektrum anzeigen.

1. Öffnen Sie eine Datei, die mit einem DAD aufgenommenen Daten enthält.

Ein TWC, das analog zu einem TIC ist, öffnet sich in einem Fenster unterhalb des TIC.

- 2. Klicken Sie im Teilfenster **TWC** auf einen Punkt, um einen bestimmten Zeitpunkt auszuwählen oder markieren einen Bereich des Spektrums, um einen Zeitbereich auszuwählen.
- 3. Klicken Sie auf **Explore > Show > Show DAD Spectrum.**

Die DAD-Spektrum öffnet sich in einem Fenster unterhalb des TWC. Die Y-Achse zeigt die Absorption und die X-Achse zeigt die Wellenlänge.

**Tipp!** Wenn das Teilfenster mit dem TWC geschlossen ist, klicken Sie auf einen beliebigen Punkt im TWC, um es erneut zu öffnen. Klicken Sie auf **Explore > Show > Show DAD TWC.**

## **TWCs generieren**

Ein TWC zeigt die gesamte Absorption (mAU) auf der y-Achse als Funktion der Zeit auf der x-Achse an. Weitere Informationen über die Verwendung verfügbarer Optionen siehe *[Tabelle 10-8 auf Seite 87](#page-86-0)*.

- 1. Öffnen Sie eine Datei, die ein DAD-Spektrum enthält.
- 2. Klicken Sie auf **Explore > Show > Show DAD TWC.**

Das TWC öffnet sich in einem Fenster unterhalb des DAD-Spektrums.

**Tipp!** Klicken Sie mit der rechten Maustaste in das Fenster mit einem DAD-Spektrum und klicken dann auf **Show DAD TWC**.

## **Schwellenwert anpassen**

Der Schwellenwert ist eine unsichtbare Linie parallel zur x-Achse eines Diagramms, der eine Grenze zieht, unterhalb der die Software die Peaks in einem Spektrum nicht mehr berücksichtigt. Die Linie hat einen Griff, der als blaues Dreieck auf der linken Seite der y-Achse dargestellt wird. Klicken Sie auf das blaue Dreieck und Sie sehen eine gestrichelte Linie, die den Schwellenwert repräsentiert. Der Schwellenwert kann angehoben oder abgesenkt werden, aber eine Änderung des Schwellenwertes verändert keine Daten. Die Software markiert keine Peaks für den Bereich, die unter dem Schwellenwert liegen.

- 1. Öffnen Sie eine Datei.
- 2. Führen Sie einen der folgenden Schritte aus:
	- Um den Schwellenwert zu erhöhen, ziehen Sie das blaue Dreieck auf der y-Achse nach oben. Um den Schwellenwert zu senken, ziehen Sie das blaue Dreieck nach unten.
	- Klicken Sie auf **Explore > Set Threshold.** Geben Sie dann im sich öffnenden Dialogfeld **Threshold Options** den Schwellenwert ein und klicken Sie dann auf **OK**.
	- Klicken Sie auf **Explore > Threshold.**

Das Diagramm wird aktualisiert und zeigt den neuen Schwellenwert. Die Beschriftung von Peaks und die Liste der Peaks werden ebenfalls aktualisiert.

## **Chromatogramm-Teilfenster**

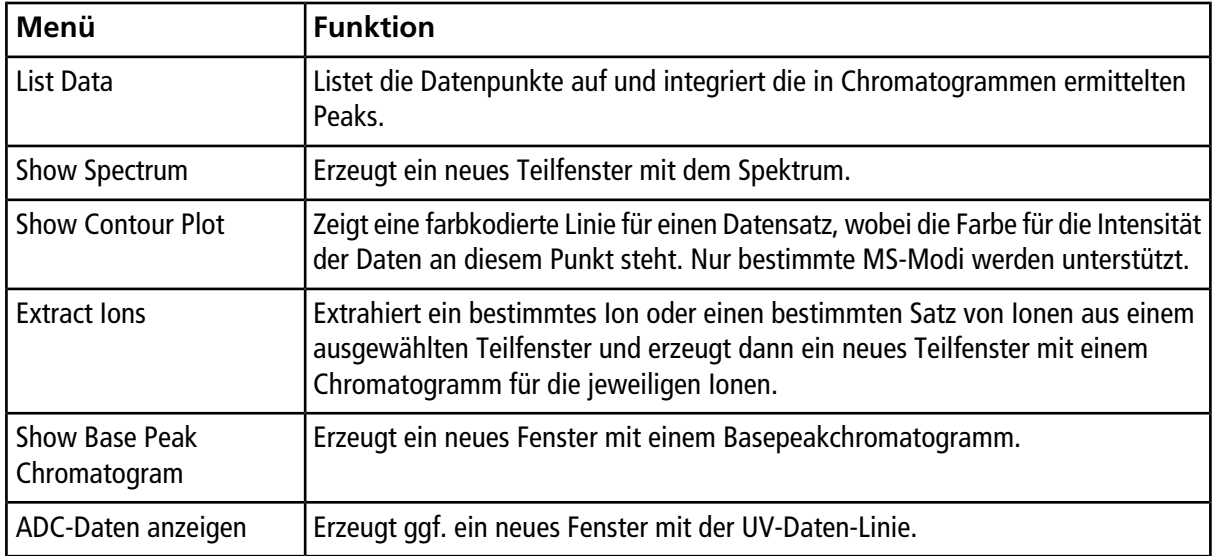

#### **Tabelle 10-6 Rechtsklick-Menü für Chromatogramm-Teilfenster**

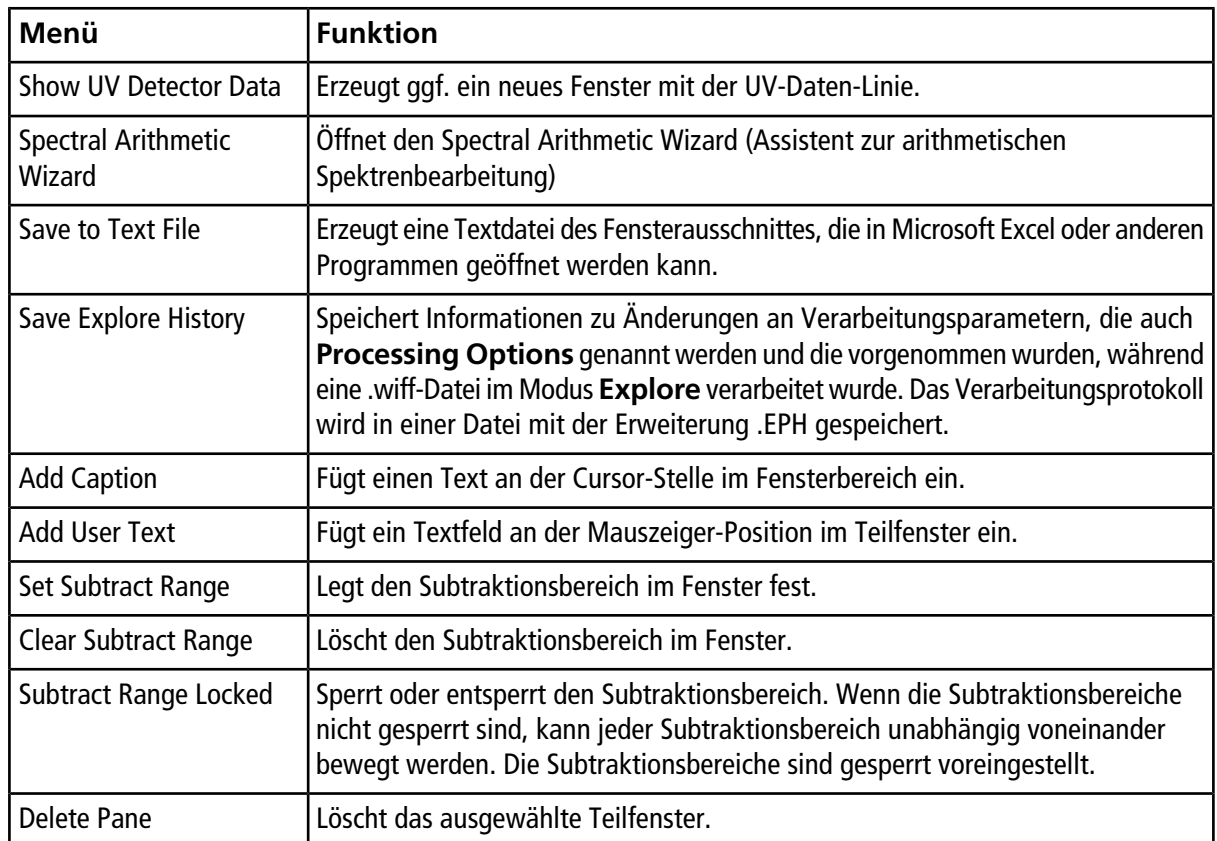

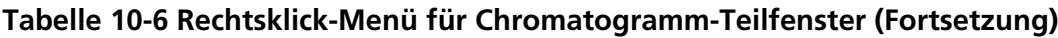

## **Spektren-Teilfenster**

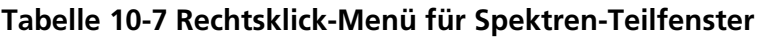

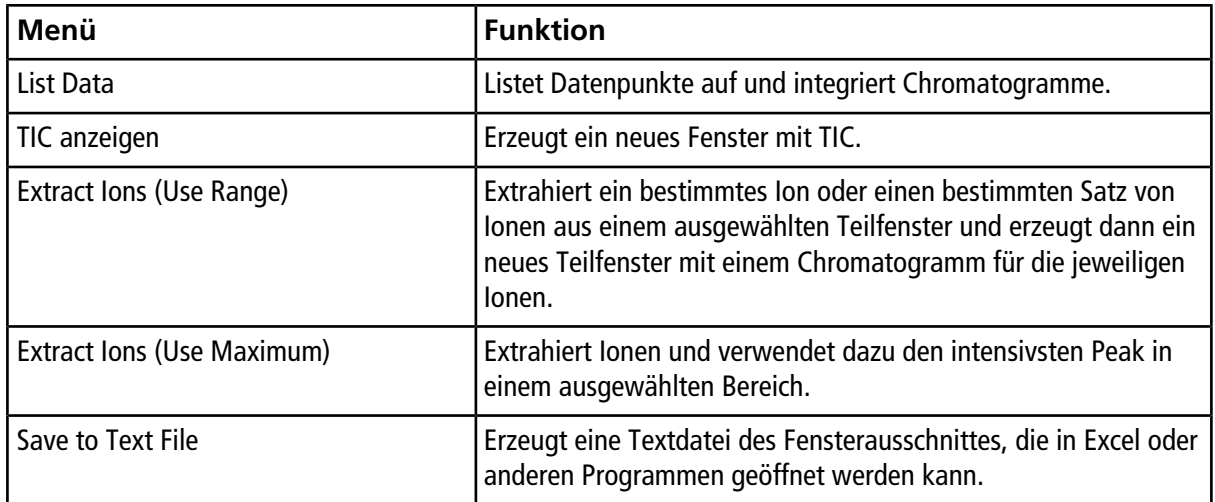

| Menü                          | <b>Funktion</b>                                                                                                    |
|-------------------------------|----------------------------------------------------------------------------------------------------|
| Save Explore History          | Speichert Informationen zu Änderungen an<br>Verarbeitungsparametern, die auch Processing Options<br>genannt werden und die vorgenommen wurden, während eine<br>.wiff-Datei im Modus Explore verarbeitet wurde. Das<br>Verarbeitungsprotokoll wird in einer Datei mit der Erweiterung<br>.EPH gespeichert. |
| <b>Add Caption</b>            | Fügt einen Text an der Cursor-Stelle im Fensterbereich ein.                                                                                                    |
| <b>Add User Text</b>          | Fügt ein Textfeld an der Mauszeiger-Position im Teilfenster ein.                                                                                                    |
| <b>Show Last Scan</b>         | Zeigt den Scan vor der Auswahl.                                                                                                    |
| <b>Select Peaks For Label</b> | In diesem Dialog wählen Sie die Parameter zur Kennzeichnungen<br>von Peaks.                                                                                                    |
| <b>Re-Calibrate TOF</b>       | Öffnet das Dialogfeld TOF Calibration.                                                                                                    |
| Abscissa (Time)               | Wechselt die Anzeige, um TOF-Werte auf der X-Achse anzuzeigen.                                                                                                    |
| Delete Pane                   | Löscht das ausgewählte Teilfenster.                                                                                                    |
| Add a Record                  | Fügt Datensätze und verbindungsbezogene Daten einschließlich<br>Spektren zur Bibliothek hinzu. Hierzu muss ein Spektrum aktiviert<br>sein.                                                                                                    |
| Search Library                | Durchsucht die Bibliothek ohne Bedingungen oder mit zuvor<br>gespeicherten Bedingungen.                                                                                                    |
| <b>Set Search Constraints</b> | Durchsucht die Bibliothek mit den Kriterien, die im Dialogfeld<br>Search Constraints eingegeben wurden.                                                                                                    |

**Tabelle 10-7 Rechtsklick-Menü für Spektren-Teilfenster (Fortsetzung)**

## **Datenverarbeitung**

Graphische Daten können auf viele Arten verarbeitet werden. Dieser Abschnitt enthält Informationen und Verfahren zur Verwendung der am häufigsten verwendeten Tools.

Der User kann sowohl in Spektren wie auch Chromatogramme einen Teil einer Grafik vergrößern (zoomen) um einen bestimmten Peak oder eine Fläche genauer zu sehen. Der Benutzer kann immer wieder vergrößern, um noch kleinere Peaks zu sehen.

Es wird empfohlen, dass die Benutzer die Teileinstellungs-Funktionen in der Software nicht verwenden.

## **Diagramme**

Die gleichen Daten können auf verschiedene Weise untersucht werden. Daten können zum Vergleich vor einer Berarbeitung wie Glättung oder Subtraktion gespeichert werden.

Ein Fenster enthält eines oder mehrere Teilfenster, die so angeordnet sind, dass alle Teilfenster vollständig sichtbar sind und sich nicht überlappen.

Teilfenster können eine variable oder feste Größe haben. Teilfenster werden innerhalb eines Fensters automatisch als Kacheln in Spalten und Zeilen angeordnet. Wenn die Größe eines Fensters geändert wird, passen sich die übrigen Teilfenster innerhalb des Fensters automatisch an die neue Größe an. Die Größe eines Fensters kann nicht so verändert werden, dass Teilfenster kleiner als ihre minimale Größe werden.

Zwei oder mehrere Fenster oder Teilfenster mit ähnlichen Daten können verknüpft werden, zum Beispiel Spektren mit ähnlichem Massenbereich. Wird ein Fenster oder Teilfenster vergrößert, vergrößern sich die anderen Teilfenster gleichzeitig. Zum Beispiel kann ein User ein XIC mit einem BPC verknüpfen, aus dem das XIC extrahiert wurde. Vergrößert man das BPC, so wird auch das XIC vergrößert, wodurch beide Chromatogramme die gleiche Vergrößerung haben.

### **Daten verwalten**

<span id="page-86-0"></span>• Verwenden Sie die folgenden Menüoptionen oder Symbole, um Daten in Diagrammen zu verwalten.

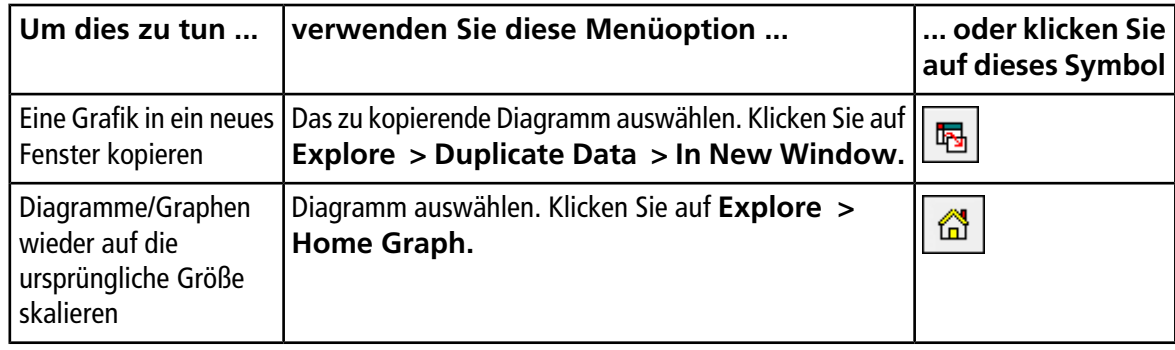

#### **Tabelle 10-8 Diagramm-Optionen**

| Um dies zu tun                        | verwenden Sie diese Menüoption                                                                                                    | oder klicken Sie<br>auf dieses Symbol |
|---------------------------------------|----------------------------------------------------------------------------------------------------|---------------------------------------|
| Verschieben eines<br>Fensters         | Diagramm auswählen. Klicken Sie auf Window ><br><b>Move Pane.</b>                                                                                                    | 皥                                     |
|                                       | Wählen Sie das Teilfenster oder Fenster aus und<br>ziehen es dann an die neue Position. Diese Position<br>kann im gleichen Fenster oder in einem anderen<br>Fenster sein.                          |                                       |
|                                       | Ein Pfeil mit vier Spitzen wird angezeigt, wenn der Cursor<br>auf den Rand des aktiven Fensters oder Teilfensters trifft.                                                                          |                                       |
|                                       | Wenn das Teilfenster am oberen oder unteren Rand<br>des Ziel-Teilfensters ist, verschiebt sich das Teilfenster<br>entsprechend darüber oder darunter.                                              |                                       |
|                                       | Wenn das Teilfenster am rechten oder linken Rand<br>des Ziel-Teilfensters ist, verschiebt sich das Teilfenster<br>entsprechend nach links oder rechts.                                             |                                       |
|                                       | Befindet sich das Teilfenster an einer anderen<br>Position, bewegt sich das Teilfenster in die Zielzeile.<br>Der Schlagschatten beim Verschieben des Teilfensters<br>zeigt seine neue Position an. |                                       |
| Teilfenster verknüpfen                | a. Wenn zwei Grafiken geöffnet sind, klicken Sie auf<br>eine und aktivieren damit dieses Teilfenster.                                                                                              | 屬                                     |
|                                       | b. Klicken Sie auf Explore > Link und klicken Sie<br>dann auf das andere Teilfenster.                                                                                                    |                                       |
| Verknüpfungen<br>entfernen            | Schließen Sie eines der Fenster. Klicken Sie auf Explore<br>> Remove Link.                                                                                                    | 畜                                     |
| Ein Fenster/Teilfenster<br>löschen    | Diagramm auswählen. Klicken Sie auf Window ><br><b>Delete Pane.</b>                                                                                                    | X                                     |
| Ein Fenster/Teilfenster<br>sperren    | Diagramm auswählen. Klicken Sie auf Window ><br><b>Lock Panes.</b>                                                                                                    | la.                                   |
| Ein Fenster/Teilfenster<br>ausblenden | Diagramm auswählen. Klicken Sie auf Window ><br><b>Hide Pane.</b>                                                                                                    |                                       |

**Tabelle 10-8 Diagramm-Optionen (Fortsetzung)**

|                                            | Um dies zu tun   verwenden Sie diese Menüoption                                                             | oder klicken Sie<br>auf dieses Symbol |
|--------------------------------------------|----------------------------------------------------------------------------------------------------|---------------------------------------|
|                                            | Ein Fenster maximieren   Diagramm auswählen. Klicken Sie auf Window ><br><b>Maximize Pane.</b>              |                                       |
| Fenster/Teilfenster in<br>Kacheln anordnen | Diagramm auswählen. Klicken Sie auf <b>Window</b> > Tile $\left \overline{\mathbf{H}}\right $<br>all Panes. |                                       |

**Tabelle 10-8 Diagramm-Optionen (Fortsetzung)**

### **Die Y-Achse vergrößern**

1. Setzen Sie den Mauszeiger links von der Y-Achse auf eine der Seiten der zu vergrößernden Fläche und ziehen Sie dann mit gedrückt gehaltener Maustaste vom Ausgangspunkt in vertikaler Richtung.

Eine Box wird entlang der y-Achse gezeichnet und repräsentiert die neue Anzeige.

**Hinweis:** Vorsicht, wenn Sie die Grundlinie vergrößern. Wenn Sie diese zu stark vergrößern, wird die Vergrößerungs-Box geschlossen.

2. Lassen Sie die Maustaste los, um das Diagramm in der neuen Größe zu zeichnen.

### **Die X-Achse vergrößern**

**Tipp!** Um die Grafik wieder auf den ursprünglichen Maßstab zu bringen, doppelklicken Sie auf eine der Achsen. Um das gesamte Diagramm wieder auf den ursprünglichen Maßstab zu bringen, klicken Sie auf **Explore > Home Graph.**

- 1. Setzen Sie den Mauszeiger unter der X-Achse auf eine der Seiten der zu vergrößernden Fläche und ziehen Sie dann mit gedrückt gehaltener Maustaste vom Ausgangspunkt in horizontaler Richtung.
- 2. Lassen Sie die Maustaste los, um das Diagramm in der neuen Größe zu zeichnen.

# **Service- und Wartungsinformationen**

Reinigen und warten Sie das System regelmäßig, um optimale Leistungen zu erzielen. Informationen über die Tuning-Häufigkeit siehe *[Tabelle 11-1](#page-89-0)*.

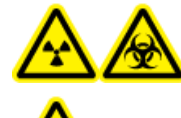

**WARNHINWEIS! Strahlengefährdung, Biogefährdung oder toxisch-chemische Gefahren. Ermitteln Sie, ob vor der Reinigung oder Wartung eine Dekontamination des Massenspektrometers erforderlich ist. Eine Dekontamination sollte vor der Reinigung durchgeführt werden, wenn radioaktive Stoffe, biologische Arbeitsstoffe oder giftige Chemikalien in einem Massenspektrometer eingesetzt wurden.**

## <span id="page-89-0"></span>**Empfohlener Zeitplan für die Reinigung und Wartung**

#### **Tabelle 11-1 Wartungsaufgaben**

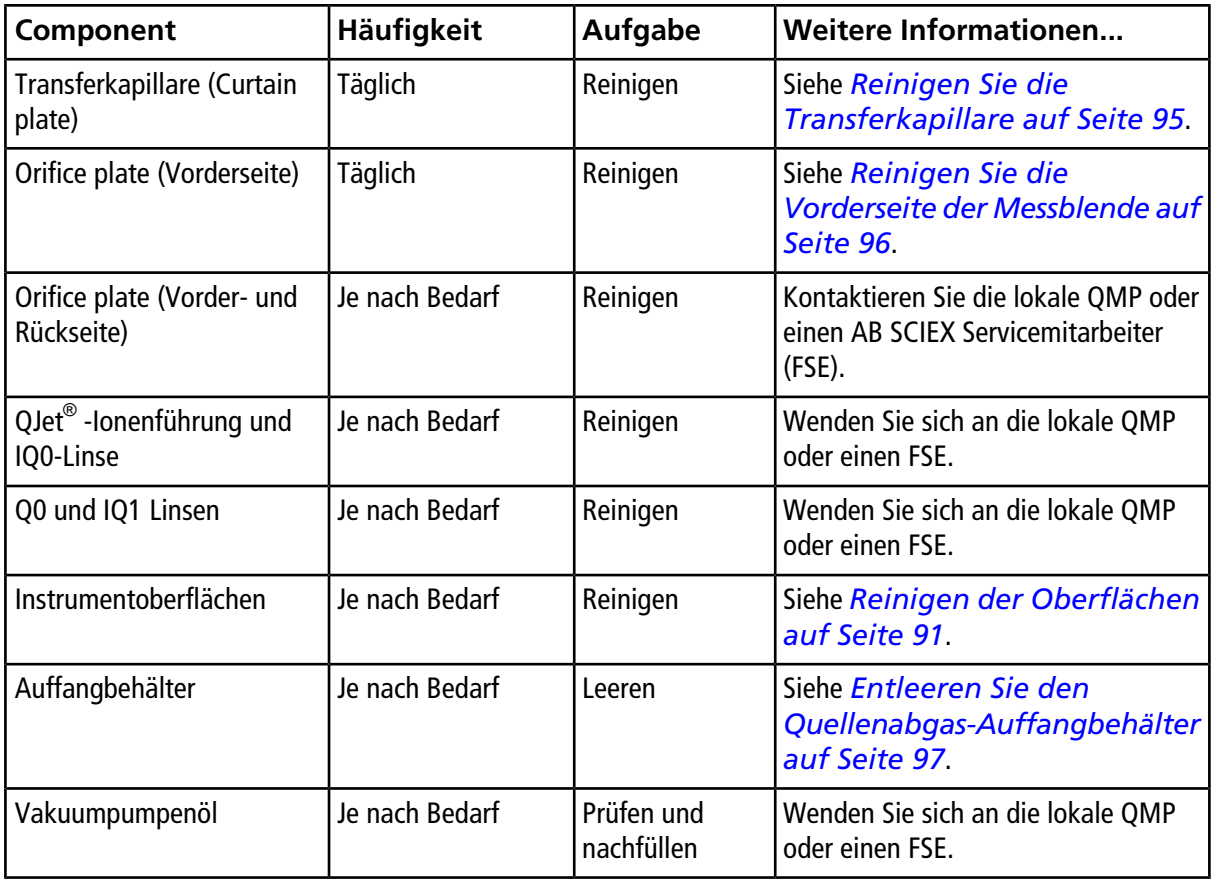

| Component                                         | Häufigkeit     | Aufgabe                                     | <b>Weitere Informationen</b>                         |
|---------------------------------------------------|----------------|---------------------------------------------|------------------------------------------------------|
| Instrumentenluftfilter                            | Alle 6 Monate  | Überprüfen und<br>reinigen oder<br>ersetzen | Wenden Sie sich an die lokale QMP<br>oder einen FSE. |
| TurbolonSpray <sup>®</sup> und<br>APCI-Elektroden | Je nach Bedarf | Überprüfen und<br>reinigen oder<br>ersetzen |                                                      |
| Koronaentladungsnadel                             | Je nach Bedarf | Ersetzen                                    |                                                      |

**Tabelle 11-1 Wartungsaufgaben (Fortsetzung)**

Für "Je nach Bedarf"-Aufgaben beachten Sie bitte diese Richtlinien:

• Reinigen Sie die QJet Ionenführung und Q0-Region, wenn sich die Empfindlichkeit des Systems verschlechtert.

**Tipp!** Reinigen Sie den Q0-Bereich regelmäßig, um die Auswirkungen von Aufladung (ein erheblicher Verlust der Empfindlichkeit der betreffenden Ionen über einen kurzen Zeitraum) an den Quadrupolen und Linsen zu minimieren. Kontaktieren Sie eine QMP oder einen AB SCIEX Servicemitarbeiter.

- Reinigen Sie die Oberflächen des Massenspektrometers nach einem Verschütten oder wenn sie schmutzig werden.
- <span id="page-90-0"></span>• Leeren Sie den Auffangbehälter, bevor er voll wird.

## **Reinigen der Oberflächen**

Reinigen Sie die äußeren Oberflächen des Massenspektrometers nach einem Verschütten oder wenn sie schmutzig werden.

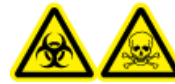

**WARNHINWEIS! Biogefährdung, toxisch-chemische Gefahren. Treffen Sie alle Sicherheitsvorkehrungen und befolgen Sie alle lokalen Bestimmungen und Richtlinien bei der Handhabung und Entsorgung des Vakuumpumpenöls. Gehen Sie vorsichtig vor, damit keine Flüssigkeiten auslaufen. Befolgen Sie die geltenden Maßnahmen, wenn es zum Auslaufen von Flüssigkeiten kommt.**

- 1. Wischen Sie die Außenflächen mit einem weichen und feuchten Tuch mit warmem Seifenwasser ab.
- 2. Wischen Sie die Außenflächen mit einem weichen und feuchten Tuch ab, um alle Seifenreste zu entfernen.

## **Reinigen der Vorderseite**

Reinigen Sie die Vorderseite des Massenspektrometers nach dem üblichen Reinigungsverfahren:

• damit ungeplante Ausfallzeiten minimiert werden.

- damit eine optimale Empfindlichkeit erhalten bleibt.
- um umfangreichere Reinigungen, die einen Wartungstechniker erfordern zu vermeiden.

Wenn Kontamination auftritt, führen Sie zuerst eine routinemäßige Reinigung durch. Reinigen Sie bis zur und einschließlich der Vorderseite der Messblende (Orifice plate). Wenn eine routinemäßige Reinigung die Probleme mit der Empfindlichkeit nicht beheben kann, wird eine vollständige Reinigung notwendig sein.

Dieser Abschnitt enthält Anweisungen zur Durchführung einer routinemäßigen Reinigung ohne Unterbrechung des Vakuums und einer vollständigen Reinigung unter atmosphärischem Druck nach dem Belüften des Massenspektrometers.

**Hinweis:** Beachten Sie alle geltenden lokalen Vorschriften. Weitere Informationen über Gesundheits- und Sicherheitsvorschriften finden Sie im *[Chemische Vorsichtsmaßnahmen auf Seite 8](#page-7-0)*.

### **Symptome bei Kontamination**

Wenn eines der folgenden Symptome auftritt, ist das System eventuell kontaminiert:

- Deutlicher Empfindlichkeitsverlust
- Verstärktes Hintergrundrauschen
- Zusätzliche Peaks, die nicht Teil der Probe sind, erscheinen im vollständigen Scan oder in Survey Scan-Methoden.

Wenn Sie eines dieser Probleme bemerken, reinigen Sie die Vorderseite des Massenspektrometers.

### **Erforderliche Materialien**

**Hinweis:** Kunden in den USA können die Telefonnummer 877-740-2129 für Bestellinformationen und bei Fragen anrufen. Internationale Kunden gehen bitte zu [www.absciex.com/contact-us.](www.absciex.com/contact-us)

- Puderfreie Handschuhe (Neopren- bzw. Nitrilhandschuhe werden empfohlen)
- Schutzbrillen
- Laborkittel
- Frisches, hochwertiges (reines) Wasser (mindestens 18 MΩ entionisiertes Wasser (DI Wasser) oder ultra-reines Wasser in HPLC-Qualität). Gebrauchtes Wasser kann Verunreinigungen enthalten, die das Massenspektrometer weiter verunreinigen können.
- MS-reines Methanol, Isopropanol (2-Propanol) oder Acetonitril
- Reinigungslösung. Verwenden Sie entweder:
	- 100% Methanol
	- 100% Isopropanol
	- 50:50 Acetonitril:Wasser-Lösung (frisch zubereitet)
	- 50:50 Acetonitril:Wasser mit 0,1%iger Essigsäurelösung (frisch zubereitet)
- Sauberes 1-l- oder 500-ml-Becherglas für die Vorbereitung der Reinigungslösungen
- 1-l-Becherglas zum Auffangen von verwendetem Lösungsmittel
- Behälter für organischen Lösemittelabfall
- Fusselfreie Wischtücher. Siehe *[Vom Hersteller erhältliche Werkzeuge und Hilfsmittel auf](#page-92-0) [Seite 93](#page-92-0)*.
- <span id="page-92-0"></span>• (Optional) Polyestertupfer

#### **Vom Hersteller erhältliche Werkzeuge und Hilfsmittel**

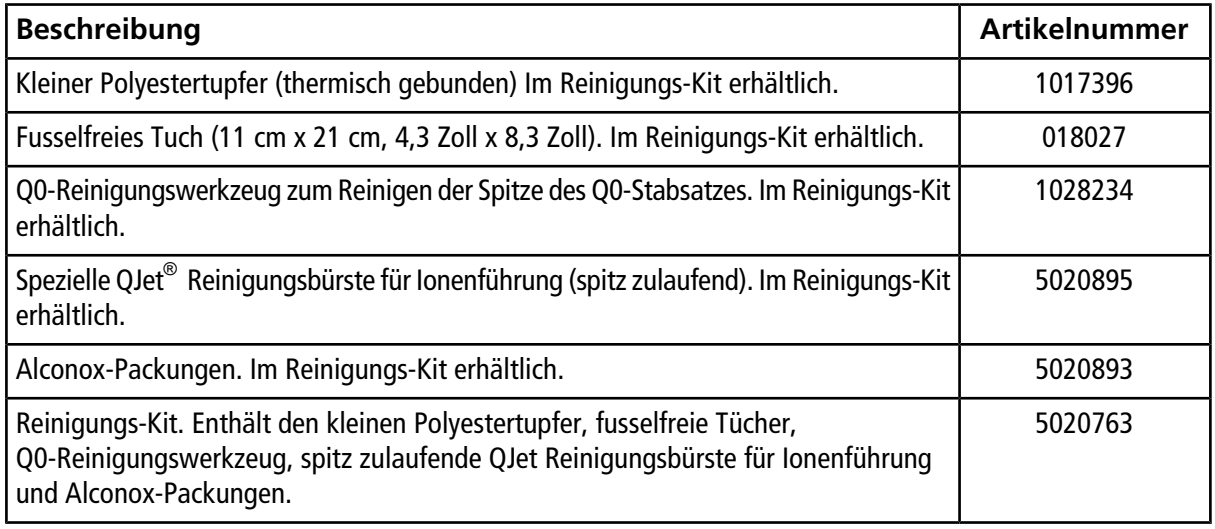

### **Beste Vorgehensweise**

**WARNHINWEIS! Toxisch-chemische Gefahren. Befolgen Sie alle Sicherheitshinweise bei der Handhabung, Lagerung und Entsorgung von Chemikalien.**

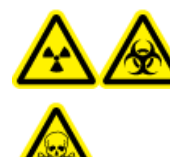

**WARNHINWEIS! Strahlengefährdung, Biogefährdung oder toxisch-chemische Gefahren. Ermitteln Sie, ob vor der Reinigung oder Wartung eine Dekontamination des Massenspektrometers erforderlich ist. Eine Dekontamination sollte vor der Reinigung durchgeführt werden, wenn radioaktive Stoffe, biologische Arbeitsstoffe oder giftige Chemikalien in einem Massenspektrometer eingesetzt wurden.**

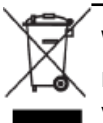

**WARNHINWEIS! Umweltgefährdung. Entsorgen Sie die Systemkomponenten nicht mit dem Hausmüll. Befolgen Sie die geltenden Verfahren für die Entsorgung von Komponenten.**

- Tragen Sie bei der Reinigung immer saubere, puderfreie Handschuhe.
- Ziehen Sie nach der Reinigung der Massenspektrometer-Komponenten und vor dem Zusammenbau ein neues, sauberes Paar Handschuhe an.

- Verwenden Sie keine Reinigungsmittel, die nicht in diesem Verfahren angegeben sind.
- Wenn möglich, bereiten Sie die Reinigungslösungen erst kurz vor Beginn der Reinigung zu.
- Zubereitung und Verwahrung aller organischen Lösungen und Lösungen mit organischen Komponenten nur in sehr sauberen Gläsern. Benutzen Sie niemals Flaschen aus Plastik. Verunreinigungen können aus diesen Flaschen auslaugen und weitere Verunreinigung des Massenspektrometers verursachen.
- Achten Sie darauf, dass nur der mittlere Bereich des Wischtuchs mit der Oberfläche des Massenspektrometers in Berührung kommt. Schnittkanten können Fasern hinterlassen.

**Tipp!** Wickeln Sie das Wischtuch um einen thermisch gebundenen Polyestertupfer.

#### **Abbildung 11-1 Beispiel: Zusammenfalten des Wischtuchs**

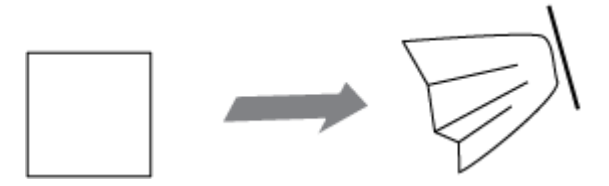

- Um eine Kreuzkontamination zu vermeiden, berühren Sie die Oberfläche nur einmal mit dem Wischtuch oder dem Tupfer und werfen Sie diese dann weg.
- Bei größeren Teilen der Vakuum-Schnittstelle, wie den Transferkapillaren, können mehrere Reinigungen mit mehreren Wischtüchern erforderlich sein.
- Zur Vermeidung einer Kontamination der Reinigungslösung gießen Sie die Lösung auf das Tuch oder den Tupfer.
- Befeuchten Sie das Tuch oder den Tupfer nur leicht, wenn Sie Wasser oder Reinigungsmittel auftragen. Wasser kann leichter als organische Lösungsmittel dazu führen, dass Wischtücher verschleißen und Rückstände auf dem Massenspektrometer hinterlassen.
- Wischen Sie mit dem Tuch nicht über die Öffnungen. Reiben Sie um die Öffnungen herum, damit keine Fasern des Wischtuches in das Massenspektrometer gelangen.
- Stecken Sie die Bürste nicht in die Öffnung von Transferkapillare oder Messblende.

### **Vorbereitung des Massenspektrometers**

Die folgenden Warnhinweise beziehen sich auf alle Verfahren in diesem Kapitel.

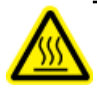

**WARNHINWEIS! Gefahr durch heiße Oberfläche. Lassen Sie die Ionenquelle vor Beginn der Wartungsarbeiten mindestens 30 Minuten abkühlen. Die Oberflächen der Ionenquelle und die Komponenten der Vakuum-Schnittstelle werden beim Betrieb heiß.**

**Hinweis:** Bei Massenspektrometern mit einer NanoSpray® -Ionenquelle ist eventuell eine vollständige Reinigung erforderlich, um beste Ergebnisse zu liefern. Wenden Sie sich an einen Außendienstmitarbeiter (FSE).

- 1. Deaktivieren Sie das Hardwareprofil. Siehe *Systemhandbuch*.
- 2. Entfernen Sie die Ionenquelle. Siehe das Ionenquellen-*Bedienerhandbuch*.

**VORSICHT: Mögliche Schäden am System. Lassen Sie nichts in den Ionenquellenablauf fallen, wenn die Ionenquelle entfernt wurde.**

Lagern Sie die Ionenquelle bei Nichtgebrauch zum Schutz vor Beschädigung und zum Erhalt der Betriebsbereitschaft an einem sicheren Ort.

**Abbildung 11-2 Ionenquellenablauf auf der Vakuum-Schnittstelle**

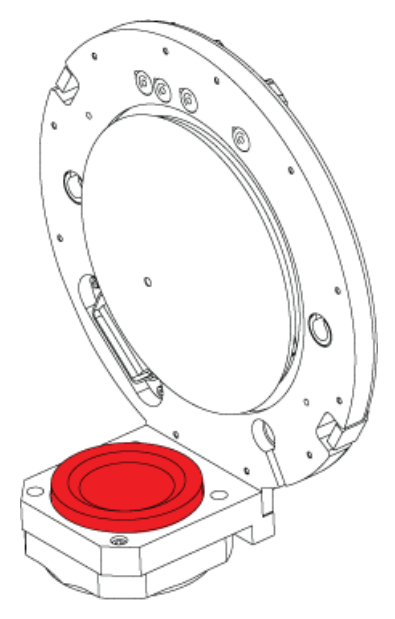

### <span id="page-94-0"></span>**Reinigen Sie die Transferkapillare**

**VORSICHT: Mögliche Schäden am System. Legen Sie die Transferkapillare oder die Messblende nicht auf der Öffnungsspitze ab. Achten Sie darauf, dass die konische Seite der Transferkapillare nach oben zeigt.**

1. Entfernen Sie die Transferkapillare und legen Sie sie mit der konischen Seite nach oben auf eine saubere, stabile Oberfläche.

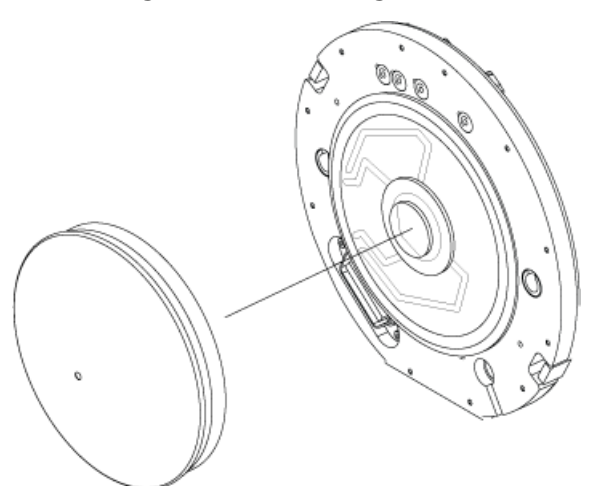

#### **Abbildung 11-3 Entfernung der Transferkapillare**

**VORSICHT: Mögliche Schäden am System. Stecken Sie keinen Draht und keine Metallbürste in die Öffnung von Transferkapillare, Messblende oder der Schnittstellenheizung, um eine Beschädigung der Öffnung zu vermeiden.**

- 2. Befeuchten Sie ein fusselfreies Wischtuch mit reinem Wasser und reinigen Sie dann beide Seiten der Transferkapillare. Verwenden Sie bei Bedarf mehrere Wischtücher.
- 3. Wiederholen Sie diesen Schritt *2* mit der Reinigungslösung.
- 4. Reinigen Sie die Blende mit einem feuchten Tuch oder einem kleinem Polyestertupfer.
- 5. Warten Sie, bis die Transferkapillare trocken sind.
- <span id="page-95-0"></span>6. Untersuchen Sie die Transferkapillare auf Lösungsmittelflecken oder Flusen und entfernen Sie mit einem sauberen, leicht feuchten und fusselfreien Tuch sämtliche Rückstände.

**Hinweis:** Ständige Flecken- oder Filmbildung sind ein Anzeichen für verunreinigte Lösungsmittel.

### **Reinigen Sie die Vorderseite der Messblende**

Wenn Sie die Standard-Messblende mit abnehmbarer Schnittstellenheizung reinigen, entfernen Sie die Schnittstellenheizung nicht. Die Oberflächenreinigung der Schnittstellenheizung ist für die routinemäßige Reinigung ausreichend.

**VORSICHT: Mögliche Schäden am System. Stecken Sie keinen Draht und keine Metallbürste in die Öffnung von Transferkapillare, Messblende oder der Schnittstellenheizung, um eine Beschädigung der Öffnung zu vermeiden.**

### **Das Massenspektrometer wieder in Betrieb nehmen**

- 1. Installieren Sie die Transferkapillare an dem Massenspektrometer.
- 2. Installieren Sie die Ionenquelle an dem Massenspektrometer. Vergessen Sie nicht, die Ionenquelle durch drehen der Riegel nach unten in die verriegelte Position zu befestigen.
- <span id="page-96-0"></span>3. Hardwareprofil aktivieren.

## **Entleeren Sie den Quellenabgas-Auffangbehälter**

Leeren Sie den Quellenabgas-Auffangbehälter, bevor er voll ist.

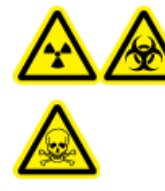

**WARNHINWEIS! Strahlengefährdung, Biogefährdung oder toxisch-chemische Gefahren. Entsorgen Sie Gefahrstoffe in entsprechend gekennzeichneten Behältern. Potenzielles Risiko von Personenschäden, wenn die richtige Handhabung und Entsorgung von gefährlichem Material nicht befolgt wird.**

- 1. Lösen Sie die Klammern, die die Schläuche mit dem Deckel des Quellenabgas-Auffangbehälters verbinden.
- 2. Trennen Sie die Schläuche vom Deckel.
- 3. Heben Sie den Auffangbehälter aus dem Halter, falls erforderlich.
- 4. Entfernen Sie den Auffangbehälter vom Deckel.
- 5. Leeren Sie den Auffangbehälter und entsorgen Sie den Abfall.
- 6. Installieren Sie die Kappe auf dem Behälter und setzen Sie den Behälter in den Halter ein.
- 7. Verbinden Sie die Schläuche mit dem Deckel und sichern Sie sie fest mit Klemmen.

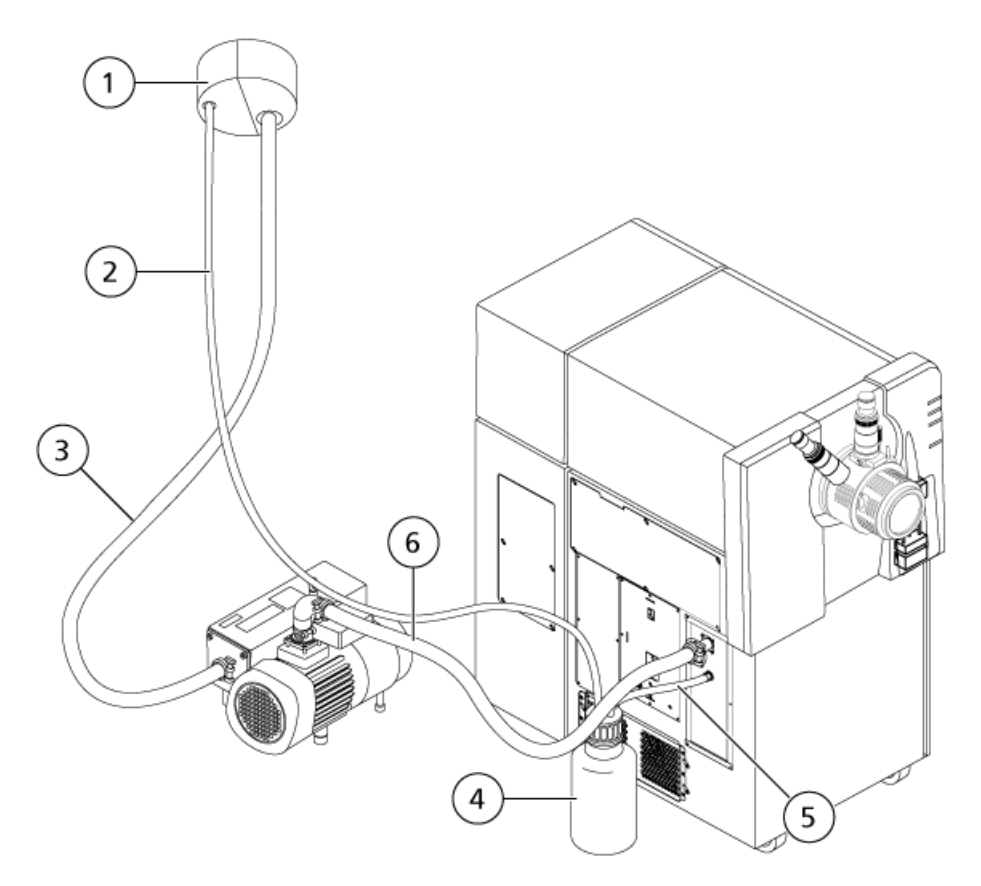

### **Abbildung 11-4 Quellenabgas-Auffangbehälter**

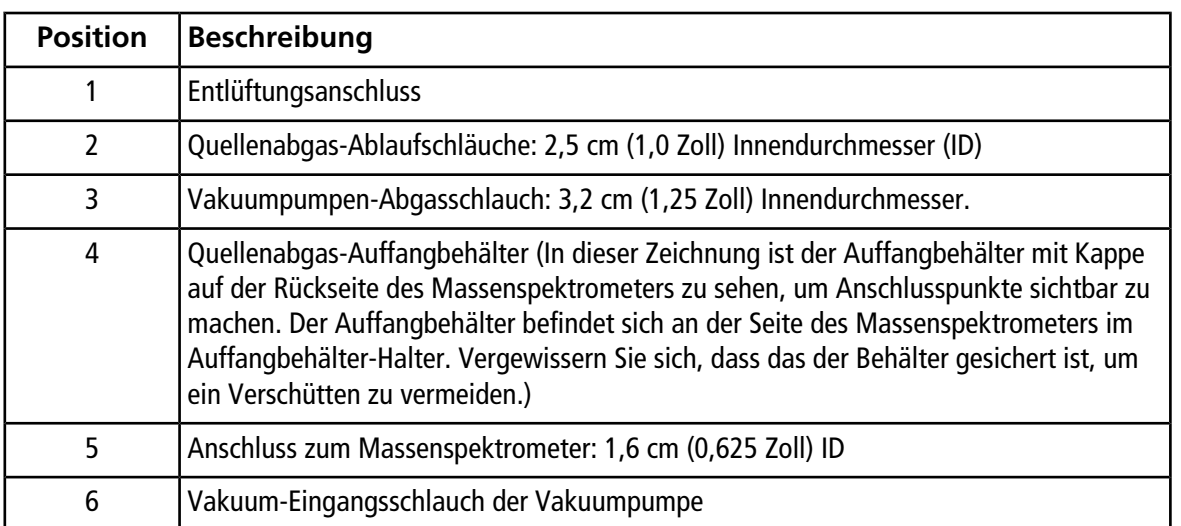

## **Lagerung und Handhabung**

#### **WARNHINWEIS! Umweltgefährdung. Entsorgen Sie die Systemkomponenten nicht mit dem Hausmüll. Befolgen Sie die geltenden Verfahren für die Entsorgung von Komponenten.**

Wenn das Massenspektrometer für längere Zeit gelagert oder für den Transport vorbereitet werden soll, kontaktieren Sie einen AB SCIEX-Außendienstmitarbeiter, um Informationen zur Stilllegung zu erhalten. Um das Massenspektrometer vom Stromnetz zu trennen, ziehen Sie den Netzstecker aus der Steckdose.

**Hinweis:** Das System muss zwischen –30 °C und +60 °C (–22 °F und 140 °F) transportiert und gelagert werden. Lagern Sie das System in einer Höhe von unter 2000 m (6562 ft) über dem Meeresspiegel.

Dieses Kapitel enthält grundlegende Informationen zur Beseitigung einfacher Systemfehler. Bestimmte Tätigkeiten dürfen nur von AB SCIEX geschulten qualifizierten Wartungstechnikern im Labor durchgeführt werden. Für komplizierte Störungsbeseitigungen wenden Sie sich an einen Außendienstmitarbeiter (FSE).

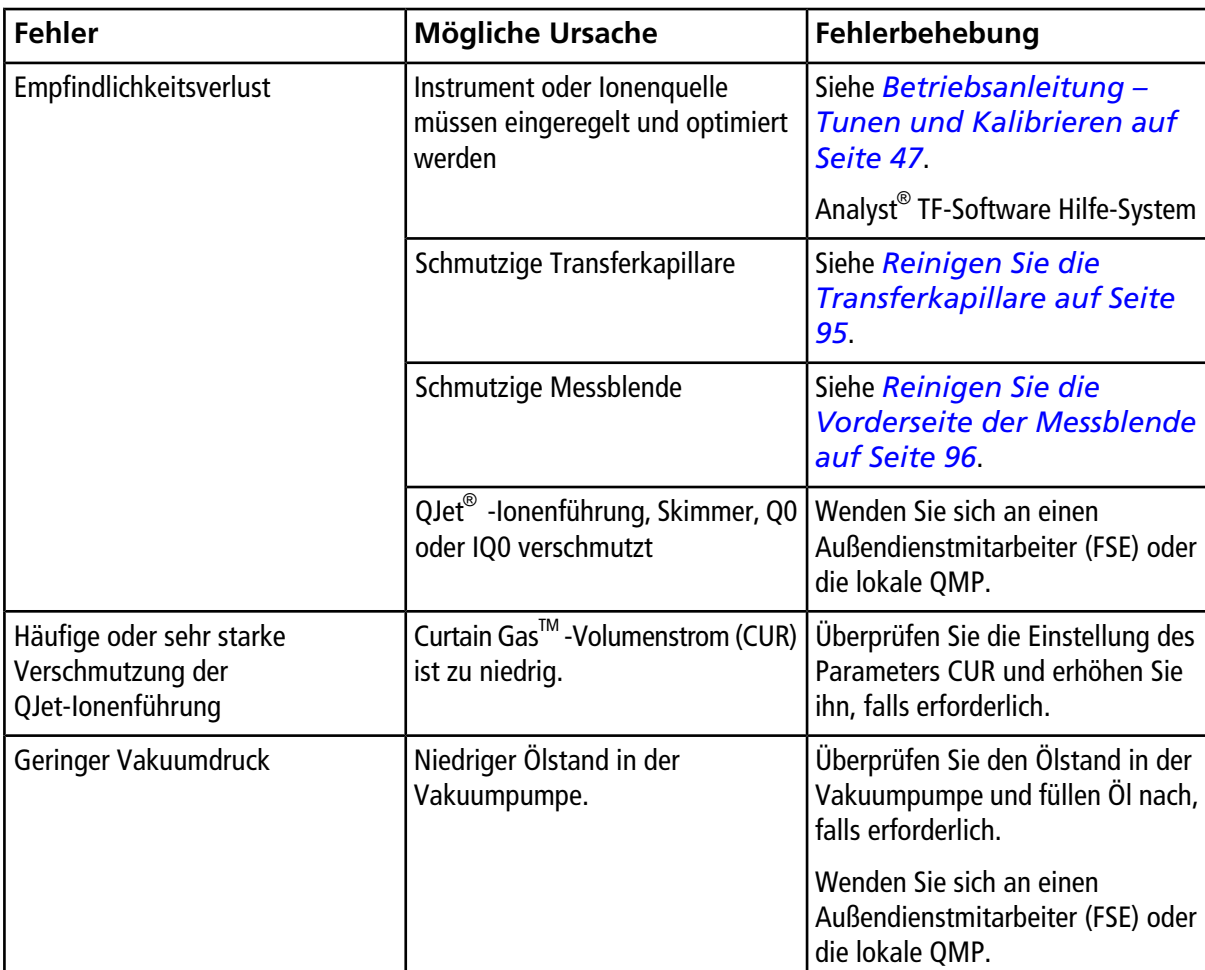

#### **Tabelle 12-1 Systemfehler**

Für Verkauf, technische Unterstützung oder Service wenden Sie sich bitte an einen Außendienstmitarbeiter (FSE) oder besuchen Sie die AB SCIEX-Website unter<www.absciex.com>mit Kontaktinformationen.

In den folgenden Tabellen sind die von AB SCIEX empfohlenen Normen für die Kalibrierung des AB SCIEX TripleTOF® 4600 Systems aufgeführt. Informationen zu Tuning-Lösungen siehe *[Betriebsanleitung – Tunen](#page-46-0) [und Kalibrieren auf Seite 47](#page-46-0)*.

#### **Tabelle A-1 Q1 PPG positive Kalibrierungsionen**

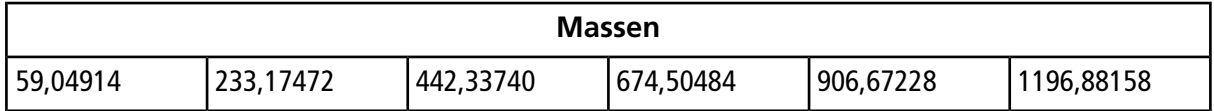

#### **Tabelle A-2 Q1 PPG negative Kalibrierungsionen**

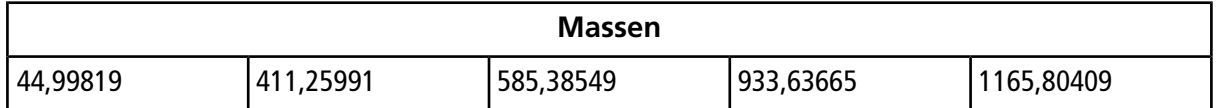

#### **Tabelle A-3 APCI positive Kalibrierlösung und ESI positive Kalibrierlösung: TOF MS**

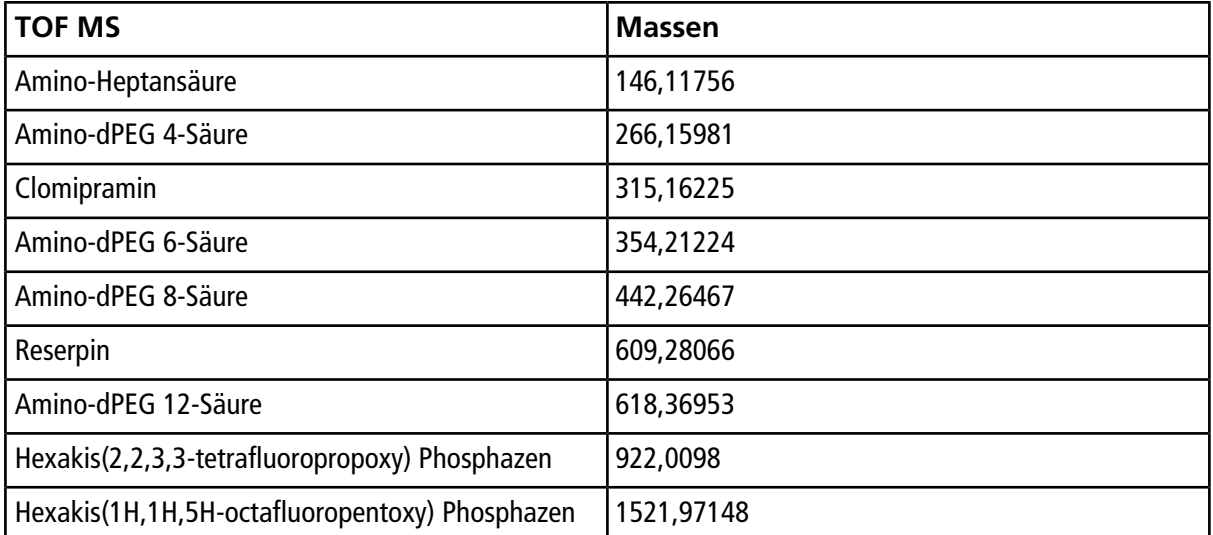

**Tabelle A-4 APCI positive Kalibrierlösung und ESI positive Kalibrierlösung: MSMS (Clomipramin)**

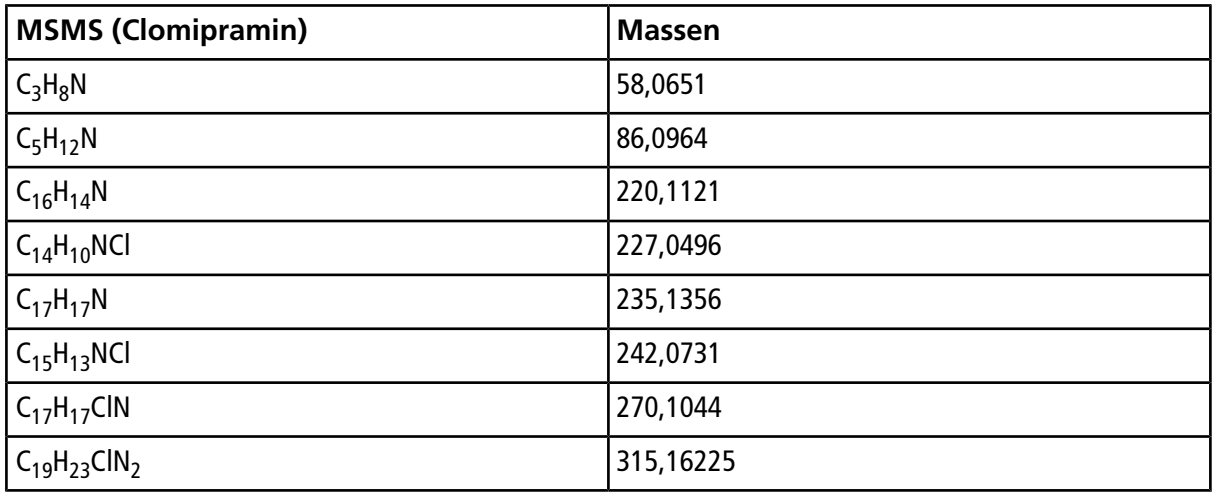

#### **Tabelle A-5 APCI negative Kalibrierlösung und ESI negative Kalibrierlösung: TOF MS**

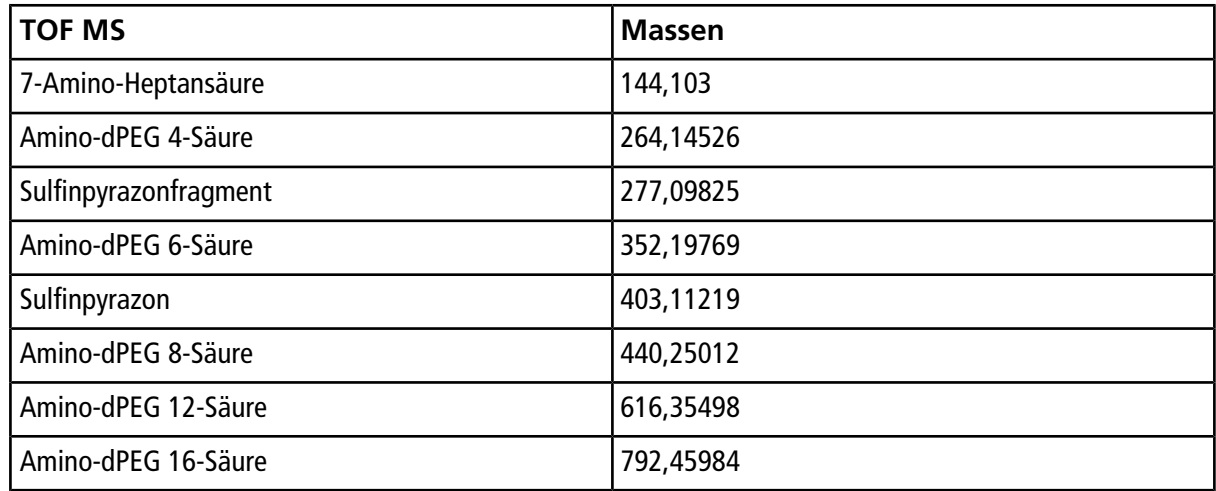

#### **Tabelle A-6 APCI negative Kalibrierlösung und ESI negative Kalibrierlösung: MSMS (Sulfinpyrazon)**

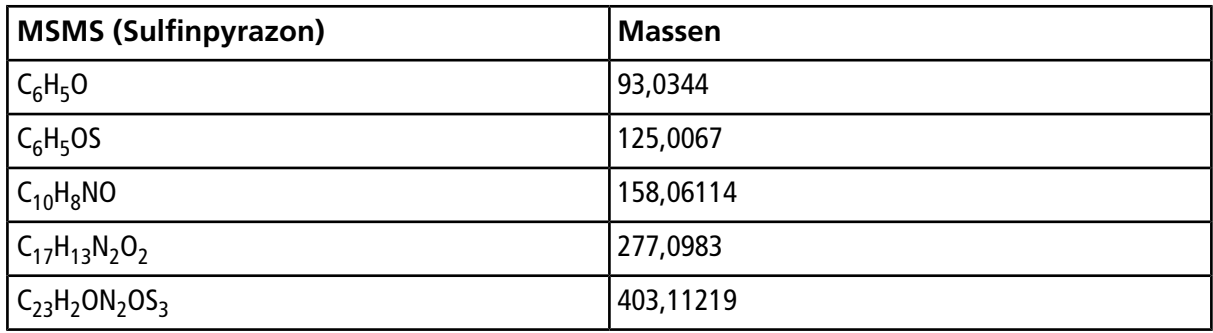

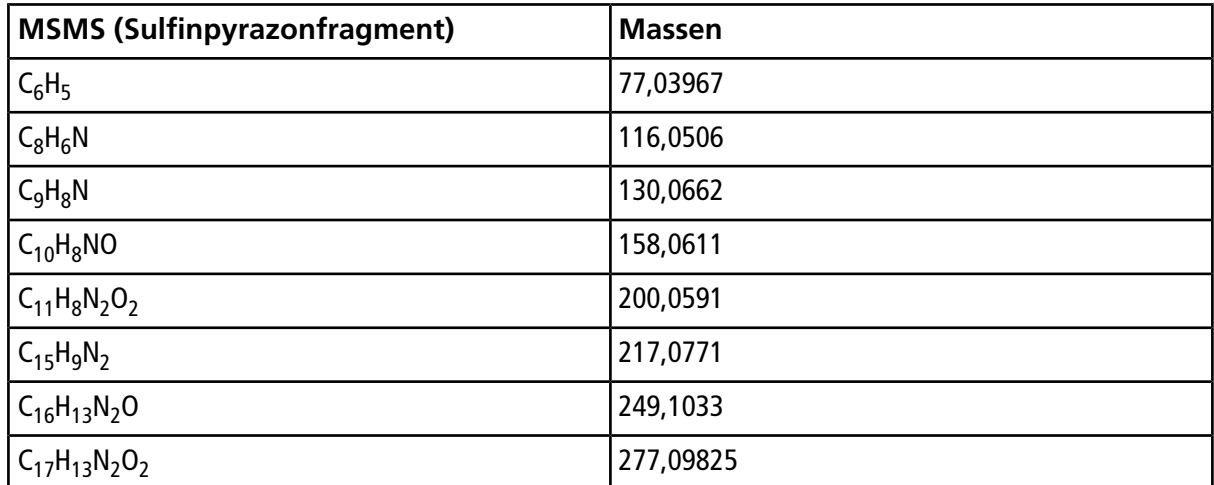

#### **Tabelle A-7 APCI negative Kalibrierlösung und ESI negative Kalibrierlösung: MSMS (Sulfinpyrazonfragment)**

# **Exakte Massen und chemische Formeln**

### **PPG**

*[Tabelle B-1](#page-103-0)* enthält die exakten monoisotopischen Massen und geladenen Spezies (positive und negative), die bei den PPG- (Propylenglykol-) Kalibrierlösungen beobachtet werden. Die Massen und Ionen wurden mit der Formel M = H[OC<sub>3</sub>H<sub>6</sub>]<sub>n</sub>OH berechnet, während für die MS/MS-Fragmente der positiven Ionen die Formel  $[OC_3H_6]_n(H^+)$  verwendet wurde. In allen Berechnungen war H = 1,007825, O = 15,99491, C = 12,00000 und  $N = 14,00307$ .

<span id="page-103-0"></span>**Hinweis:** Verwenden Sie bei der Durchführung von Kalibrierungen mit PPG-Lösungen den korrekten Isotopenmaximalwert.

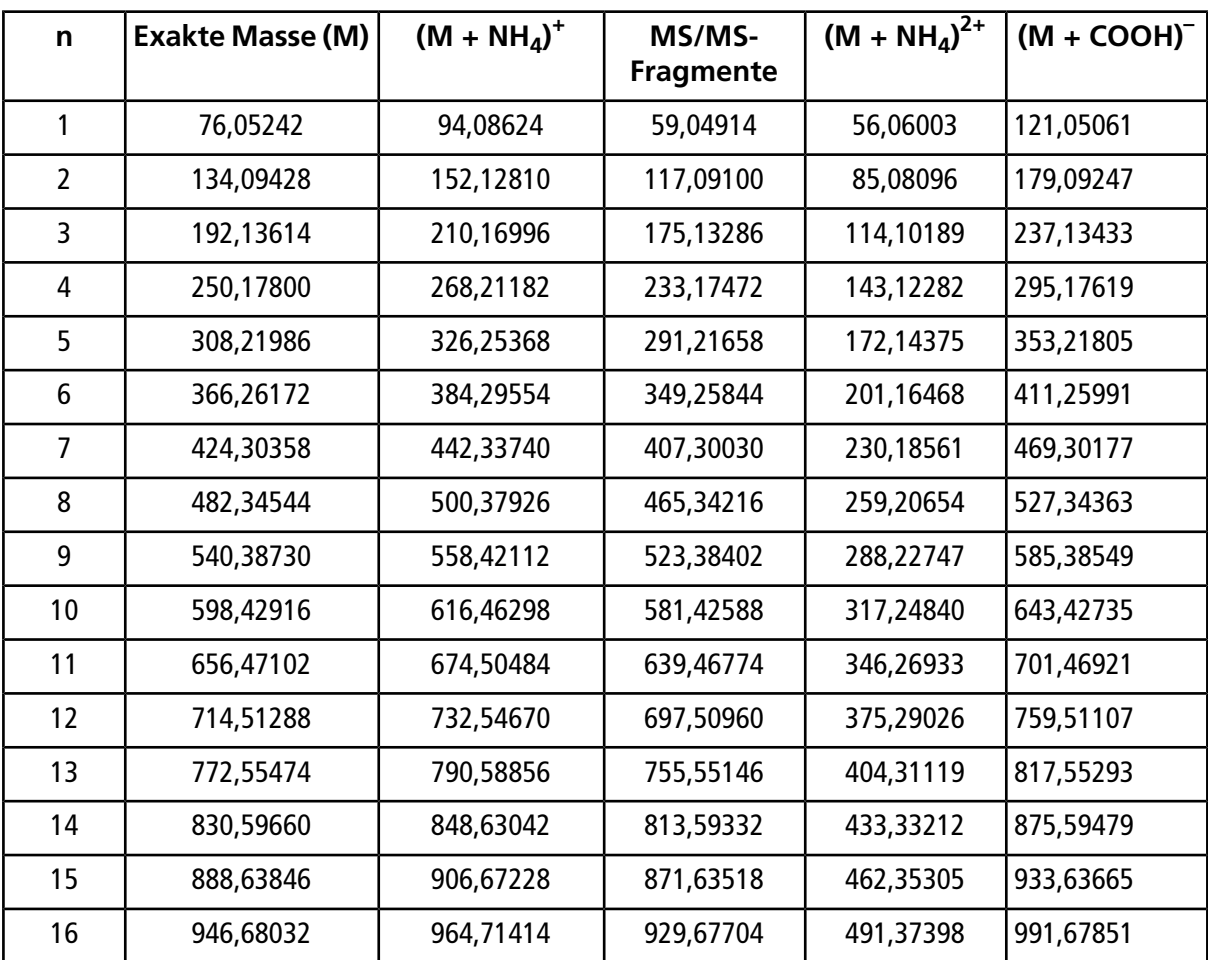

#### **Tabelle B-1 Exakte PPG-Massen**

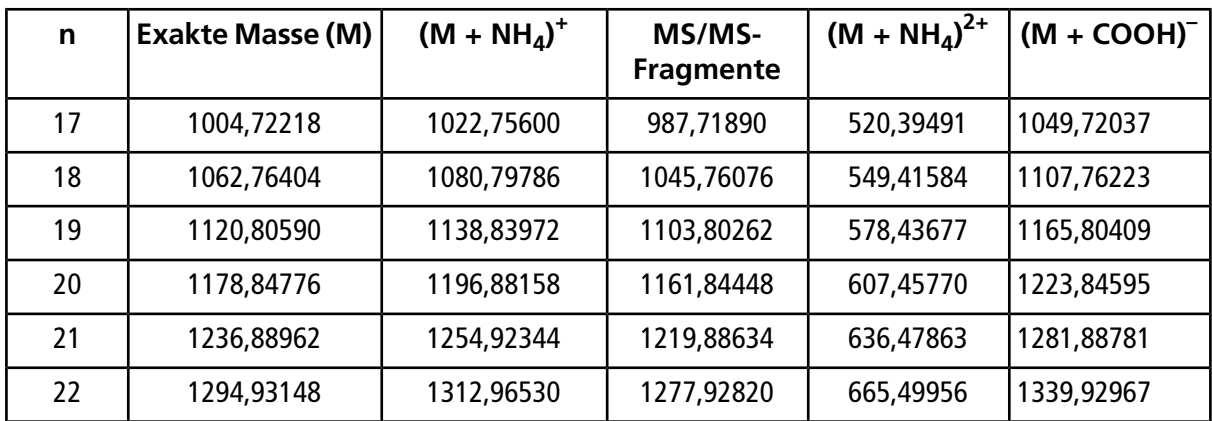

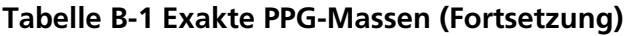

### **Reserpin**

Reserpin (C<sub>33</sub>H<sub>40</sub>N<sub>2</sub>O<sub>9</sub>)

### **Tabelle B-2 Exakte Massen von Reserpin**

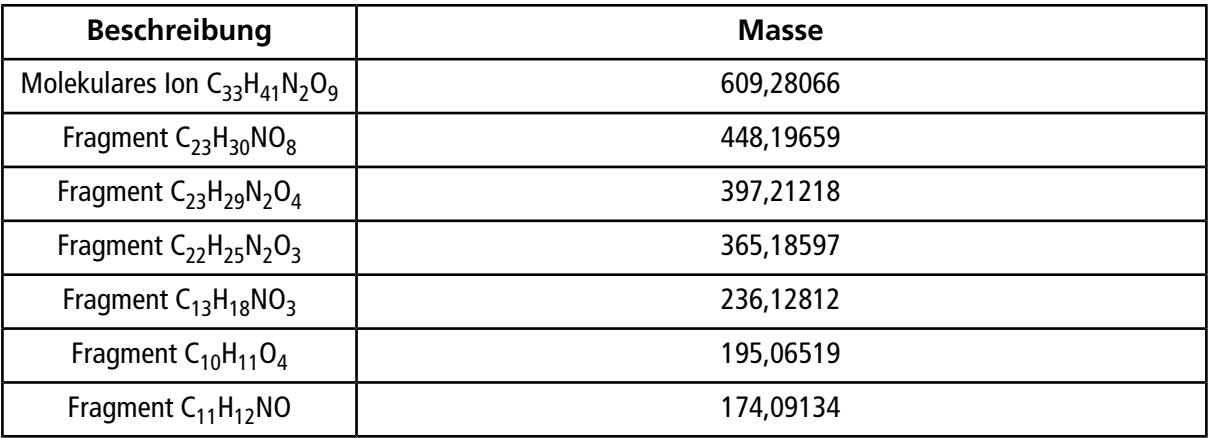

### **Taurocholsäure**

Taurocholsäure (C<sub>26</sub>H<sub>45</sub>NO<sub>7</sub>S)

#### **Tabelle B-3 Exakte Massen von Taurocholsäure**

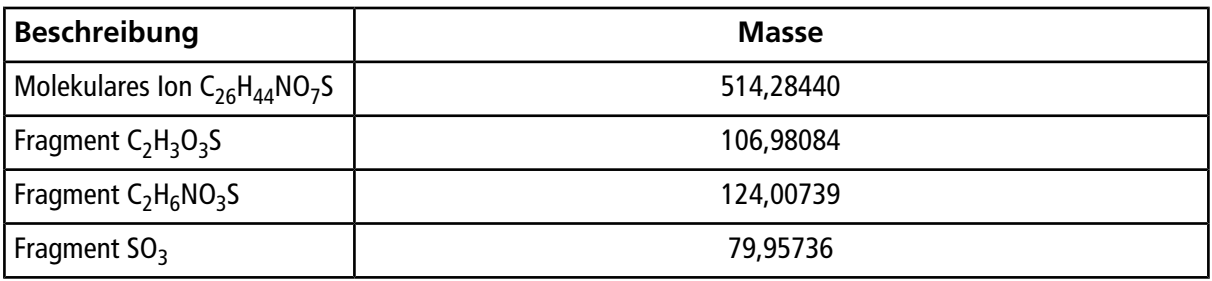

### **TOF-Kalibrierlösung**

### **Tabelle B-4 TOF-Kalibrierlösung, exakte Massen**

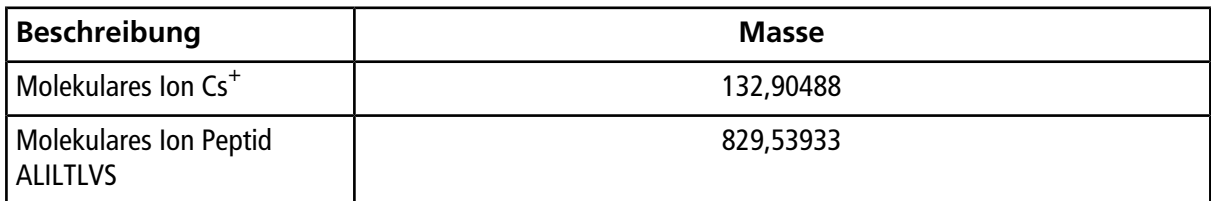

Weitere Informationen zu Symbolen der Werkzeugleiste finden Sie im *Advanced User Guide*.

| Symbol | <b>Name</b>     | <b>Beschreibung</b>                                                                                                    |
|--------|-----------------|----------------------------------------------------------------------------------------------------|
|        | New Subproject  | Erstellt ein Teilprojekt. Teilprojekte können später im<br>Prozess nur dann erstellt werden, wenn das<br>Projekt ursprünglich mit Teilprojekten erstellt<br>wurde.                                                                                                    |
| Ø      | Copy Subproject | Kopiert einen Teilprojekt-Ordner.<br>Teilprojekte können nur aus einem anderen Projekt kopiert<br>werden, das bestehende Teilprojekte besitzt. Wenn die<br>gleichen Ordner sowohl auf Projekt- als auch<br>Teilprojekt-Ebene vorhanden sind, verwendet die Software<br>die Ordner der Projektebene. |

**Tabelle C-1 Symbole der Werkzeugleiste**

### **Tabelle C-2 Acquisition Method Editor-Symbole**

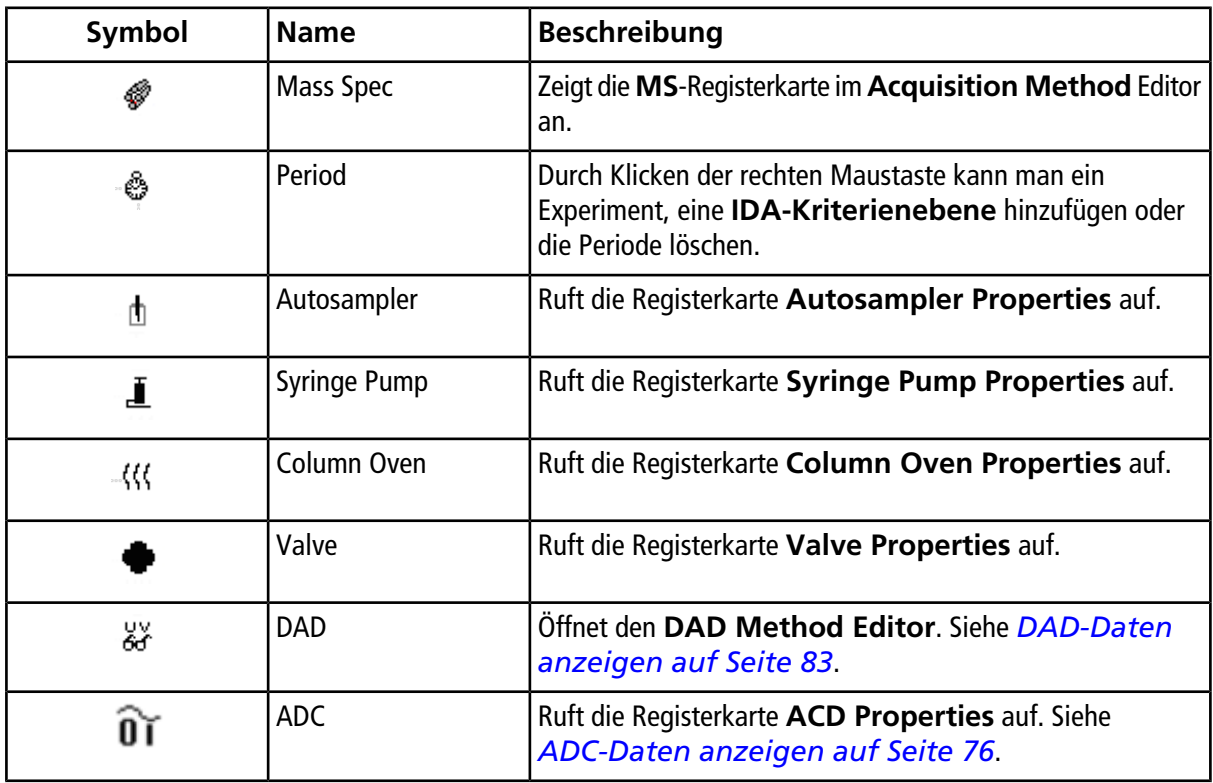

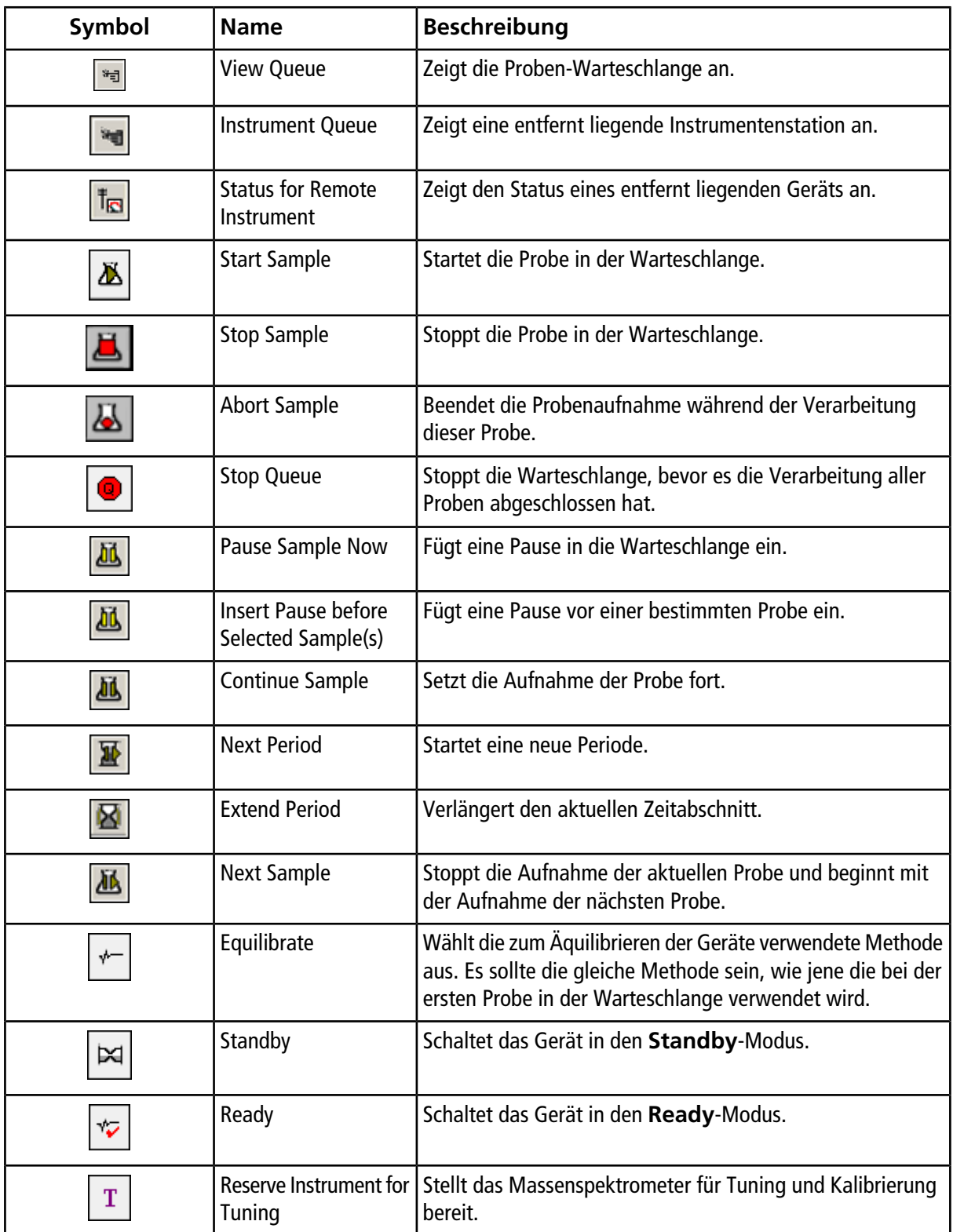

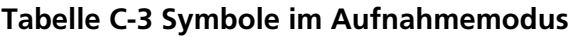
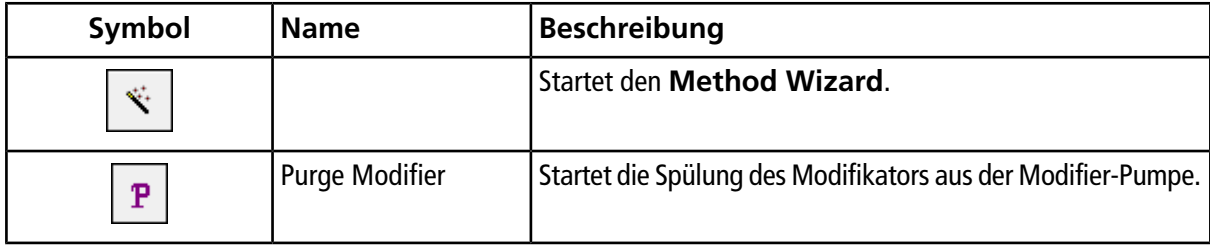

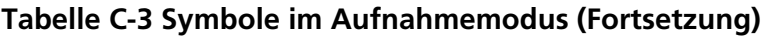

#### Tabelle C-4 Modus-Symbole "Tune and Calibrate"

<span id="page-108-1"></span>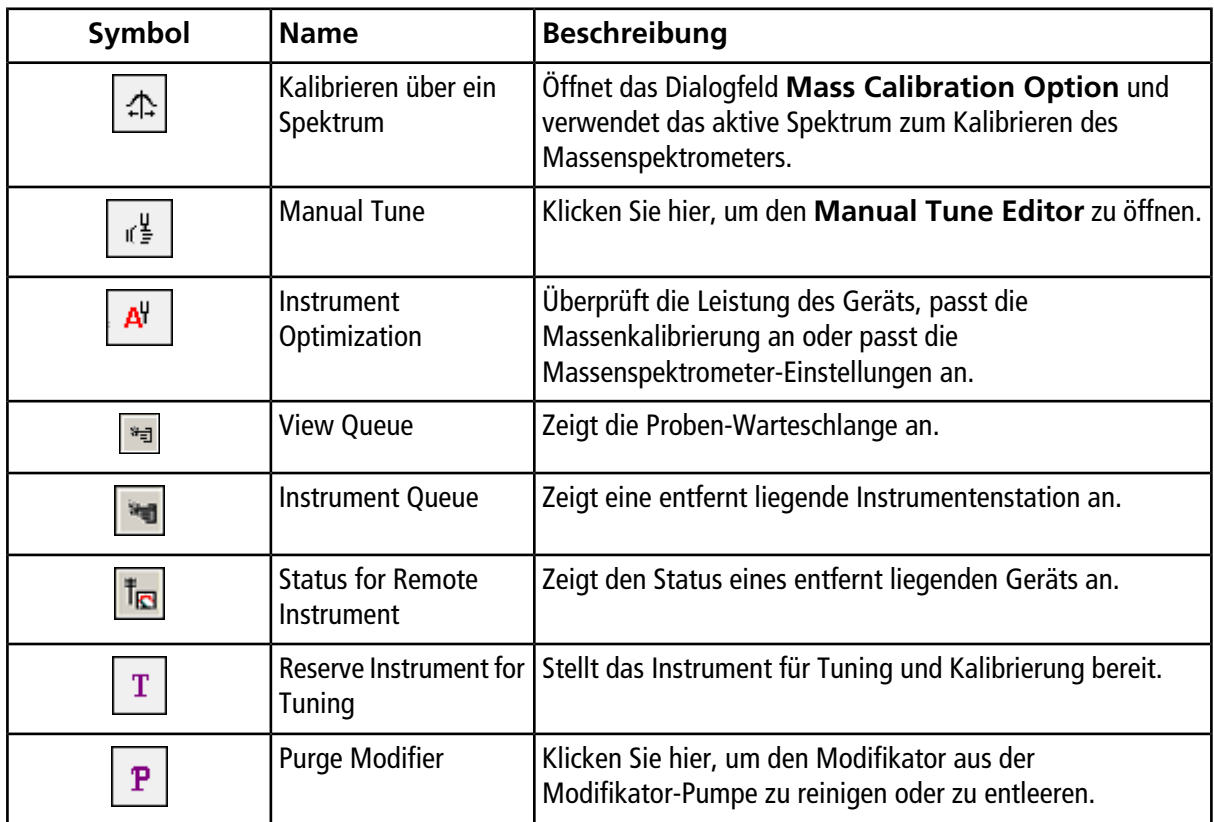

#### <span id="page-108-0"></span>**Tabelle C-5 Kurzinformation durchsuchen: Chromatogramme und Spektrum**

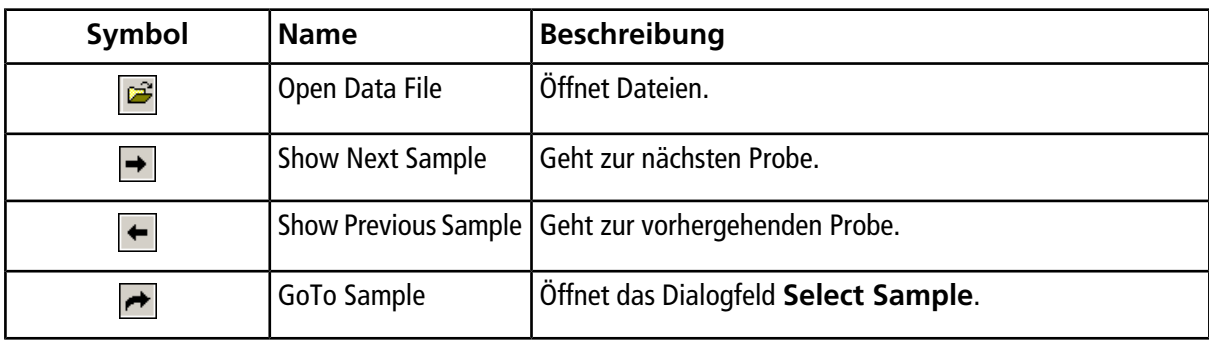

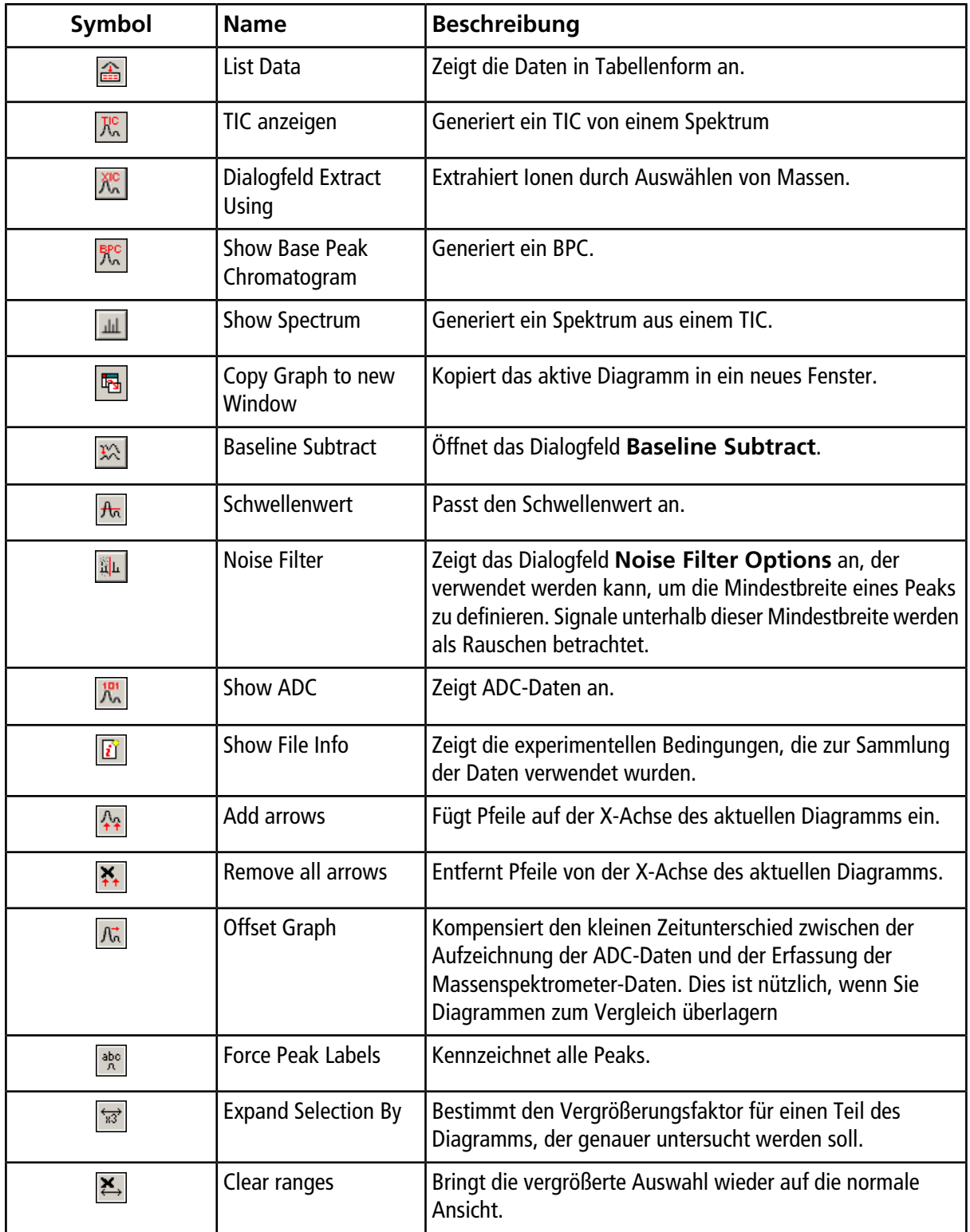

#### **Tabelle C-5 Kurzinformation durchsuchen: Chromatogramme und Spektrum (Fortsetzung)**

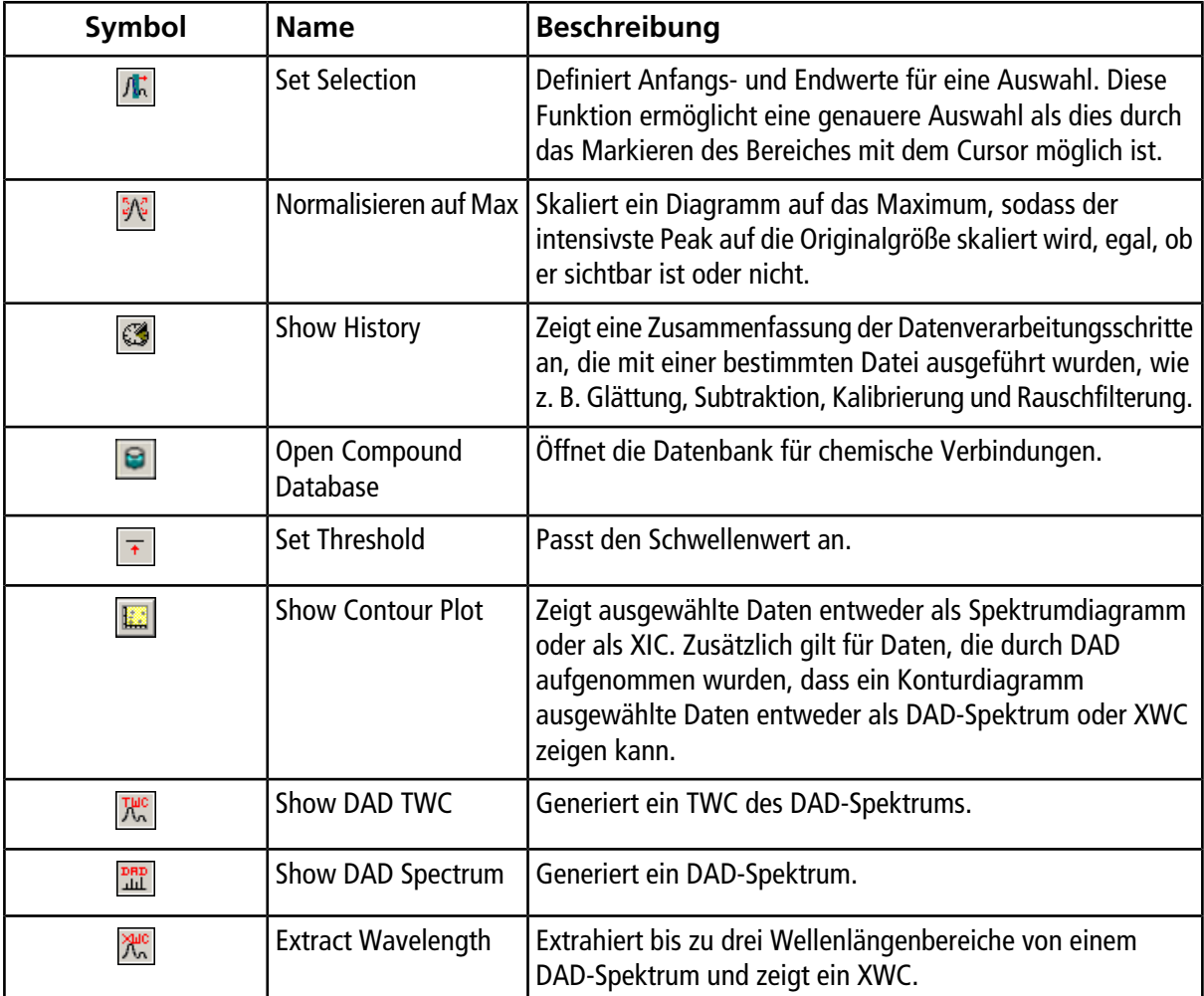

#### **Tabelle C-5 Kurzinformation durchsuchen: Chromatogramme und Spektrum (Fortsetzung)**

#### <span id="page-110-0"></span>**Tabelle C-6 Ergebnistabellen-Symbole**

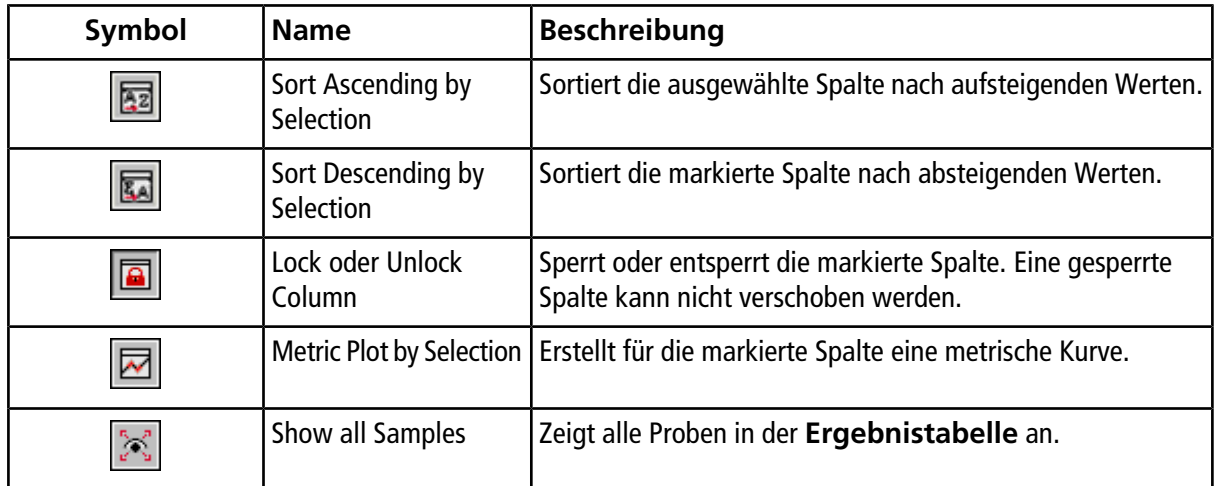

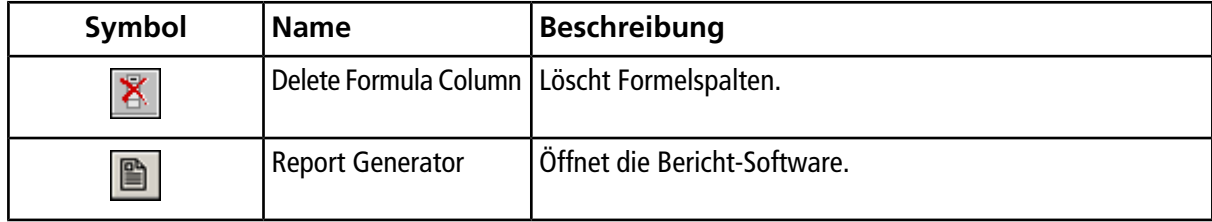

#### **Tabelle C-6 Ergebnistabellen-Symbole (Fortsetzung)**

## **Revisionen**

<span id="page-112-0"></span>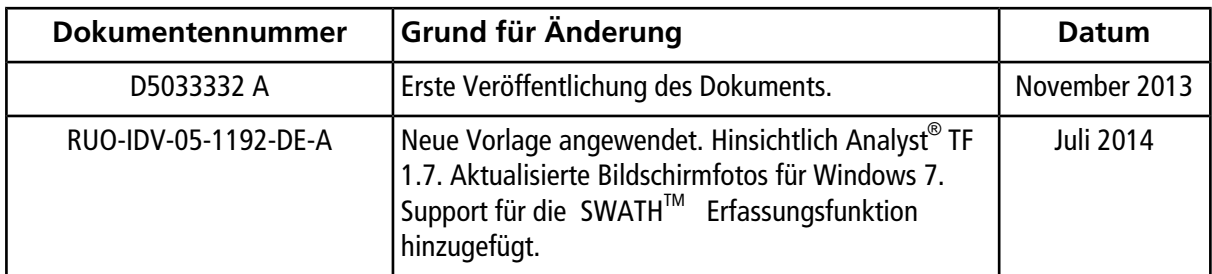

# **Index**

## *A*

<span id="page-113-0"></span>AB SCIEX Red-Tag-Prozess [11](#page-10-0) ADC-Daten, generieren [76](#page-75-0) aktivieren Fehlerbehebung bei der Hardware-Profil-Aktivierung [41](#page-40-0) Hardware-Profile [39](#page-38-0) anpassen Schwellenwert [84](#page-83-0) anwenden Quantifizierungsmethoden [64](#page-63-0) anzeigen quantitative Daten [77](#page-76-0) anzeigen: [generieren](#page-114-0) Auffangbehälter leeren [97](#page-96-0) Aufnahmemodus, Symbole [108](#page-107-0) Aufzeichnungen, hinzufügen [86](#page-85-0) ausblenden, Teilfenster [88](#page-87-0) auswählen Fläschchen [64](#page-63-1) Fläschchen-Positionen [67](#page-66-0)

#### *B*

Basen, Liste der [9](#page-8-0) Basispeak-Chromatogramme, generieren [81](#page-80-0) Batch Editor Erfassungsmethoden, ändern [64](#page-63-2) Rechtsklick-Menü [68](#page-67-0) Tipps [64](#page-63-3) Batches Beschreibung [60](#page-59-0) Sätze und Proben hinzufügen [61](#page-60-0) Spaltenwerte ändern [64](#page-63-3) übergeben [65](#page-64-0) Beispiel-Ordner, Inhalt von [45](#page-44-0) Belüftungsanforderungen [9](#page-8-1) Bibliothek durchsuchen [86](#page-85-1) Suche mit Einschränkungen [86](#page-85-2)

Bildschirm "Leistung" anpassen, Beschreibung [48](#page-47-0) BPC [Basispeak-Chromatogramme](#page-112-0)

#### *C*

chemische Vorsichtsmaßnahmen, Schutzausrüstung [8](#page-7-0) Chromatogramme

Basis-Peak-Chromatogramme generieren [81](#page-80-0) Beschreibung [77](#page-76-1) Extrahieren von Ionen durch Auswählen von Massen

 $80$ Spektrum von einem TIC, anzeigen [78](#page-77-0) Subtraktionsbereich gesperrt [85](#page-84-0) Symbole [109](#page-108-0) Teilfenster, Rechtsklick-Menü [84](#page-83-1) TICs aus Spektrum, anzeigen [78](#page-77-1) Untersuchungsprotokoll speichern [85](#page-84-1) XICs, generieren [78](#page-77-2)

#### <span id="page-113-1"></span>*D*

DAD [Diodenanordnungsdetektor](#page-114-1) Datendateien ADC-Daten [76](#page-75-0) DAD-Daten generieren [83](#page-82-0) Daten in Tabellen anzeigen [75](#page-74-0) Diagrammdaten verarbeiten [86](#page-85-3) Diagramme neu skalieren [87](#page-86-0) öffnen [73](#page-72-0) quantitative Daten, anzeigen [77](#page-76-0) Schwellenwert anpassen [84](#page-83-0) Teilfenster verschieben [88](#page-87-1) Teilfenster, ausblenden [88](#page-87-0) Teilfenster, in Kacheln anordnen [89](#page-88-0) Teilfenster, löschen [88](#page-87-2) Teilfenster, maximieren [89](#page-88-1) Teilfenster, sperren [88](#page-87-3) TWCs generieren [83](#page-82-1) Versuchsbedingungen anzeigen [74](#page-73-0) weiter zu einer nicht darauffolgenden Probe [74](#page-73-1) weiter zur nächsten Probe [74](#page-73-2) zurück zu einer vorhergehenden Probe [74](#page-73-3)

**TripleTOF®** 4600 System **System and Systemhandbuch 114 von 119** RUO-IDV-05-1192-DE-A

zwischen Proben navigieren [74](#page-73-4) [Proben](#page-116-0) Dekontaminationsformulare und Systemrückgaben [12](#page-11-0) Diagrammdaten, verarbeiten [86](#page-85-3) Diagramme Beschreibung [86](#page-85-4) kopieren in ein neues Fenster [87](#page-86-1) neu skalieren [87](#page-86-0) Optionen [87](#page-86-2) Symbole [87](#page-86-2) vergleichen [86](#page-85-4) vergrößern [86](#page-85-5), [87](#page-86-3) Diagramme neu skalieren [87](#page-86-0) Diodenanordnungsdetektor Daten generieren [83](#page-82-0) TWCs generieren [83](#page-82-2) durchsuchen Bibliothek [86](#page-85-1) Suche mit Einschränkungen [86](#page-85-2)

## <span id="page-114-1"></span>*E*

Einhaltung, gesetzliche Vorschriften [6](#page-5-0) einstellen Position der integrierten Spritzenpumpe [26](#page-25-0) Einstellung Schwellenwert-Optionen [84](#page-83-2) Empfindlichkeit und Wartung [91](#page-90-0) Empfindlichkeitsverlust, Fehlerbehebung [100](#page-99-0) entfernen Verknüpfungen [88](#page-87-4) Erfassung, stoppen [68](#page-67-1) Erfassungsmethoden Erstellung [50,](#page-49-0) [51](#page-50-0) im Batch Editor ändern [64](#page-63-2) Versuchsbedingungen [74](#page-73-0) Erfassungsmethoden-Editor, Symbole [107](#page-106-0) Erforderliche Materialien Reinigung [92](#page-91-0) Ergebnistabellen Symbole [111](#page-110-0) erstellen Batches [61](#page-60-0) Erfassungsmethoden [50](#page-49-0), [51](#page-50-0) Hardware-Profile [35](#page-34-0) Projekte und Teilprojekte [42](#page-41-0) Teilprojekte [44](#page-43-0) TICs aus Spektrum [78](#page-77-1) Experimente

hinzufügen [52](#page-51-0) in eine Periode kopieren [52](#page-51-1) kopieren [52](#page-51-2) extrahierte Ionen-Chromatogramme Extrahieren von Ionen durch Auswählen von Massen [80](#page-79-0) XICs, generieren mit Basepeak-Massen [80](#page-79-1) extrahierte Ionenchromatogramme generieren [78](#page-77-2) generieren mit ausgewählten Bereichen [79](#page-78-0) XICs, generieren unter Verwendung von maximalen Peaks [80](#page-79-2)

#### *F*

Fehlerbehebung Hardware-Profile [41](#page-40-0) System [100](#page-99-1) Fenster [Teilfenster](#page-117-0) Fenster Show File Information, Rechtsklick-Menü [74](#page-73-5) Fensterbereich-Symbole, Beschreibung [22](#page-21-0) Fläschchen in einem Batch auswählen [64](#page-63-1) Positionen auswählen [67](#page-66-0)

### <span id="page-114-0"></span>*G*

<span id="page-114-2"></span>Gefahrensymbole [13](#page-12-0) generieren ADC-Daten [76](#page-75-0) Basispeak-Chromatogramme [81](#page-80-0) DAD-Daten [83](#page-82-0) Spektrum von einem TIC [78](#page-77-0) TWCs [83](#page-82-1) XICs, Überblick [78](#page-77-2) [anzeigen](#page-113-0) Geräte Ethernet [41](#page-40-1) GPIB-Karte [41](#page-40-2) serielle Schnittstellen [41](#page-40-3) zu Hardware-Profilen hinzufügen [40](#page-39-0) [Hardware-Profile](#page-115-0) Gesamtionenchromatogramm erstellen aus einem Spektrum [78](#page-77-1) Gesamtionenchromatogramme BPCs generieren [81](#page-80-1) Gesamtwellenlängen-Chromatogramme, Daten generieren [83](#page-82-1) Gesetzliche Vorschriften, Einhaltung [6](#page-5-0)

GS1-Parameter Definition [56](#page-55-0) GS2-Parameter Definition [56](#page-55-1)

## <span id="page-115-0"></span>*H*

Hardware-Profile aktivieren [39](#page-38-0) Beschreibung [35](#page-34-1) erstellen [35](#page-34-0) fehlgeschlagene Aktivierung [41](#page-40-0) Geräte hinzufügen [40](#page-39-0) Häusliche Umgebung und Funkstörungen [11](#page-10-1) hinzufügen Aufzeichnungen [86](#page-85-0) Experimente [52](#page-51-0) Geräte [40](#page-39-0) Perioden [52](#page-51-3) Proben zu Batches [61](#page-60-0)

## *I*

Instrumentenleistung erforderliche Materialien [47](#page-46-0) Voraussetzungen [47](#page-46-1) ISVF-Parameter, Definition [55](#page-54-0)

#### *K*

konfigurieren Spritzenpumpe [38](#page-37-0) Kontamination, Tipps zur Fehlerbehebung [100](#page-99-2) Konturdiagramme, anzeigen [84](#page-83-3) kopieren Experimente in eine Periode [52](#page-51-1) Experimente in einer Periode [52](#page-51-2) Teilprojekte [44](#page-43-1) Kopieren Diagramme in ein neues Fenster [87](#page-86-1) Kreuzkontamination, vermeiden [94](#page-93-0)

#### *L*

LEDs, Beschreibung [22](#page-21-0) leeren, Quellenabgas-Auffangbehälter [97](#page-96-0) Liste der spektralen Peaks, Rechtsklick-Menü [76](#page-75-1) löschen benutzerdefinierte Spalten [69](#page-68-0) Proben aus Batches [69](#page-68-1) Teilfenster [88](#page-87-2)

Lösungsmittel Flecken auf Transferkapillare [96](#page-95-0) Luftfilter Wartungshäufigkeit [91](#page-90-1)

#### <span id="page-115-1"></span>*M*

Massenspektrometer einlagern oder transportieren, Vorbereitung für [99](#page-98-0) LEDs [22](#page-21-0) Leistung überprüfen [47](#page-46-2) Reinigen der Oberflächen [91](#page-90-2) Rückgabe an den Hersteller [12](#page-11-0) Stromversorgung trennen [99](#page-98-0) Symbole des Fensterbereichs [22](#page-21-0) Teile des [19](#page-18-0) Zugriff auf Netzstecker [8](#page-7-1) [System](#page-117-1) maximieren Teilfenster [89](#page-88-1) Messblende Reinigung [96](#page-95-1) Wartungshäufigkeit [90](#page-89-0) Modus "Tune and Calibrate", Symbole [109](#page-108-1)

#### *O*

Oberflächen Massenspektrometer, reinigen [91](#page-90-2) optische Ionenbahn, Parameter [54](#page-53-0) Ordner "API-Instrument" wiederherstellen [46](#page-45-0) Ordner API-Instrument Inhalt von [45](#page-44-1) sichern [46](#page-45-1) organische Lösungen, Lagerung [94](#page-93-1) organische Lösungsmittel, Liste [9](#page-8-2)

#### *P*

Parameter optische Ionenbahn, Definition [54](#page-53-0) Parameter "CAD Gas" Definition [57](#page-56-0) Parameter "Collision Energy") Definition [57](#page-56-1), [58](#page-57-0) Parameter "Curtain Gas" Definition [56](#page-55-2) Parameter "Declustering Potential", Definition [57](#page-56-2) <span id="page-116-0"></span>Parameter "Interface Heater Temperature", Definition [56](#page-55-3) Parameter "Ion Release Delay (IRD)", Definition [58](#page-57-1) Parameter "Ion Release Width", Definition [59](#page-58-0) Parameter "MCP", Definition [59](#page-58-1) Parameter "Nebulizer Current", Definition [55](#page-54-1) Parameter TEM, Definition [56](#page-55-4) Peak Hopping, Spektraldatenaufnahme [54](#page-53-1) Perioden hinzufügen [52](#page-51-3) XICs generieren [78](#page-77-2) persönliche Schutzausrüstung, Vorsichtsmaßnahmen [8](#page-7-0) Proben stoppen [68](#page-67-1) übergeben [65](#page-64-0) zwischen Proben navigieren [74](#page-73-4) [Datendateien](#page-113-1) Profil, Spektraldatenaufnahme [54](#page-53-2) Projekte "Beispiel"-Ordner [45](#page-44-0) installierte Ordner [45](#page-44-2) Ordner API-Instrument [45](#page-44-1) Projektliste [44](#page-43-2) Standard-Ordner [45](#page-44-3) Teilprojekte erstellen [44](#page-43-0) Teilprojekte kopieren [44](#page-43-1) Wechseln zwischen Projekten und Teilprojekten [44](#page-43-2) Puffer, Liste der [9](#page-8-3)

## *Q*

Q0 und IQ1 Linsen Wartungshäufigkeit [90](#page-89-1) Q0-Bereich Reinigung [91](#page-90-0) QJet-Ionenführung und IQ0-Linse Wartungshäufigkeit [90](#page-89-2) Quantifizierungsmethoden anwenden [64](#page-63-0) quantitative Daten anzeigen [77](#page-76-0) Quellenabgas Auffangbehälter, leeren [97](#page-96-0) Quellenabgas-Ableitung Wartungshäufigkeit [90](#page-89-3)

## *R*

reinigen Oberflächen [91](#page-90-2) Reinigung bewährte Vorgehensweisen [93](#page-92-0) erforderliche Materialien [92](#page-91-0) Gründe für [92](#page-91-1) Transferkapillare [95](#page-94-0) Vorbereitung für [95](#page-94-1) Vorderseite [92](#page-91-1) Vorderseite der Messblende [96](#page-95-1)

## *S*

samples Ändern der Reihenfolge von [66](#page-65-0) Säuren, Liste der [9](#page-8-0) **Schwellenwert** anpassen [84](#page-83-0) Sicherheitsdatenblätter [8](#page-7-2) Software Status-Symbole [70](#page-69-0) Spalten Werte im Batch Editor ändern [64](#page-63-3) Spektraldatenaufnahme, Beschreibung [54](#page-53-3) Spektren Aufzeichnungen, hinzufügen [86](#page-85-0) Bibliothek, durchsuchen [86](#page-85-1) Extrahieren von Ionen durch Auswählen von Massen [80](#page-79-0) Rechtsklick-Menü [85](#page-84-2) Symbole [109](#page-108-0) Untersuchungsprotokoll speichern [86](#page-85-6) von einem TIC anzeigen [78](#page-77-0) XICs, generieren mit ausgewählten Bereichen [79](#page-78-0) XICs, generieren mit Basepeak-Massen [80](#page-79-1) XICs, generieren unter Verwendung von maximalen Peaks [80](#page-79-2) Spritzenpumpe Einstellen der Position der [26](#page-25-0) konfigurieren [38](#page-37-0) Standard-Ordner, Inhalte [45](#page-44-3) starten Erfassung [65](#page-64-1) Status "Aufwärmen", Beschreibung [70](#page-69-1) Status "Bereit", Beschreibung [70](#page-69-2) Status "Erfassen", Beschreibung [70](#page-69-3)

#### **Index**

<span id="page-117-1"></span>Status "Nicht bereit", Beschreibung [70](#page-69-4) Status "Standby", Beschreibung [70](#page-69-5) Status "Unterbrochen", Beschreibung [70](#page-69-6) Status "Vorlauf", Beschreibung [70](#page-69-7) Status "Warten", Beschreibung [70](#page-69-8) stoppen, Proben [68](#page-67-1) Symbole Chromatogramme und Spektren [109](#page-108-0) Ergebnistabelle [111](#page-110-0) Modus-Symbole "Tune and Calibrate" [109](#page-108-1) Symbole Erfassungsmethode [107](#page-106-0) Symbole im Aufnahmemodus [108](#page-107-0) Werkzeugleiste [107](#page-106-1) Symbole der Werkzeugleiste [107](#page-106-1) System Anforderungen an das Wartungspersonal [12](#page-11-1) Beschreibung des [19](#page-18-0) Reinigen der Oberflächen [91](#page-90-2) Rückgabe an den Hersteller [12](#page-11-0) Status-Symbole [70](#page-69-0) Teile des [19](#page-18-0) Tipps zur Fehlerbehebung [100](#page-99-1) Umgang mit Daten [24](#page-23-0) Verwendung und Änderungen [12](#page-11-2) wieder in Betrieb nehmen [97](#page-96-1) [Massenspektrometer](#page-115-1)

#### <span id="page-117-0"></span>*T*

**Teilfenster** ausblenden [88](#page-87-0) in Kacheln anordnen [89](#page-88-0) löschen [88](#page-87-2) maximieren [89](#page-88-1) sperren [88](#page-87-3) verknüpfen [88](#page-87-5) Verknüpfungen, entfernen [88](#page-87-4) verschieben [88](#page-87-1) Teilfenster in Kacheln anordnen [89](#page-88-0) Teilfenster sperren [88](#page-87-3) Teilfenster verknüpfen [88](#page-87-5) **Teilprojekte** erstellen [44](#page-43-0) kopieren [44](#page-43-1) TIC [Gesamtionenchromatogramme](#page-114-2) **Tipps** Batch Editor [64](#page-63-3) Fehlerbehebung [100](#page-99-1) **Transferkapillare** 

Wartungshäufigkeit [90](#page-89-4) TWC [Gesamtwellenlängen-Chromatogramme](#page-112-0)

## *U*

Umgang mit Daten, Beschreibung [24](#page-23-0) Umgebungsbedingungen, erforderliche [10](#page-9-0) Umwelt-, Gesundheits- und Sicherheitsrichtlinien [6](#page-5-1)

#### *V*

Vakuum, routinemäßige Reinigung [92](#page-91-2) Vakuumdruck, Tipps zur Fehlerbehebung [100](#page-99-3) verarbeiten Diagrammdaten [86](#page-85-3) vergrößern Diagramme [86,](#page-85-5) [87](#page-86-3) X-Achse [89](#page-88-2) Y-Achse [89](#page-88-3) verschieben Teilfenster [88](#page-87-1)

#### *W*

**Warteschlange** Beschreibung [60](#page-59-1) Warteschlangen-Manager Rechtsklick-Menü [71](#page-70-0) Warteschlangen-Optionen, Einstellung [60](#page-59-1) Warteschlangen-Status, Beschreibung [69](#page-68-2) Warteschleifen-Manager Beschreibung [69](#page-68-3) Wartung Ordner API-Instrument sichern [46](#page-45-1) Personalanforderungen [12](#page-11-1) und Leistung [90](#page-89-5) Wasser, und Reinigung des Systems [94](#page-93-2) Wischtücher, für die Reinigung falten [94](#page-93-3)

#### *X*

X-Achse vergrößern [89](#page-88-2) XIC [Extrahierte Ionenchromatogramme](#page-112-0) XWC [Extrahierte Wellenlängen-Chromatogramme](#page-112-0)

## *Y*

Y-Achse vergrößern [89](#page-88-3)

## *Z*

Zusammenfassung der Ergebnisse, Beschreibung [48](#page-47-1)